### Credit Amendment User Manual Oracle Banking Credit Facilities Process Management

Release 14.5.5.0.0

**Part No. F13287-01** May 2022

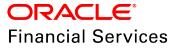

Oracle Banking Credit Facilities Process Management User Guide Oracle Financial Services Software Limited Oracle Park Off Western Express Highway Goregaon (East) Mumbai, Maharashtra 400 063 India

Worldwide Inquiries: Phone: +91 22 6718 3000 Fax: +91 22 6718 3001 www.oracle.com/financialservices/

Copyright © 2007, 2022, Oracle and/or its affiliates. All rights reserved.

Oracle and Java are registered trademarks of Oracle and/or its affiliates. Other names may be trademarks of their respective owners. U.S. GOVERNMENT END USERS: Oracle programs, including any operating system, integrated software, any programs installed on the hardware, and/or documentation, delivered to U.S. Government end users are "commercial computer software" pursuant to the applicable Federal Acquisition Regulation and agency-specific supplemental regulations. As such, use, duplication, disclosure, modification, and adaptation of the programs, including any operating system, integrated software, any programs installed on the hardware, and/or documentation, shall be subject to license terms and license restrictions applicable to the programs. No other rights are granted to the U.S. Government. This software or hardware is developed for general use in a variety of information management applications. It is not developed or intended for use in any inherently dangerous applications, including applications that may create a risk of personal injury. If you use this software or hardware in dangerous applications, then you shall be responsible to take all appropriate failsafe, backup, redundancy, and other measures to ensure its safe use. Oracle Corporation and its affiliates disclaim any liability for any damages caused by use of this software or hardware in dangerous applications.

This software and related documentation are provided under a license agreement containing restrictions on use and disclosure and are protected by intellectual property laws. Except as expressly permitted in your license agreement or allowed by law, you may not use, copy, reproduce, translate, broadcast, modify, license, transmit, distribute, exhibit, perform, publish or display any part, in any form, or by any means. Reverse engineering, disassembly, or decompilation of this software, unless required by law for interoperability, is prohibited. The information contained herein is subject to change without notice and is not warranted to be error-free. If you find any errors, please report them to us in writing.

This software or hardware and documentation may provide access to or information on content, products and services from third parties. Oracle Corporation and its affiliates are not responsible for and expressly disclaim all warranties of any kind with respect to third-party content, products, and services. Oracle Corporation and its affiliates will not be responsible for any loss, costs, or damages incurred due to your access to or use of third-party content, products, or services.

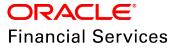

## **Table Of Contents**

| Preface 1                |
|--------------------------|
| About this guide 1       |
| Intended Audience 1      |
| Conventions Used1        |
| Common Icons in OBCFPM 2 |
| About Credit Amendment 3 |
| Amendment Initiation 4   |
| Customer Info7           |
| Liability                |
| Basic Information        |
| Other Bank Facility      |
| Groupwise Exposure       |
| Connected Party          |
| Write up                 |
| Amendment Summary 101    |
| Comments                 |
| Amendment Enrichment 107 |
| Amendment Summary        |
| Customer Info 109        |
| Liability 109            |
| Other Bank Facilities    |

| Groupwise Exposure            | 10 |
|-------------------------------|----|
| Connected Party 11            | 11 |
| Enrichment                    | 11 |
| Write Up                      | 12 |
| Comments                      | 12 |
| Amendment Evaluation 11       | 15 |
| Credit Evaluation11           | 15 |
| Risk Evaluation               | 34 |
| Legal Evaluation14            | 41 |
| KYC Check                     | 12 |
| Amendment Structuring 15      | 50 |
| Customer Summary              | 51 |
| Amendment Summary             | 53 |
| Proposal Structuring          | 58 |
| Write Up                      | 59 |
| Comments                      | 60 |
| Amendment Review 16           | 33 |
| Amendment Approval 16         | 35 |
| Draft Generation 17           | 73 |
| Customer Acceptance 18        | 31 |
| Limit Configuration 18        | 38 |
| Handoff to Back Office System | 96 |

| Handoff - Manual Retry        | 197 |
|-------------------------------|-----|
| Appendix                      | 203 |
| Document Upload and Checklist |     |
| Business Overrides            |     |
| Reference and Feedback        | 207 |
| References                    |     |
| Feedback and Support          | 207 |

### Preface

### About this guide

This guide provides the user with all the information necessary to perform Credit Amendment process in OBCFPM.

### **Intended Audience**

This document is intended for the banking personnel responsible for performing Credit Amendment process for the corporate customer.

### **Conventions Used**

The following table lists the conventions that are used in this document:

| Convention   | Description                                                                                           |
|--------------|----------------------------------------------------------------------------------------------------|
| Italic       | Italic denotes a screen name                                                                          |
| Bold         | <ul><li>Bold indicates</li><li>Field name</li><li>Drop down options</li><li>Other UX labels</li></ul> |
|              | This icon indicates a note                                                                            |
| Y            | This icon indicates a tip                                                                             |
| $\mathbf{v}$ | This icon indicates a warning                                                                         |

## Common Icons in OBCFPM

The following table describes the icons that are commonly used in OBCFPM:

| lcons | Icon Name                     |
|-------|-------------------------------|
| +     | Add icon                      |
|       | Calendar icon                 |
| ¢     | Configuration / settings icon |
|       | Delete icon                   |
| Ø     | Edit icon                     |

## About Credit Amendment

Credit Amendment is the process of modifying credit limit of the facility availed by the customer. This process can be initiated by the Relationship Manager, when the corporate customer requests for additional funding to cope up with their new business requirements. In Credit Amendment process, bankers evaluate the most recent data of the corporate customer and modify the facility limit.

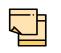

The Credit Proposal Amendment process explained in this user manual is a model flow. Banks can configure the data segments to appear in various stages of the process flow based on their requirement as part of implementation.

The stages available in the Credit Amendment process are:

- Amendment Initiation
- Amendment Enrichment
- Amendment Evaluation
- KYC Check (Optional)
- Amendment Structuring
- Amendment Review
- Amendment Approval
- Draft Generation
- Customer Acceptance
- Limit Configuration
- Handoff

## **Amendment Initiation**

Credit Amendment is initiated either on the basis of customer's request or if the bank wants. The Amendment application enables amendment of facilities, collateral, covenants and T&C. In the Amendment Initiation stage, the user can view the list of existing facilities, collateral, covenants, and T&C, and propose addition/removal/ modification of collateral, facilities, covenants and T&Cs based on details such as facility over utilization detail, and covenant / T&C compliance details.

The following table provides a high level overview about the Amendment Initiation stage.

| Information Available for User                                                                                                    | Activities that can be performed by user                                                                                                    |
|----------------------------------------------------------------------------------------------------|----------------------------------------------------------------------------------------------------|
| <ul> <li>Customer demographic information</li> <li>Customer group structure</li> <li>Liability details</li> <li>Facility details</li> <li>Other bank facilities</li> <li>Other bank facilities</li> <li>Group wise exposure</li> <li>Connected party details</li> <li>Facility over utilized</li> <li>Facility over utilized</li> <li>Breached covenants</li> <li>Breached T&amp;C</li> <li>Existing Collateral details</li> <li>Existing covenants and T&amp;C</li> </ul> | <ul> <li>Capture changes in Liability</li> <li>Capture changes in facility</li> <li>Add collateral if required</li> <li>Add write up if required</li> <li>Add comments</li> <li>Submit application for enrichment</li> </ul> |

#### Steps to initiate credit amendment

1. Login to OBCFPM.

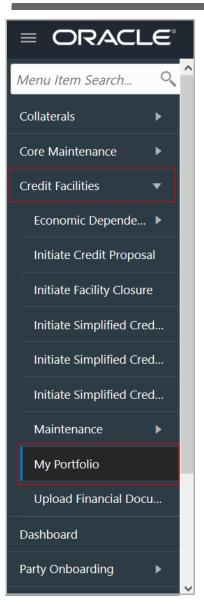

2. Navigate to **Credit Facilities > My Portfolio**. The *My Portfolio* page listing the current customers appears.

| = ORACLE°                 | My Portfolio   |              |                   | 1                 | Apr 16, 2018 |                    |
|---------------------------|----------------|--------------|-------------------|-------------------|--------------|--------------------|
| Menu Item Search 🔍 ^      | Type to filter | ×            |                   |                   |              | + New Proposal     |
| Collaterals               | Customer       | Customer Id  | Amount Sanctioned | Balance Available | Earmarked    | Annual Review Date |
| Core Maintenance          |                |              |                   | +                 |              |                    |
| Credit Facilities 🛛 🔻     | Corporation    | PTY183443401 | \$500,000.00      | \$450,000.00      | NA           | 19-04-01 AR        |
| Economic Depende 🕨        |                |              |                   |                   |              |                    |
| Initiate Credit Proposal  |                |              |                   |                   |              |                    |
| Initiate Facility Closure |                |              |                   |                   |              |                    |
| Initiate Simplified Cred  |                |              |                   |                   |              |                    |
| Initiate Simplified Cred  |                |              |                   |                   |              |                    |
| Initiate Simplified Cred  |                |              |                   |                   |              |                    |
| Maintenance 🕨 🕨           |                |              |                   |                   |              |                    |
| My Portfolio              |                |              |                   |                   |              |                    |
| Upload Financial Docu     |                |              |                   |                   |              |                    |
| Dashboard                 |                |              |                   |                   |              |                    |
| Party Onboarding          |                |              |                   |                   |              |                    |

3. Click and expand the required customer. Detailed information about the customer is displayed.

| y Portfolio          |                                   |                                  |                                 | Apr 16, 20     | 018     |          |               |                 |            |
|----------------------|-----------------------------------|----------------------------------|---------------------------------|----------------|---------|----------|---------------|-----------------|------------|
| Type to filter       | ×                                 |                                  |                                 |                |         |          |               | + Net           | w Proposal |
| Customer             | Customer Id                       | Amount Sanctioned                | Balance Av                      | ailable        |         | Earmarke | d             | Annual Review D | ate        |
| Corporation          | PTY183443401                      | \$500,000.00                     | \$450,000.0                     | 0              |         | NA       |               | 19-04-01 AR     |            |
| 1 <b>Å</b>           | Fund                              | led                              |                                 | Non Fund       | led     |          | Upc           | oming events    | View al    |
| Entities             | <b>\$500,000.00</b><br>Sanctioned | <b>\$450,000.00</b><br>Available | \$0.00\$0.00SanctionedAvailable |                | 9       | No item  | s to display. |                 |            |
| Financial Info       | View all                          | WIP Applications                 | View all                        | ★ Ratings      |         |          |               |                 |            |
| No items to display. |                                   | No items to display.             |                                 | No items to di | isplay. |          |               |                 |            |
|                      |                                   |                                  |                                 |                |         |          |               |                 |            |
|                      |                                   |                                  |                                 |                |         |          |               |                 |            |
|                      |                                   |                                  |                                 |                |         |          |               |                 |            |
|                      |                                   |                                  |                                 |                |         |          |               |                 |            |

4. Click the **Initiate Amendment** button. The *Amendment Initiation - Customer Info* page appears.

Or

5. Navigate to **Credit Facilities > Corporate > CP Amendment**. The *CP Amendment* page appears:

|                                          | _E°                                  | CP Amendment             |                    |             |                                       |                                 | (004)<br>Feb 12, 2020                 | sample@sample.com                 |
|------------------------------------------|--------------------------------------|--------------------------|--------------------|-------------|---------------------------------------|---------------------------------|---------------------------------------|-----------------------------------|
| Menu Item Search<br>Collaterals          | <ul><li></li><li></li><li></li></ul> | Application Priority     | ım 🔵 Higi          | h           | Applica<br>004                        | ition Branch *                  | Party Id *<br>PTY19256050             | 19                                |
| Core Maintenance<br>Corporate Onboarding | •                                    | Party Informat           |                    | ntity estab | lished & operatir                     | ng as a Proprietorsh            | ip Company in Mumbai                  | ∞ ≞                               |
| Credit Facilities<br>Corporate           | •<br>•                               | Party Id<br>PTY192560509 | Register<br>RN5343 |             | Legal Status<br>Proprietorship        | Liability Amo<br>\$22,000,000.0 |                                       | ontractors 🏛 Guarantors 🏛 Bankers |
| CP Amendment                             |                                      |                          |                    |             |                                       |                                 |                                       |                                   |
| CP Extension                             |                                      | WIP Application          | ons                |             |                                       |                                 |                                       |                                   |
| CP Initiation                            |                                      | Application Number       | BranchCode         | Priority    | Party Id                              | Customer Name                   | Process Name                          | Current Stage                     |
| CP Review                                |                                      | APP21501019              | 004                | Low         | PTY192560509                          | PTY192560509                    | Credit Extension Process              | Credit Extension Initiation       |
|                                          |                                      | APP21501020              | 004                | Low         | PTY192560509                          | PTY192560509                    | Credit Extension Process              | Credit Extension Initiation       |
| Facility Closure                         |                                      | APP21541083              | 004                | Low         | PTY192560509                          | PTY192560509                    | Facility Amendment                    | Amendment Initiation              |
| Group<br>Concentration                   | •                                    | APP21571154              | 004                | Low         | PTY192560509                          | PTY192560509                    | Short Form Credit Process             | Initiation                        |
| Simplified Credit<br>Amendment           |                                      | APP21621234              | 004                | Low         | PTY192560509                          | PTY192560509                    | Group Concentration Amendment Process | Group Concentration Amendment In  |
| Simplified Credit<br>Hand off            |                                      |                          | 1 - 10 of 57 ite   | ms)         | < < 1 2                               | 3 4 5 6                         | × ×                                   |                                   |
| Simplified Credit<br>Proposal            |                                      |                          |                    | ,           | · · · · · · · · · · · · · · · · · · · | 5 - 5 0                         | · · ·                                 | Initiate CP Amendment             |

6. Select the CP Amendment **Application Priority**. The options available are: Low, Medium, and High.

7. Select the **Application Branch**. Bank branches maintained in the system are displayed in LOV.

8. Search and select the required **Party Id** for which CP Amendment has to be initiated. The system displays all the WIP Applications for the selected party and enables the **Initiate CP Amendment** button.

9. Click the **Initiate CP Amendment** button. The *Amendment Initiation - Customer Info* page appears.

### Customer Info

This data segment allows the user to capture information about the party (customer) and all their child parties.

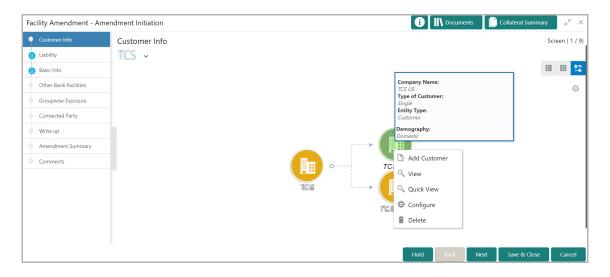

Mouse hovering on the party icon displays the basic information about the party.

Copyright 2007 - 2022, Oracle and its affiliates. All rights reserved.

- 10. Right click on the party icon to perform the following actions:
  - Add Customer
  - View
  - Quick View
  - Configure

#### Add Customer

11. To add a child party for the party, click **Add Customer.** The *Customer Details* window appears.

| Customer Details         |                         |         |                          |   |                         | ×    |
|--------------------------|-------------------------|---------|--------------------------|---|-------------------------|------|
| Organization details     |                         |         |                          |   |                         |      |
| *<br>Organization Name   | *<br>Organization Type  |         | *<br>Entity Type         |   | *<br>Demography Type    |      |
| ABC                      | Single                  | •       | Proprietorship           | • | Global                  | •    |
| *                        | *                       |         | *                        |   | *                       |      |
| Country of incorporation | Incorporation date      |         | Country of risk          |   | Geographical Spread     |      |
| INDIA                    | May 12, 2018            | <b></b> | Zombia                   | • | INDIA × United States × |      |
| Website Address          | Facebook Address        |         | Twitter Address          |   |                         |      |
| https://www.             | https://www.facebook.co | m/      | https://www.twitter.com/ |   |                         |      |
|                          |                         |         |                          |   |                         |      |
| Customer sector          |                         |         |                          |   | +Add Industr            | ry   |
|                          | No                      | ) Secto | ors Added                |   |                         |      |
| Customer Rating          |                         |         |                          |   | +Add ratings            | ;    |
|                          | No                      | o Ratin | gs Added                 |   |                         |      |
| Other Details            |                         |         |                          |   |                         |      |
| Special customer *       | Join customer           |         |                          |   |                         |      |
| RM Details<br>RM Id *    |                         |         |                          |   |                         |      |
|                          | 2                       |         |                          |   |                         |      |
|                          |                         |         |                          |   |                         |      |
|                          |                         |         |                          |   | CreateCl                | lose |

#### **Organization details**

12. Type the Organization Name.

13. Select the **Organization Type** from the drop down list. The options available are **Single** and **Conglomerate**.

14. Select the **Entity Type** from the drop down list. The options available are **Proprietorship**, **Pvt Ltd**, **Public Ltd**, **Govt Owned**, **Trusts**, **Clubs**, **Society**, **Associations**, **Limited Liability Partnership**, **Foreign Bodies**, **NGO** and **Others**.

15. Select the **Demography Type** from the drop down list. The options available are **Domestic** and **Global**.

Upon selecting Global option, Geographical Spread field appears.

16. Search and select all the countries in which the organization is operating as **Geographical Spread**.

- 17. Select the Country of incorporation.
- 18. Click the calendar icon and select the **Incorporation date**.
- 19. Select the Country of risk for organization from the drop down list.
- 20. Type the following addresses in respective fields:
  - Website Address
  - Facebook Address
  - Twitter Address

#### **Customer Sector**

21. To capture industry details of the organization, click **+Add sector**. The *Add Industry* window appears:

| Add Industry           |                 | ×      |
|------------------------|-----------------|--------|
| Sectors                | Industry Groups |        |
| Energy                 | > Energy >      |        |
| Utilities              | >               |        |
| Real Estate            | >               |        |
| Materials              | >               |        |
| Industrials            | >               |        |
| Consumer Discretionary | >               |        |
| Consumer Staples       | >               |        |
| Health Care            | > ~             |        |
|                        |                 | Cancel |

- 22. Select a sector of the organization. Available Industry Groups appear.
- 23. Select the Industry Group of the organization. Available Industries appear.
- 24. Select the Industry of the organization. Available Sub-Industries appear.

25. Select the sub-industry of the organization. The Industry details are added and displayed as shown below:

| Customer sector              |   | +Add sector |
|------------------------------|---|-------------|
| Energy                       | Ē |             |
| Industry Group<br>Energy     |   |             |
| Industry<br>Energy Equipment |   |             |
| Sub-Industry<br>Oil Drilling |   |             |

26. To delete the added industry, click the delete icon.

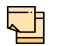

If the party is into different sectors, the user has to capture all the sector details while initiating credit amendment. To add another sector information, click **+Add sector** again.

The industry added first will be considered as the default industry.

#### **Customer Rating**

27. To capture rating information of the party, click **+Add ratings**. The *Add Rating* window appears:

| Add Rating    |           |                  | ×     |
|---------------|-----------|------------------|-------|
| Rating Date * |           | Year Of Rating * | ^     |
| Jul 1, 2019   | <b>**</b> | 2019             |       |
| Risk Ratings  |           | Rated By         |       |
| AAA           |           | > ^ Moodys       |       |
| BB+           |           | > Fitch          |       |
| В             |           | >                |       |
| В-            |           | >                |       |
| CCC+          |           | >                |       |
| AA+           |           | >                | ~     |
|               |           |                  | Close |

- 28. Select the following details:
  - Rating Date
  - Outlook
  - Risk Ratings
  - Rated By

The Year Of Rating is automatically populated based on the selected Rating Date.

Upon selection of the above details, the rating is added and displayed as shown below:

| Customer Rating       | +Add ratings |
|-----------------------|--------------|
| Moodys 🖍 🕯            |              |
| AAA<br>Rating<br>2019 |              |

- 29. To modify the added rating, click the edit icon and change the required details.
- 30. To delete the added rating, click the delete icon.

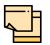

If the organization is rated by different rating firms, all the rating information must be captured while initiating credit proposal. To add another rating information, click **+Add ratings** again.

#### **Other Details**

31. Enable the **Special customer** switch, if the customer is a special customer for your bank.

#### RM Details

RM Id is automatically populated based on the login details.

- 32. To modify the RM Id, search and select the required user.
- 33. To add the customer, click Create.
- 34. To close the *Customer Details* window, click **Close**.

#### View, Quick View and Delete Customer

35. To **View**, **Quick view**, **Configure** and **Delete** the child party information, right click the child party icon and click the respective option.

36. To **View**, **Quick view**, and **Configure** the party information, right click the party icon and click the respective option.

| H |
|---|
|   |

Parent customer (party / entity) cannot be deleted.

#### **Configure Customer**

37. To configure the party / child party, right click on the party / child party icon and click **Configure**. The following window appears:

| Similard)              |     |                          |                   |                  |            |          |        |                         |                 |     |  |
|------------------------|-----|--------------------------|-------------------|------------------|------------|----------|--------|-------------------------|-----------------|-----|--|
| Party Det              |     | Demographic Details      |                   |                  |            |          |        |                         |                 |     |  |
| Customer Profile       | >   | Basic Info               |                   | Address Industry |            |          |        |                         | dustry          |     |  |
| Financial Profile      |     | Company Details          |                   |                  |            |          |        |                         |                 |     |  |
| Projections            |     | Registration Number      | Company Name      |                  | Type Of    | Company  |        | Geographical            | Spread          |     |  |
| StakeHolders           | >   | 87567456                 | OFSS              |                  | Public I   | _td      | •      | INDIA ×                 | United States × |     |  |
| Assets                 |     | Place Of Incorporation   | Incorporated Da   | te               | Establish  | ned Date |        | RM Id                   |                 |     |  |
| 10000                  |     | IN                       | Jan 1, 1970       | Ē                | 💼 Jun 6, 2 | 2007     |        | No. of Concession, Name |                 | 0   |  |
| Customer Covenants     |     | Company Web site         | Facebook URL      |                  | Twitter l  | JRL      |        | Employee Str            | ength           |     |  |
| Customer Terms & condi | tio |                          |                   |                  |            |          |        | 400                     |                 | × ^ |  |
|                        |     | No. Of Years In Business | No. Of Compani    | es In the Group  | Country    | of Risk  |        | Is Blacklisted          | ?               |     |  |
| Exposures              | >   | 13                       | 2                 |                  | ZA         |          | ୍      | $\bigcirc$              |                 |     |  |
|                        |     |                          | Is KYC Complaint? | Last KYC Date    |            | Listed C | ompany |                         | Language *      |     |  |
|                        |     |                          | Oct 9, 2019       | đ                |            | )        |        | ENG                     |                 |     |  |
|                        |     | Media *                  |                   |                  |            |          |        |                         |                 |     |  |
|                        |     | SWIFT                    | •                 |                  |            |          |        |                         |                 |     |  |
|                        |     | KYC Details              |                   |                  |            |          |        |                         |                 |     |  |
|                        |     | Received                 | Verification Dat  | e                | Effective  | Date     | ١      | /erification M          | ethod           |     |  |
|                        |     |                          | Jun 2, 2020       | ĺ                | 💼 Jun 2, 2 | 2020     |        | Field Verificat         | ion             |     |  |
|                        |     |                          |                   |                  |            |          |        |                         |                 |     |  |
|                        |     |                          |                   |                  |            |          |        |                         |                 |     |  |
|                        |     | Save                     |                   |                  |            |          |        |                         |                 |     |  |
|                        |     |                          |                   |                  |            |          |        |                         |                 |     |  |
|                        |     |                          |                   |                  |            |          |        |                         |                 | ОК  |  |

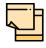

For existing party, **Customer Profile** menu is a read only module and modification to the field values is not allowed. You can configure the menus for Credit Amendment process in Business Process Maintenance.

#### **Customer Profile**

#### **Company Details**

- 38. Enter / select the following details in the corresponding fields:
  - Registration Number
  - Company Name

Copyright 2007 - 2022, Oracle and its affiliates. All rights reserved.

- Type Of Company
- Geographical Spread
- Place Of Incorporation
- Incorporated Date
- Established Date
- RM ld
- Company Website
- Facebook URL
- Twitter URL
- Employee Strength
- No. Of Years In Business
- No. Of Companies in the Group
- Country of Risk
- 39. Enable the Is Blacklisted? switch, if the company is blacklisted.
- 40. Enable the Is KYC Compliant? switch, if the company is KYC Compliant.
- 41. Click the calendar icon and select the Last KYC Date.
- 42. Enable the Listed Company switch, if the company is listed.
- 43. Select the Language from the drop down list.
- 44. Select the Media for transactions from the drop down list.

#### KYC Details

45. Enable the **Received** switch, if KYC verification details are received for the customer.

- 46. Click the calendar icon and select the KYC Verification Date and Effective Date.
- 47. Type the KYC Verification Method. For example: Field verification.
- 48. Click Save.

49. To add the company address details, click the **Address** tab and then click the **Add** icon. The *Address Details* window appears.

| Address Type *       |   |                      |   |  |
|----------------------|---|----------------------|---|--|
| Office               | • |                      |   |  |
| Name *               |   | House/Building *     |   |  |
| James                |   | GK Enclave           |   |  |
| Street               |   | Locality             |   |  |
| Enter Street Details |   | Enter Street Details |   |  |
| Landmark             |   | Area                 |   |  |
| Enter Landmark       |   | Enter Area           |   |  |
| City *               |   | State *              |   |  |
| Mumbai               |   | Maharashtra          |   |  |
| Zip-Code *           |   | Country *            |   |  |
| 400004               |   | IN                   | 0 |  |
| Email Address *      |   | Phone Number         |   |  |
| James@sample.com     |   | Enter Phone          |   |  |

- 50. Type or select the following details in the corresponding fields:
  - Address Type
  - Name of the contact person
  - · House/Building name
  - Street
  - Locality
  - Landmark
  - Area
  - City
  - State
  - Zip-Code
  - Country
  - Email Address
  - Phone Number
- 51. Click Add. Address details are added.
- 52. To add the industry details, click the **Industry** tab and select the required details.

| þ |
|---|
|   |

To Edit, Delete or View the added **Basic Info**, **Address**, and **Industry**. click the hamburger icon in the required list item and select the required option.

53. To view the organization's business details, click the **Customer Profile** in menu and select **Business** sub-menu.

#### Financial Profile

54. To configure organization's financial details, click **Financial Profile** in left menu. *Financial profile* screen appears:

| RevCasti                  |                           |
|---------------------------|---------------------------|
| Party Det                 | Upload Financial Document |
| Customer Profile >        | Financial Profile         |
| Financial Profile         | Add                       |
| Projections               | No items to display.      |
| StakeHolders >            |                           |
| Assets                    |                           |
| Customer Covenants        |                           |
| Customer Terms & conditio |                           |
| Exposures >               |                           |
|                           | OK                        |

55. Click the Add icon. The following window appears:

| Financial Profile     |            |      |                      |        |      |     |       |        |
|-----------------------|------------|------|----------------------|--------|------|-----|-------|--------|
| 2020                  |            |      |                      |        |      |     |       |        |
| Currency *            |            |      | Balance Sheet Size * |        |      |     |       |        |
| USD                   |            | 0    | \$5,                 | 00,00  | 0.00 |     |       |        |
| Operating Profit *    |            |      | Net Profit *         |        |      |     |       |        |
|                       | \$5,000,00 | 0.00 | \$3,                 | 000,00 | 0.00 |     |       |        |
| Year Over Year Growth |            |      | Return On Investment |        |      |     |       |        |
| 20%                   | ~          | ^    | 20%                  | ~      | ^    |     |       |        |
| Return On Equity      |            |      | Return On Asset      |        |      |     |       |        |
| 11%                   | ~          | ^    | 15%                  | ~      | ^    |     |       |        |
|                       |            |      |                      |        |      |     |       |        |
|                       |            |      |                      |        |      | Add | Clear | Cancel |

- 56. Specify the Year for which the organization's financial details are to be added.
- 57. Search and select the Currency for the financial information.
- 58. Specify the following details in the corresponding fields:
  - Balance Sheet Size
  - Operating Profit
  - Net Profit
  - · Year Over Year Growth
  - Return On Investment
  - Return On Equity

Return On Asset

59. Click Add. Organization's financial details are added.

60. To add financial documents, click **Upload Financial Document**. The *Financial Documents* window appears:

|                                             | nancial Doo         | cuments      |                      |          |                     |  |  |  |
|---------------------------------------------|---------------------|--------------|----------------------|----------|---------------------|--|--|--|
|                                             | Ba                  | alance Sheet | Profit & Loss Statem | nent     | Cash Flow Statement |  |  |  |
| od Quarter Statement Type Download Reupload |                     |              | -                    |          | Add                 |  |  |  |
|                                             | eriod               | Quarter      | Statement Type       | Download | Reupload            |  |  |  |
| data to display.                            | No data to display. |              |                      |          |                     |  |  |  |
|                                             |                     |              |                      |          |                     |  |  |  |
|                                             |                     |              |                      |          |                     |  |  |  |
|                                             |                     |              |                      |          |                     |  |  |  |
|                                             |                     |              |                      |          |                     |  |  |  |
|                                             |                     |              |                      |          |                     |  |  |  |
|                                             |                     |              |                      |          |                     |  |  |  |
|                                             |                     |              |                      |          | OF                  |  |  |  |

In the *Financial Documents* window, the user can **Add** the following documents by clicking respective tabs.

- Balance Sheet
- Profit & Loss Statement
- Cash Flow Statement

Upon clicking **Add** in any of the above tabs, the following window to upload documents appears.

| Balance Sheet Details       |           |        |
|-----------------------------|-----------|--------|
| Period *                    | Quarter * | ^      |
| FY2019-2020 💌               | Quarter 4 | •      |
| Drop files here or click to | select    | ~      |
|                             | Cance     | el Add |

61. Select the Period and Quarter for which the financial document is to be added.

62. In **Drop files here or click to select** section, drag and drop or click and upload the financial document.

63. Click Add. Document is added.

64. In the *Financial Profile* screen, click the Chart view icon to change the List view to Chart view.

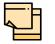

To Edit, Delete or View the added **Financial Profile**. click the hamburger icon in the required list item and select the required option.

#### **Projections**

65. To configure projection details, click **Projections** from the left menu and then click the **Add** icon. The *Projections* window appears.

| Proj | ections               |            |                      |       |      |      |     |       |        |
|------|-----------------------|------------|----------------------|-------|------|------|-----|-------|--------|
|      | Year                  |            | Balance Sheet Size   |       |      |      |     |       |        |
|      | 2021                  |            |                      | £5,00 | 0,00 | 0.00 |     |       |        |
|      | Operating Profit      |            | Net Profit           |       |      |      |     |       |        |
|      | £30,                  | 000,000.00 |                      | £2,00 | 0,00 | 0.00 |     |       |        |
|      | Year Over Year Growth |            | Return On Investment |       |      |      |     |       |        |
|      | 20%                   | × ^        | 18%                  |       | ~    | ^    |     |       |        |
|      | Return On Equity      |            | Return On Asset      |       |      |      |     |       |        |
|      | 8%                    | ~ ^        | 10%                  |       | ~    | ^    |     |       |        |
|      |                       |            |                      |       |      |      |     |       |        |
|      |                       |            |                      |       |      |      |     |       |        |
|      |                       |            |                      |       |      |      |     |       |        |
|      |                       |            |                      |       |      |      | Add | Clear | Cancel |

- 66. Specify the Year for which the organization's projection details are to be added.
- 67. Search and select the Currency for the projection details.
- 68. Specify the following details in the corresponding fields:
  - Balance Sheet Size
  - Operating Profit
  - Net Profit
  - Year Over Year Growth
  - Return On Investment
  - Return On Equity
  - Return On Asset
- 69. Click Add. Organization's projection details are added.

70. To add projection documents, click **Upload Projection Document**. The *Projection Documents* window appears.

| Projection    | Documents |                     |                         |          |
|---------------|-----------|---------------------|-------------------------|----------|
| Balance Sheet |           | Profit & Loss State | Profit & Loss Statement |          |
| Year          | Quarter   | Statement Type      | Download                | Reupload |
| No data to    | display.  |                     |                         |          |
|               |           |                     |                         |          |
|               |           |                     |                         |          |
|               |           |                     |                         |          |
|               |           |                     |                         |          |
|               |           |                     |                         |          |
|               |           |                     |                         | ОК       |

In the *Projection Documents* window, the user can **Add** the following documents by clicking respective tabs.

- Balance Sheet
- Profit & Loss Statement
- Cash Flow Statement

Upon clicking **Add** in any of the above tabs, the following window to upload documents appears.

| Balance Sheet Details                      |                 |           |        |     |   |
|--------------------------------------------|-----------------|-----------|--------|-----|---|
| Year *                                     |                 | Quarter * |        |     | ^ |
| FY2020-2021                                | •               | Annual    |        | •   |   |
| Drop files here<br>Current selected files: | e or click to s | elect     |        |     | ~ |
|                                            |                 |           | Cancel | Add |   |

71. Select the **Period** and **Quarter** for which the projection document is to be added.

72. In **Drop files here or click to select** section, drag and drop or click and upload the projection document.

73. Click **Add**. Document is added.

74. In the *Business Projection* screen, click the Chart view icon to change the List view to Chart view.

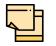

To Edit, Delete or View the added **Projections**. click the hamburger icon in the required list item and select the required option.

#### <u>Rating</u>

75. To add rating information of the customer, click **Rating** in the left menu.

76. To configure stakeholders information, click **Stakeholders** in the left menu and click **+Add Ratings**. The *Add Ratings* window appears.

| Add Rating                    |                  |                | ×           |
|-------------------------------|------------------|----------------|-------------|
| Rating Date *<br>May 13, 2018 | ook *<br>itive • | Year O<br>2018 | Of Rating * |
| Risk Ratings                  |                  |                | Rated By    |
| AAA                           |                  | >              | Moodys      |
| BB+                           |                  | >              | Fitch       |
| В                             |                  | >              |             |
| В-                            |                  | >              |             |
| CCC+                          |                  | >              |             |
| AA+                           |                  | >              |             |
|                               |                  |                | Close       |

77. Select the following details of the rating:

- Rating Date
- Outlook
- Risk Ratings
- Rated By

The Year Of Rating is automatically populated based on the selected Rating Date.

Upon selecting the **Rated By** organization, the rating is added and displayed as shown below.

| 05666                     |                 |              |
|---------------------------|-----------------|--------------|
| OFSSS                     |                 |              |
| Party Det                 | Customer Rating | +Add ratings |
| Customer Profile >        | Year *          |              |
| Financial Profile         |                 |              |
| Projections               | Moodys 💉 🛱      |              |
| Rating                    | AAA<br>Positive |              |
| StakeHolders >            | (2018)          |              |
| ssets                     |                 |              |
| Customer Covenants        |                 |              |
| Customer Terms & conditio |                 |              |
|                           |                 | Clo          |
|                           |                 |              |

- 78. To modify the added rating, click the edit icon.
- 79. To delete the added rating, click the delete icon.

#### **Stakeholders**

The user can add information about the following stakeholders by clicking the Stakeholders menu:

- Auditors
- Sponsors
- · Share holders
- Directors
- Management Team
- Bankers
- Guarantors
- Customers
- Suppliers

| PeorCalt        |                      |  |
|-----------------|----------------------|--|
| < StakeHol      | Sponsors             |  |
| Sponsors        | Add                  |  |
| Share holders   | No items to display. |  |
| Directors       |                      |  |
| Management Team |                      |  |
| Bankers         |                      |  |
| Guarantors      |                      |  |
| Customers       |                      |  |
| Suppliers       |                      |  |
|                 | ОК                   |  |

Copyright 2007 - 2022, Oracle and its affiliates. All rights reserved.

80. To add sponsor details, click **Sponsors** from the left menu and then click **Add**. The *Sponsors* window appears.

| Promoter Type *      |                          |
|----------------------|--------------------------|
| Individual Corporate |                          |
| Name *               | Age                      |
| Thomas               | 45 🗙 🔨                   |
| Experience Summary   | Designation              |
|                      | CEO                      |
|                      |                          |
| Role                 | Stake Percentage *       |
| Management           | 30%                      |
| Associated Since     | Education Qualifications |
| May 4, 2010          | Masters Degree           |
|                      |                          |
| Address details      |                          |

81. If the sponsor is an individual, select or type the following sponsor details in the corresponding fields:

- Promoter Type (select Individual option)
- Name
- Age
- Experience Summary
- Designation
- Role
- Stake Percentage
- Associated Since
- Education Qualifications

82. If the sponsor is an entity, select or type the following sponsor details in the corresponding fields:

- Promoter Type (select Corporate option)
- Name
- Stake Percentage
- 83. Click and expand the Address details section.

| <ul> <li>Address details</li> </ul> |                      |    |  |  |
|-------------------------------------|----------------------|----|--|--|
| Name *                              | House/Building *     |    |  |  |
| Thomas                              | GK Enclave           |    |  |  |
| Street                              | Locality             |    |  |  |
| Enter Street Details                | Enter Street Details |    |  |  |
| Landmark                            | Area                 |    |  |  |
| Enter Landmark                      | Enter Area           |    |  |  |
| City *                              | State *              |    |  |  |
| Mumbai                              | Maharashtra          |    |  |  |
| Zip-Code *                          | Country *            |    |  |  |
| 400004                              | IN                   | O, |  |  |
| Email Address *                     | Phone Number         |    |  |  |
| Thomas@sample.com                   | Enter Phone          |    |  |  |

- 84. Type or select the following details in the corresponding fields:
  - · House/Building name
  - Street
  - Locality
  - Landmark
  - Area
  - City
  - State
  - Zip-Code
  - Country
  - Email Address
  - Phone Number

85. Click Add. Sponsor details are added.

| _ | <b> </b> |  |
|---|----------|--|
|   |          |  |
|   |          |  |
|   |          |  |

To Edit, Delete or View the added **Sponsors**. click the hamburger icon in the required list item and select the required option.

|   | <u> </u> |   |
|---|----------|---|
|   |          |   |
| ٦ | L        | • |
|   |          |   |

For information on adding Share holders, Directors, Management Team, Bankers, Guarantors, Customers, and Suppliers detail, refer **"Economic Dependency Analysis User Manual"**.

#### <u>Assets</u>

86. To add asset details, click **Assets** from the left menu and then click **Add**. *Assets* window appears:

| Assets      |   |                |           |
|-------------|---|----------------|-----------|
| Name *      |   |                |           |
| Golf court  |   |                |           |
| Currency *  |   | Value *        |           |
| INR         | 0 | ₹40,000,000.00 |           |
| Description |   |                |           |
|             |   |                |           |
|             |   |                |           |
|             |   |                |           |
|             |   |                |           |
|             |   |                |           |
|             |   |                |           |
|             |   |                |           |
|             |   | Add Clea       | ar Cancel |

- 87. Type the Name of the Asset.
- 88. Search and select the **Currency** for the asset value.
- 89. Specify the asset Value.
- 90. Type the asset **Description**.
- 91. Click Add. Asset details are added.

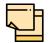

To Edit, Delete or View the added **Assets**. click the hamburger icon in the required list item and select the required option.

#### **Customer Covenants**

92. To add covenant details, click **Customer Covenants** from the left menu. The following screen appears.

| Party Det                                          | ▶ Overview                                                 |  |
|----------------------------------------------------|------------------------------------------------------------|--|
| Customer Profile >                                 | <b>Y</b> Filter     Type to filter     ×     +     C     1 |  |
| Financial Profile                                  | No items to display.                                       |  |
| Projections StakeHolders Assets Customer Covenants | Page 1 (0 of 0 items) K < 1 > >                            |  |
| Customer Terms & conditio                          |                                                            |  |
| Exposures >                                        |                                                            |  |

93. Click the add icon. The Covenant Details window appears.

| Covenant details          |                                |                                |                       |
|---------------------------|--------------------------------|--------------------------------|-----------------------|
| Covenant code *           | Covenant name *                | Covenant description *         | Classification type * |
| CVT191832245 🔍            | DSCR on the basis of Cash Flow | DSCR on the basis of Cash Flow | External              |
| Click to add new covenant |                                |                                |                       |
| Covenant details          |                                |                                |                       |
| ▶ Others                  |                                |                                |                       |
| Monitoring information de | tails                          |                                |                       |
|                           |                                |                                |                       |
|                           |                                |                                |                       |
|                           |                                |                                |                       |
|                           |                                |                                |                       |
|                           |                                |                                |                       |
|                           |                                |                                | Create Cancel         |

94. To link existing covenant, click the search icon and select the **Covenant code**. **Covenant name**, **Covenant description** and **Classification type** are automatically populated.

95. To create new covenant, click the **Click to add new covenant** link and type the following details:

- Covenant code
- · Covenant name
- · Covenant description
- · Classification type

96. Click and expand the **Covenant details** section.

| Covenant type *                                  | Covenant Sub Type               |           | Notice days *  |   |           | Revision frequency * |   |
|--------------------------------------------------|---------------------------------|-----------|----------------|---|-----------|----------------------|---|
| Financial                                        | Select covenant subtype         |           | 15             | ~ | ^         | Quarterly            | ~ |
| Revision days                                    | Start date *                    |           | End Date *     |   |           |                      |   |
| Enter revision days                              | Jun 30, 2020                    | <b>**</b> | Aug 31, 2020   |   | <b>**</b> |                      |   |
| Formula                                          |                                 |           |                |   |           |                      |   |
| (CCE)/(INEXP + RPCB + RPNCB)                     |                                 |           |                |   |           |                      |   |
| ( •••• ), ( •••• • • • • • • • • • • • • • • • • |                                 |           |                |   |           |                      |   |
| (,, (                                            |                                 |           |                |   |           |                      |   |
|                                                  |                                 |           |                |   |           |                      |   |
| Target type *                                    | Covenant check condition $^{*}$ |           | Target value * |   |           |                      |   |

97. Select / type the following in respective fields:

- · Covenant type
- Covenant Sub Type
- Notice Days
- Revision Frequency
- Revision Days
- Start Date
- End Date
- Formula
- Target Type
- Covenant Check Condition
- Target Value

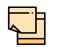

Covenant details such as **Covenant type**, **Covenant Sub Type**, **Revision Frequency**, **Revision days**, **Formula**, **Target Type**, and **Target Value** are automatically populated based on the selected covenant.

98. Click and expand the **Others** section.

| ✓ Others          |               |   |                    |                   |           |
|-------------------|---------------|---|--------------------|-------------------|-----------|
| Compliance status | Waiver status |   | Last check value   | Deferred due date |           |
| O Met O Breach    | Waive         | • | Last Checked Value |                   | <b>**</b> |
|                   |               |   |                    |                   |           |

- 99. Select the Compliance Status and Waiver Status.
- 100. Enter the Last Check Value.
- 101. Click the calendar icon and select the **Deferred due date**.

102. To capture the monitoring information for the covenant, click and expand the *Monitoring Information Details* section.

| Monitoring | information | details |
|------------|-------------|---------|
|            |             |         |

ProfitandLoss CashFlow

- 103. Select the monitoring information.
- 104. Click Save. Covenant details are added.

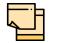

For information about filter, add, edit, delete, and layout options, refer any section in **Proposal Initiation** Chapter.

#### **Customer Terms & Conditions**

105. To configure terms and conditions for the customer, click **Customer Terms & Condition** in the left menu and then click **Add**. The *Add Terms and Conditions* window appears:

| Add Terms And Conditions |                   |                   |                       |                    |                    | ×      |
|--------------------------|-------------------|-------------------|-----------------------|--------------------|--------------------|--------|
| Condition Code *<br>TNC1 | Q                 |                   | Condition Des<br>TNC1 | cription *         |                    |        |
| Terms & Conditions *     |                   |                   |                       |                    |                    |        |
| TNC1                     |                   |                   |                       |                    |                    |        |
|                          |                   |                   |                       |                    |                    |        |
|                          |                   |                   |                       |                    |                    |        |
| T&C Type *               | Compliance Status |                   |                       | Compliance Remarks |                    |        |
| Pre-disbursement         | Met               | •                 |                       |                    |                    |        |
| O Post-disbursement      |                   |                   |                       |                    |                    |        |
| Customer Linkage         |                   |                   |                       |                    |                    |        |
|                          |                   |                   |                       |                    |                    |        |
| Line Number              | Facility Type     | Facility Category | Facil                 | ity Description    | Parent Line Number |        |
| No data to display.      |                   |                   |                       |                    |                    |        |
|                          |                   |                   |                       |                    |                    |        |
|                          |                   |                   |                       |                    | Create             | Cancel |

106. Search and select the **Condition Code**. Terms and Conditions maintained in the **Maintenance** module are displayed in the LOV.

Upon selecting the **Condition Code**, **Condition Description**, **Terms & Conditions**, and **T&C Type** maintained for the condition code get defaulted.

107. To modify the terms and conditions specific to customer / facility, edit the required text in the **Terms & Conditions** text box.

Copyright 2007 - 2022, Oracle and its affiliates. All rights reserved.

108. Select the **Compliance Status** of terms and conditions. The options available are **Met** and **Breached**.

109. Specify the Compliance Remarks.

110. Enable the Customer Linkage flag.

111. Click **Create**. Terms and conditions are linked to the customer and displayed in the **Terms and Conditions** tab.

112. To edit the added terms and conditions, select the terms and conditions record and click the Edit icon.

113. To delete the added terms and conditions, select the terms and conditions record and click the Delete icon.

114. To link documents related to terms and conditions, select the required terms and conditions record and click the  $\bf{D}$  icon.

115. To view a particular terms and conditions, select the required terms and conditions record and click the V icon.

|  | <br>F |  |
|--|-------|--|
|  |       |  |

In case of linking the terms and conditions with facility, instead of enabling the **Customer Linkage** flag, select the required facilities from the facility table.

For information about filter, edit, delete, and layout options, refer any section in **Proposal Initiation** Chapter.

#### **Exposures**

116. To add the exposure details of the entity, click **Exposures** in the left menu. The **Country Exposure** and **Currency Exposure** sub-menus are displayed.

117. Click **Country exposure** and then click the add icon. The *Country Dependency Details* window is displayed.

| Country Dependency        | Details       |                   |             |               |              |         |              |
|---------------------------|---------------|-------------------|-------------|---------------|--------------|---------|--------------|
| Country *<br>US           | Q             | Currency *<br>USD | 0,          |               |              |         |              |
| ▲ Country Wise<br>Sales * | Data          | Purchase *        |             | Investments * |              | Loans * |              |
| Suics                     | \$50,000.00   |                   | \$30,000.00 |               | \$100,000.00 |         | \$200,000.00 |
| Deposits *                | \$50,000.00   |                   |             |               |              |         |              |
| Country Wise              | Business Oper | ations            |             |               |              |         |              |
| ► Sales Breakup           |               |                   |             |               |              |         |              |
| ▶ Purchase Brea           | kup           |                   |             |               |              |         |              |
|                           |               |                   |             |               |              |         |              |
|                           |               |                   |             |               |              |         | Save Cancel  |

118. Search and select the **Country** and its **Currency**.

#### Country Wise Data

- 119. Specify the amount of Sales recorded in the selected country.
- 120. Specify the amount of Purchase made from the selected country.
- 121. Specify the amount of Investments made in the selected country.
- 122. Specify the amount of **Loans** received from the selected country.
- 123. Specify the amount of **Deposits** made in the selected country.

#### **Country Wise Business Operations**

| ſ | Country Wise Busine                | ess O | pera | ations                 |   |   |                       |                    |           |
|---|------------------------------------|-------|------|------------------------|---|---|-----------------------|--------------------|-----------|
| l | Market Share Percentage $^{\star}$ |       |      | Presence for Years $*$ |   |   | Major Products Sold * | Associated Since * |           |
| l | 10%                                | ~     | ^    | 9                      | ~ | ^ | Construction steel    | Sep 30, 2010       | <b>**</b> |

- 124. Specify the entity's Market Share Percentage in selected country.
- 125. Specify the entity's **Presence for Years** in selected county.
- 126. Specify the Major Products Sold by the entity in the selected country.

127. Specify the date on which association between entity and selected country is established in the **Associated Since** field.

#### Sales Breakup

In this section, the user must add details of all the entity's customers in the selected country.

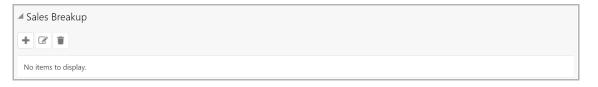

128. Click the add icon. The Sales Breakup window appears:

| Sales Breakup     |        |   |                    |                               |        |   |                    | × |
|-------------------|--------|---|--------------------|-------------------------------|--------|---|--------------------|---|
| Customer *        |        |   | Sales Amount *     | Percentage of Total Sales $*$ |        | 1 | Major Product Sold |   |
| Bee Constructions |        |   | \$20,000.0         | 0 40%                         | $\sim$ | ^ | Steel rods         |   |
| Debtor Days       |        |   | Associated Since * | Country                       |        |   |                    |   |
| 15                | $\sim$ | ^ | Sep 1, 2016        | US                            |        | С | ~                  |   |
|                   |        |   |                    |                               |        |   |                    |   |
|                   |        |   |                    |                               |        |   |                    |   |
|                   |        |   |                    |                               |        |   |                    |   |
|                   |        |   |                    |                               |        |   |                    |   |

- 129. Specify the **Customer** of the entity.
- 130. Specify the Sales Amount recorded for the specified customer.
- 131. Specify the Percentage of Total Sales recorded for the specified customer.
- 132. Specify the Major Product Sold to the specified customer.
- 133. Specify the **Debtor Days** for the specified customer.

134. In the **Associated Since** field, search and select the date on which association between the entity and its customer is established.

135. Click **Save**. Sales breakup is added and displayed in the **Sales Breakup** section.

136. To edit or delete the added sales breakup, select the record and click the respective icon.

#### Purchase Breakup

In this section, the user must capture details of all the entity's suppliers in the selected country.

137. Click the add icon. The *Purchase Breakup* window appears.

| Purchase Breakup |   |   |                    |                               |        |   |                      | × |
|------------------|---|---|--------------------|-------------------------------|--------|---|----------------------|---|
| Supplier *       |   |   | Purchase Amount *  | Percentage of Total Purchases | *      |   | Major Product Bought |   |
| Navy Cements     |   |   | \$30,000.00        | 50%                           | $\sim$ | ^ | Cement               |   |
| Creditor Days    |   |   | Associated Since * | Country                       |        |   |                      |   |
| 10               | ~ | ^ | Sep 30, 2000       | US                            |        | C |                      |   |
|                  |   |   |                    |                               |        |   |                      |   |
|                  |   |   |                    |                               |        |   |                      |   |
|                  |   |   |                    |                               |        |   |                      |   |
|                  |   |   |                    |                               |        |   |                      |   |
|                  |   |   |                    |                               |        |   |                      |   |

138. Specify the name of Supplier.

139. In the **Purchase Amount** field, specify the amount of products / services purchased by the entity from the supplier.

140. Specify the Percentage of Total Purchases from the supplier.

141. Specify the Major Product Bought by the entity from the supplier.

142. Specify the Creditor Days for the supplier.

143. In the **Associated Since** field, search and select the date on which association between the entity and its supplier is established.

144. Click **Save**. Purchase breakup is added and displayed in the **Purchase Breakup** section.

145. To edit or delete the added purchase breakup, select the record and click the respective icon.

146. In the *Country Dependency Details* window, click **Save**. The details are added and displayed as shown below.

| Sebha Developera                      |                                                                                                    |                |      |        |              |
|---------------------------------------|----------------------------------------------------------------------------------------------------|----------------|------|--------|--------------|
| < Exposures                           |                                                                                                    |                |      | As or  | n Apr 12 201 |
| Country exposure<br>Currency exposure | US         Sales Amount         : \$50,000.00         Loan Amount         : \$200,000.00           Purchase Amount         : \$30,000.00         Investment Amount         : \$100,000.00 | Deposit Amount | Edit | Delete | View         |
|                                       | Page 1 of 1 (1 of 1 items) $K < 1 > 3$                                                                                                    |                |      |        |              |
|                                       |                                                                                                    |                |      |        |              |
|                                       |                                                                                                    |                |      |        |              |
|                                       |                                                                                                    |                |      |        |              |
|                                       |                                                                                                    |                |      |        | Ok           |

147. To Edit, Delete or View the added country dependency details, select the record and click the respective icon or click the hamburger icon and select the required option.

148. To capture the currency dependency details, click the **Currency Exposure** submenu. The *Currency Dependency Details* window appears:

| Eurrency *                   |                      |        |   |                     |                   |         |   |
|------------------------------|----------------------|--------|---|---------------------|-------------------|---------|---|
| USD Q                        |                      |        |   |                     |                   |         |   |
| Currency Details             |                      |        |   |                     |                   |         |   |
| Sales Amount *               | Sales Percentage *   |        |   | Purchase Amount *   | Purchase Percenta | ige *   |   |
| \$50,000.00                  | 50%                  | ~      | ^ | \$30,000.00         | 20%               | ~       | ^ |
| Loan Amount *                | Loan Percentage *    |        |   | Investment Amount * | Investment Percer | ntage * |   |
| \$40,000.00                  | 30%                  | $\sim$ | ^ | \$100,000.00        | 40%               | $\sim$  | ^ |
| Deposit Amount *             | Deposit Percentage * |        |   |                     |                   |         |   |
| \$60,000.00                  | 30%                  | $\sim$ | ^ |                     |                   |         |   |
| Hedging Details              |                      |        |   |                     |                   |         |   |
| Future Currency Requireme    | nt - Loan Repaymer   | nt     |   |                     |                   |         |   |
| Future Currency Requirement  | nt - Creditor Payme  | nt     |   |                     |                   |         |   |
| Future Currency Credit - De  | btor Payment         |        |   |                     |                   |         |   |
| Future Currency Credit - Int | erests               |        |   |                     |                   |         |   |
|                              |                      |        |   |                     |                   |         |   |

149. Search and select the Currency.

#### **Currency details**

150. Specify your customer's Sales Amount in the selected currency.

151. Specify your customer's **Sales Percentage** with respect to the selected currency.

152. Specify your customer's Purchase Amount in the selected currency.

153. Specify your customer's **Purchase Percentage** with respect to the selected currency.

- 154. Specify the Loan Amount availed by your customer in the selected currency.
- 155. Specify your customer's Loan Percentage with respect to the selected currency.
- 156. Specify your customer's Investment Amount in the selected currency.

157. Specify your customer's **Investment Percentage** with respect to the selected currency.

158. In the **Deposit Amount** field, specify the amount deposited by your customer in the selected currency.

159. In the **Deposit Percentage** field, specify the percentage of amount deposited by your customer in the selected currency.

#### Hedging Details

| Hedging Details<br>Credit Outstanding * | Debit Outstanding * | Variance    | Hedging Required? |
|-----------------------------------------|---------------------|-------------|-------------------|
| \$30,000.00                             | \$20,000.00         | \$10,000.00 |                   |

- 160. Specify the Credit Outstanding amount in the selected currency.
- 161. Specify the **Debit Outstanding** amount in the selected currency.

Upon entering the Credit and Debit Outstanding amounts, the system calculates and displays the **Variance**.

162. Enable the Hedging required switch, if hedging analysis is required.

#### Future Currency Requirement - Loan Repayment

 Image: Puture Currency Requirement - Loan Repayment

 Outstanding Amount \*
 Repayment in Current Year \*
 Repayment in next 3 Years \*

 \$\$50,000.00
 \$10,000.00
 \$40,000.00

163. Specify your customer's Outstanding Loan Amount in selected currency.

164. In the **Repayment in current year** field, specify the loan amount to be repaid in the current year.

165. In the **Repayment in Next 3 Years** field, specify the loan amount to be repaid in next three years.

#### **Future Currency Requirement - Creditor Payment**

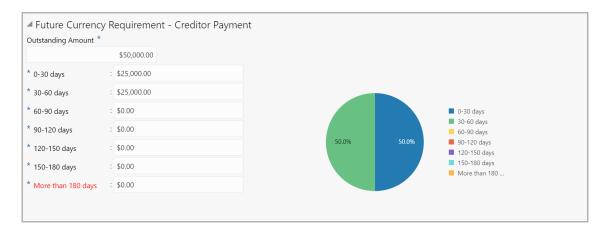

166. Specify the **Outstanding Amount** to be paid by your customer to their creditor in selected currency.

- 167. Specify the outstanding amount to be paid in 0-30 days.
- 168. Specify the outstanding amount to be paid in **30-60 days**.
- 169. Specify the outstanding amount to be paid in 60-90 days.

- 170. Specify the outstanding amount to be paid in **90-120 days**.
- 171. Specify the outstanding amount to be paid in **120-150 days**.
- 172. Specify the outstanding amount to be paid in 150-180 days.

173. Specify the outstanding amount to be paid after 180 days in the **More than 180 days** field.

#### Future currency credit - Debtor payment

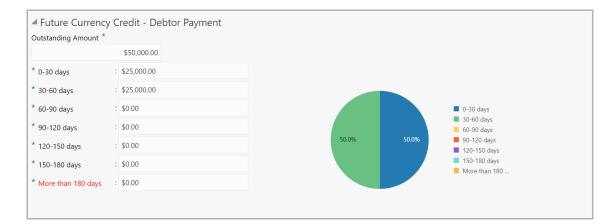

174. Specify the **Outstanding Amount** to be paid by your customer's debtor in the selected currency.

- 175. Specify the outstanding amount to be received in 0-30 days.
- 176. Specify the outstanding amount to be received in **30-60 days**.
- 177. Specify the outstanding amount to be received in 60-90 days.
- 178. Specify the outstanding amount to be received in 90-120 days.
- 179. Specify the outstanding amount to be received in 120-150 days.
- 180. Specify the outstanding amount to be received in 150-180 days.

181. Specify the outstanding amount to be received after 180 days in the **More than 180 days** field.

#### **Future Currency Credit - Interests**

| ▲ Future Currency Credit - Inte | rests                                    |                                           |
|---------------------------------|------------------------------------------|-------------------------------------------|
| Investment Amount Interest *    | Interest expected in Current Year $^{*}$ | Interest expected next 3 Years $^{\star}$ |
| \$4,500.00                      | \$1,500.00                               | \$3,000.00                                |

182. In the **Investment amount interests** field, specify the interest to be received for the amount invested in selected currency.

183. In the **Interest expected in current year** field, specify the interest to be received in the Current year.

184. In the **Interest expected in next 3 years** field, specify the interest to be received in the next 3 Years.

185. Click **Save** in the *Currency Dependency Details* window. The details are saved and displayed in *Currency Dependency Details* page.

186. To **Edit**, **Delete** and **View** the added currency exposure details, select the record and click the respective icons or click the hamburger icon and select the corresponding option.

- 187. Click Ok in the Party Details window.
- 188. To go to the next page, click **Next** in the Customer Info page.

### Liability

This data segment lists all the liabilities created for the party. As a part of credit amendment, you can also modify the liability details to capture new requirement.

| <b>T</b> Filter         Type to filter                                         |         |                                 |      |
|--------------------------------------------------------------------------------|---------|---------------------------------|------|
| Party Id:         PTY201344330           Parent Party Id:         PTY201344329 | Name: 🐿 | Liability Number: 005827        | Edit |
| Party Id: PTY003<br>Parent Party Id: PTY201344330                              | Name:   | Liability Number: <b>04567</b>  | :    |
| Party Id: PTY002<br>Parent Party Id: PTY201344330                              | Name:   | Liability Number: <b>006288</b> | :    |

189. To filter the required liability, click the **Filter** icon and specify the filter parameters or directly type the liability detail in the **Type to filter** text box.

190. To edit the liability information, click the hamburger icon and select **Edit**. The Liability Details window appears:

| Existing Details                |         |                         |     |          |                        |               |                    |   |
|---------------------------------|---------|-------------------------|-----|----------|------------------------|---------------|--------------------|---|
| Existing Amount                 |         | Outstanding Amount      |     |          | Liability Expiry Date  |               |                    |   |
| \$2,000.00                      |         | \$0.00                  |     |          |                        |               |                    |   |
| Currency                        |         |                         |     |          |                        |               |                    |   |
| Requested Liability Currency: * |         |                         |     |          |                        |               |                    |   |
| USD                             | 0       |                         |     |          |                        |               |                    |   |
| Amount                          |         |                         |     |          |                        |               |                    |   |
| Requested Liability Amount: *   |         | Return On Capital       |     |          | Probability Of Default |               | Loss Given Default |   |
| \$50,                           | 000.00  | 20%                     | ~ / | <b>`</b> | 0%                     | $\sim$ $\sim$ | 0%                 | ~ |
| Cash Cover                      |         |                         |     |          |                        |               |                    |   |
| \$20,                           | 000.00  |                         |     |          |                        |               |                    |   |
| Dates                           |         |                         |     |          |                        |               |                    |   |
| Next Review Date *              |         | Requested Expiry Date * |     |          |                        |               |                    |   |
| Nov 30, 2020                    | <b></b> | Nov 30, 2021            | Ê   |          |                        |               |                    |   |
| Additional Fields               |         |                         |     |          |                        |               |                    |   |
| No Additional fields configured | 1       |                         |     |          |                        |               |                    |   |
|                                 |         |                         |     |          |                        |               |                    |   |

In the **Existing Details** section, the following details about the existing liability are displayed:

- Existing Amount
- Outstanding Amount
- Liability Expiry Date

To add new requirement to the existing liability, specify the following details.

#### **Currency**

191. In the **Requested Liability Currency** field, search and select the currency for the liability amount to be requested.

#### <u>Amount</u>

192. In the **Requested Liability Amount** field, specify the liability requirement in selected currency.

193. Specify the following possibilities for the mentioned liability amount in percentage:

- Return On Capital
- · Probability Of Default
- · Loss Given Default

194. Specify the **Cash Cover** for the requested liability, if the party has deposited amount in your bank.

#### <u>Dates</u>

195. Click the calendar icon and select the **Next Review Date** and **Requested Expiry Date** for the liability.

196. Click **Save**. Details are saved and displayed in the *Liability* page.

197. After modifying all the required liability details, click **Next**. The *Basic Info* page appears.

### **Basic Information**

This data segment displays information about the facilities, collaterals, covenants and terms & conditions set for the party in the credit proposal process. You can add, edit or modify these information based on the request raised by the party.

| Facility Amendment - Amend                | dment Initiation |                                               |            | 1              | Simulation                  | n Log        | Documents                     | i Overrides                          | Collateral | Summary      | $_{\mu}e \propto$ | 1 |
|-------------------------------------------|------------------|-----------------------------------------------|------------|----------------|-----------------------------|--------------|-------------------------------|--------------------------------------|------------|--------------|-------------------|---|
| Customer Info                             | Basic Info       |                                               |            |                |                             |              |                               |                                      |            | Scre         | en ( 3 / 9)       |   |
| B Liability details                       | ACME Corporation | •                                             | Facilities | Facility Block | Collaterals                 | Covenants    | Terms & Cone                  | ditions                              |            |              | í                 |   |
| <ul> <li>Basic Info</li> </ul>            | 📔 Facilities 🤤   | Facility Transfer                             |            |                |                             |              |                               |                                      |            |              |                   |   |
| <ul> <li>Other Bank Facilities</li> </ul> | Amount           | Overdue                                       | Facility   | Covenants      | Facility Ta                 | 8.c          | No Anomaly                    |                                      |            |              |                   |   |
| Groupwise Exposure                        | <b>š</b> 0       | <b>٥</b> ه                                    | -          | 2.0            | 國 0                         |              | <b>√</b> 4                    |                                      |            |              |                   |   |
| Connected Party                           | Over utilization | Facility review<br>overdue                    | Bre        | eached         | Breached                    | d F          | Facilities with no<br>changes |                                      |            |              |                   |   |
| Write up                                  | Filter Type      | e to filter                                   |            | <b>+</b> ∰ ⊤   | Actions 🔻                   |              |                               |                                      |            |              |                   |   |
| Amendment Summary                         | Type             | e to miter                                    |            |                | Actions +                   |              |                               |                                      |            |              | ii lei            |   |
| Comments                                  | © _              | LINEPOOL1                                     |            |                |                             |              |                               |                                      |            | _            |                   |   |
|                                           |                  | Facility Id: F2018348<br>Facility Description |            |                | sted Amount:<br>y Category: |              |                               | Type: Non Funded<br>view Date: May 6 |            | ~            |                   |   |
|                                           |                  | Released Amount:                              |            |                | ,                           |              |                               |                                      |            | acility      |                   |   |
|                                           | ۲                | COLL1231                                      |            |                |                             |              |                               |                                      | Сору       | Facility     |                   |   |
|                                           |                  | Facility Id: F2018348                         |            |                | sted Amount:                | \$600,000.00 |                               | Type: Non Funded                     |            | te Sub Limit |                   |   |
|                                           |                  | Facility Description                          |            | Facilit        | y Category:                 |              | _                             | eview Date: May 6                    | Link I     | Document     |                   | 1 |
| Audit                                     |                  |                                               |            |                |                             |              | Hold                          | Back Nex                             | d Save 8   | k Close      | Cancel            | J |

From the *Basic Info* page, you can view the following information:

- Facilities
- Facility Block
- Collaterals
- Covenants
- Terms & Conditions

**Credit Amendment User Manual** 

### Facilities

The following table describes the widgets available in the Facilities page:

| Widget             | Description                                                                        |
|--------------------|------------------------------------------------------------------------------------|
| Amount             | Displays the number of facilities that are over utilized                           |
| Overdue            | Displays the number of facilities for which review is overdue                      |
| Facility Covenants | Displays the number of facilities that does not comply with the covenants          |
| Facility T&C       | Displays the number of facilities that does not comply with the terms & conditions |
| No Anomaly         | Displays the number of facilities that does not require any action                 |

#### **Transferring Facility**

198. To transfer the facility to another entity or merge with different facility, click **Facility Transfer**.

| asic Info                      |              |                    |             |           |                       |            | Screen ( 3 / 9 |
|--------------------------------|--------------|--------------------|-------------|-----------|-----------------------|------------|----------------|
| ACME Corporation               | ▼ Facilities | Facility Block     | Collaterals | Covenants | Terms & Conditions    |            |                |
| 📙 Facilities 🛛 😝 Facility Tra  | insfer       |                    |             |           |                       |            |                |
| Type to filter                 |              | + 🛙 🕯              |             |           | List View             | Table View |                |
| o items to display.            |              |                    |             |           |                       |            |                |
| Transfer Ref. No.: TR201103611 | <b>8</b> F   | rom facility: LIN2 | 1           |           | To facility: LIN41    |            |                |
| Transfer amount: £1,000.00     | E            | ffective from: 20- | 11-28       |           | Expiry date: 20-11-30 |            |                |
|                                |              |                    |             |           |                       |            |                |
|                                |              |                    |             |           |                       |            |                |

199. Click the Add icon. The Transfer Facility window appears:

| From entity         |                                   |                                | To entity         |           |
|---------------------|-----------------------------------|--------------------------------|-------------------|-----------|
| PTY201344330 -      |                                   |                                | PTY201344330 -    | -         |
| From facility       |                                   |                                | To facility       |           |
| LIN21               | 0                                 |                                | LIN41             | 0         |
|                     | From Line Code<br>LIN2            | <b>To Line Code</b><br>LIN4    |                   |           |
|                     | Facility Amount<br>\$1,600.00     | Facility Amount<br>\$1,800.00  |                   |           |
|                     | Available Amount<br>\$1,600.00    | Available Amount<br>\$1,800.00 |                   |           |
|                     | <b>Facility Type</b><br>Term Loan | Facility Type<br>Term Loan     |                   |           |
|                     | Facility Name<br>Test2            | Facility Name<br>Test1         |                   |           |
|                     | <b>Start Date</b> 20-01-07        | <b>Start Date</b> 21-02-07     |                   |           |
|                     | Expiry Date<br>N/A                | Expiry Date<br>N/A             |                   |           |
| Transfer currency * |                                   |                                | Transfer Amount * |           |
| GBP                 |                                   |                                |                   | £1,000.00 |
| Effective from *    |                                   |                                | Expiry Date *     |           |
|                     | 1 mil                             |                                |                   | <b>**</b> |

In the *Transfer Facility* window, Party ID is automatically populated in the **From Entity** field. You cannot modify the From Entity detail.

200. Select the entity to which the facility has to be transferred from the **To entity** drop down list.

201. Select the facility from which amount has to be transferred from the **From Facility** drop down list. Facilities available under the From entity are displayed in the list.

202. Select the facility to which the amount has to be transferred from the **To Facility** drop down list. Facilities available under the selected **To entity** are displayed in the list.

Upon selecting the entity and facilities, the system displays the following information about the from and to facilities:

- Line Code
- Facility Amount
- Available Amount
- Facility Type
- Facility Name
- Start Date
- Expiry Date

203. Select the **Transfer Currency** in which the amount has to be transferred.

204. Specify the amount to be transferred in the Transfer Amount field.

205. Click the calendar icon in the **Effective From** field and select the date on which the transfer should happen.

206. Click the calendar icon in the **Expiry Date** field and select the date on which the transferred amount should expire.

207. Click **Create**. Specified amount will be transferred to the target facility and the transfer details will be displayed in the *Facility Transfer* page.

208. To update the facility transfer details, select the required item and click the edit icon. The *Transfer Facility* window appears.

209. Modify the required details and click Update.

You can optionally post comments while updating the transfer details, if required.

210. To delete the transfer details, select the required item and click the delete icon.

211. To change the layout of *Facility Transfer* page to table view, click the **Table View** icon.

212. To go back to the *Facilities* page, click **Facilities** next to the **Facility Transfer**. *Facilities* page appears.

#### **Creating Facility without Template**

213. To directly add the facility without using template, click the add icon. The *New Facility* window appears.

| New Facility                  |                         |                             |
|-------------------------------|-------------------------|-----------------------------|
|                               |                         |                             |
| Take over other bank facility |                         |                             |
| Line Code *                   | Line Serial Number *    | Facility Description *      |
| 22                            | 33                      | Facility for Tata motors    |
| Parent Facility Id            | Facility Type *         | Facility Category           |
| TERMLOAN3 - test              | 🔵 Funded 🛛 💿 Non Funded | Term Loan 💌                 |
|                               | Cascade                 |                             |
| Currency *                    | Requested Amount *      | Next Review Date *          |
| USD Q                         | \$50,000.00             | Dec 31, 2020                |
| Tenor                         | Line Expiry Date *      | Availability Period         |
| 12 × ^                        | Nov 30, 2021            | Availability Period         |
| Commitment Status             | Secured?                | Revaluation Required        |
| Committed     Cascade         | Cascade                 | ✓ Rate Agreement Required   |
|                               | _                       |                             |
| Additional Fields             |                         |                             |
| ∎udf                          |                         |                             |
|                               |                         |                             |
|                               |                         |                             |
|                               |                         |                             |
|                               |                         | Save Save & Configure Close |
|                               |                         |                             |

In the *New Facility* window, you can link the other bank facility and / or create new facility by adding the necessary information.

214. To link the other bank facility with a facility, enable the **Link existing facility** check box.

To add a new funding requirement:

- 215. Type the Line Code.
- 216. Type the Line Serial Number.
- 217. Type the Facility Description.
- 218. Select the Parent Facility Id from the drop down list.
- 219. Choose the Facility Type. The options available are Funded and Non Funded.

You can restrict creation of sub-facility of type other than the selected type by enabling the Cascade check box. For example, if the **Facility Type** is selected as **Funded** and the **Cascade** check box is enabled, the sub-facility of type Non Funded cannot be created.

- 220. Select the Facility Category from the drop down list.
- 221. Search and select the **Currency** in which the facility has to be offered.
- 222. Specify the amount requested by the organization in Requested Amount field.
- 223. Click the calendar icon and select the Next Review Date for the facility.
- 224. Type the **Tenor** for the facility.
- 225. Select the Line Expiry Date.
- 226. Specify the Availability Period for the facility.

227. Choose the **Commitment Status** for the facility. The options available are **Committed** and **Uncommitted**.

You can restrict creation of committed / uncommitted sub-facility for this facility by enabling the Cascade check box. For example, if the **Commitment Status** is selected as **Committed** and the **Cascade** check box is enabled, the uncommitted sub-facility cannot be created, and vice versa.

228. Enable the **Secured?** switch, if collaterals are available for the facility.

You can restrict creation of unsecured sub-facilities for this facility by enabling the **Cascade** check box along with the **Secured?** switch.

229. Enable the **Revaluation Required** check box, if the facility has to be re-valuated during EOD batch process using the exchange rate maintained at the facility level.

230. Enable the **Rate Agreement Required** check box, if the exchange rate maintained at the facility level has to be applied in case of cross currency utilization and block transactions and revaluation.

231. To save the details and exit the New Facility window, click Save.

232. To add further details about the facility, click Save & Configure.

Copyright 2007 - 2022, Oracle and its affiliates. All rights reserved.

233. To exit the *New Facility* window without saving the information, click **Cancel**.

|  | F |
|--|---|
|  |   |

Project Id field appears in the *New Facility* or *Facility Details* window, in case the party is a stakeholder in any of the projects. You can select the required project for linking with the facility based on requirement.

#### **Modifying Facility Details**

Upon clicking **Save & Configure** or clicking the edit icon in *Basic Info* page, the *Facility Details* window appears:

| Facility Details    |                                                    |                      |                         |           |
|---------------------|----------------------------------------------------|----------------------|-------------------------|-----------|
| Facility Basic Info | Line Code *                                        | Line Serial Number * | Facility Description *  |           |
| Schedule            | Hard                                               | 1                    | Registed                |           |
|                     | Parent Facility Id                                 | Facility Type *      | Facility Category       |           |
| xposure             | Select Parent Facility 🔹                           | Funded O Non Funded  | Term Loan               | •         |
| ee                  |                                                    | Cascade              |                         |           |
|                     | Currency *                                         | Requested Amount *   | Next Review Date *      |           |
| ool Linkage         | USD O                                              | \$10,000.00          | Sep 10, 2020            | <b>**</b> |
| ricing              | Tenor                                              | Line Expiry Date *   | Availability Period     |           |
| nong                | (in months) V 🔨                                    | Sep 18, 2020         | Availability Period     |           |
| redit Rating        | Commitment Status                                  | Secured?             | Revaluation Required    |           |
| X Rate Revaluation  | <ul> <li>Committed</li> <li>Uncommitted</li> </ul> | Cascade              | Rate Agreement Required |           |
|                     | Available Amount                                   | OSUC Amount          | Total repaid amount     |           |
|                     | \$1,000.00                                         | \$1,000.00           | \$1,000.00              |           |
|                     | Outstanding utilized amount                        |                      |                         |           |
|                     | \$1,000.00                                         |                      |                         |           |
|                     |                                                    |                      |                         |           |
|                     | Additional Fields                                  |                      |                         |           |

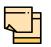

Available Amount, OSUC Amount (Outstanding + Unutilized Commitment Amount), Total repaid amount, and Outstanding utilized amount are displayed only for the existing facilities.

234. Modify the facility details, if required.

#### Scheduling facility disbursement

235. To add the details of the payment to be made on schedule basis, click **Schedule** from the left menu.

|                | Sched | uling D    | Details |          |   |    |       |   |   | Add |   |   |      |
|----------------|-------|------------|---------|----------|---|----|-------|---|---|-----|---|---|------|
|                | Date  |            |         | Amount   |   |    | Actio | n |   |     |   |   |      |
|                | No da | ta to disp | olay.   |          |   |    |       |   |   |     |   |   |      |
| omments        |       |            |         |          |   |    |       |   |   |     |   |   |      |
| n a B          | I U   | Ŧ          | A       | - size - | ~ | EE | Ξ     |   | ≣ | E   | ≔ | Ì | +>   |
| nter text here |       |            |         |          |   |    |       |   |   |     |   |   |      |
|                |       |            |         |          |   |    |       |   |   |     |   |   |      |
|                |       |            |         |          |   |    |       |   |   |     |   |   |      |
|                |       |            |         |          |   |    |       |   |   |     |   |   |      |
|                |       |            |         |          |   |    |       |   |   |     |   |   |      |
|                |       |            |         |          |   |    |       |   |   |     |   |   |      |
|                |       |            |         |          |   |    |       |   |   |     |   |   |      |
|                |       |            |         |          |   |    |       |   |   |     |   |   | Post |
|                |       |            |         |          |   |    |       |   |   |     |   |   | Post |

236. Enable the Scheduling Required? switch. The Add button is enabled.

237. Click the Add button. The Scheduling Details window appears:

| Scheduling Detail | S      |           |
|-------------------|--------|-----------|
| Date *            |        |           |
| Nov 30, 2020      |        | <b>**</b> |
| Amount *          |        |           |
|                   | \$1    | 0,000.00  |
|                   | Create | Close     |

- 238. Click the calendar icon in **Date** field and schedule the part of facility payment.
- 239. Specify the **Amount** to be paid to the organization on the scheduled date.
- 240. Click Save. Scheduling details are added and listed as shown below:

| Scheduling Required? |              |          |             |     |        |        |       |
|----------------------|--------------|----------|-------------|-----|--------|--------|-------|
|                      | Scheduling [ | Details  |             |     |        | Add    |       |
|                      | Date         |          | Amount      |     | Action |        |       |
|                      | 20-11-30     |          | \$10,000.00 |     | Edit   | Delete |       |
|                      | 21-02-05     |          | \$40,000.00 |     | Edit   | Delete |       |
| Comments             |              |          |             |     |        |        |       |
| B I                  | Ų ∓          | A - size | . v         | = : |        | E      | • • > |
| Enter text here      |              |          |             |     |        |        |       |
|                      |              |          |             |     |        |        |       |
|                      |              |          |             |     |        |        |       |
|                      |              |          |             |     |        |        |       |
|                      |              |          |             |     |        |        |       |
|                      |              |          |             |     |        |        | Post  |
| No items to display. |              |          |             |     |        |        |       |
| 1                    |              |          |             |     |        |        |       |

- 241. To add another scheduling detail, click the Add button again.
- 242. To edit the scheduling detail, click the Edit button.
- 243. To delete the scheduling detail, click the **Delete** button.
- 244. Specify remarks for the schedule, if any.
- 245. Click Post. Comment is posted below the Comments text box.

#### **Restricting Limit based on Tenor**

The system allows you to restrict the limit set for the facility for a specific period. That is, you can define how much limit the customers must be utilize in a specific period using the Tenor Restriction feature.

246. To capture Tenor Restrictions for a limit, click **Tenor Restrictions** from the left menu.

| Letter of Credit UK - LC |                           |  |  |  |
|--------------------------|---------------------------|--|--|--|
| Facility Details         | Filter     Type to filter |  |  |  |
| Facility Basic Info      | No items to display.      |  |  |  |
| Schedule                 |                           |  |  |  |
| Tenor Restrictions       |                           |  |  |  |
| Exposure                 |                           |  |  |  |
| Fee                      |                           |  |  |  |
| Pool Linkage             |                           |  |  |  |
| Pricing                  |                           |  |  |  |

247. Click + the Add icon. The following window appears.

| Tenor Restrictions                             |        | ×             |
|------------------------------------------------|--------|---------------|
| Tenor *<br><i>Max of 6 characters</i><br>Limit | Days * | ~ ~           |
|                                                |        | Create Cancel |

- 248. Specify the user defined Tenor ID.
- 249. Specify the Days till which the Limit has to be available to the customers.
- 250. Specify the Limit that has to be made available for the defined period.
- 251. Click **Create**. The details are added and listed in the *Tenor restriction* page.

252. To View, Edit, or Delete the added tenor details, click the hamburger icon and select the required option.

#### Adding Exposure Details

253. To capture exposure information, click **Exposure** from the left menu.

| Exposure Type       | Exposure Code | Action |
|---------------------|---------------|--------|
| No data to display. |               |        |
|                     |               |        |
|                     |               |        |
|                     |               |        |
|                     |               |        |
|                     |               |        |
|                     |               |        |
|                     |               |        |
|                     |               |        |
|                     |               |        |
|                     |               |        |

You can associate any exposure maintained in OBELCM to the facility for tracking purpose.

- 254. Click the + (add) icon. A record is created for capturing the exposure details.
- 255. Type the **Exposure Type** and **Exposure Code** for the facility.
- 256. To add another exposure type and code, click the + (add) icon again.

|               |               | +      |
|---------------|---------------|--------|
| Exposure Type | Exposure Code | Action |
| Currency      | USD           | Î      |
| Country       | USA           | Î      |
|               |               |        |
|               |               |        |
|               |               |        |
|               |               |        |
|               |               |        |
|               |               |        |
|               |               |        |
|               |               |        |

257. To delete the exposure record, click the delete icon in the Action column.

### <u>Adding Fee Details</u>

258. To add fee preferences, click **Fee** from the left menu.

| Fee Details         |                        |                |                |              |        |
|---------------------|------------------------|----------------|----------------|--------------|--------|
| Fee Preferences     | Populate               | <b>\$</b>      |                |              |        |
| Rule Code           | Liquidation Preference | Component Type | Fee Start Date | Fee End Date | Waived |
| No data to display. |                        |                |                |              |        |

259. Click **Populate.** Fee details such as Rule code, Liquidation Preference, Component Type, Fee Start Date, Fee End Date and Waived will be fetched from the target system.

#### Linking Facility to the Pool

You can link facility to the collateral pools maintained in the system by selecting the pool code.

260. Click Pool Linkage from the left menu.

| Facility Linkages   |      |                          |           | cility |
|---------------------|------|--------------------------|-----------|--------|
| Facility Id         | Code | Pool Contribution Amount | % Of Pool |        |
| No data to display. |      |                          |           |        |
|                     |      |                          |           |        |
|                     |      |                          |           |        |
|                     |      |                          |           |        |
|                     |      |                          |           |        |
|                     |      |                          |           |        |
|                     |      |                          |           |        |
|                     |      |                          |           |        |
|                     |      |                          |           | Close  |
|                     |      |                          |           | LIOSE  |

261. Click Link Facility. The following window appears:

| Select pool code | • |
|------------------|---|
|                  |   |
|                  |   |
|                  |   |
|                  |   |
|                  |   |

- 262. Select the required Pool Code from the drop down list.
- 263. Click Link Facility.

#### Adding Pricing Detail

264. To add pricing detail for the facility, click **Pricing** from the left menu.

If Facility Type is selected as Non Funded, Commission and Charges can be added in the Pricing section.

If Facility Type is selected as Funded, Interest and Charges can be added in the Pricing section.

| Pricing                                                  |            |
|----------------------------------------------------------|------------|
| Commission                                               | Charges    |
| Commission<br>Filter Type to filter × + C Type to filter | <b>=</b> = |
| No items to display.                                     |            |
| Page 1 (0 of 0 items) K < 1 > $\times$                   |            |

265. To add commission details, click the add icon. The *Commission Details* window appears.

| Rate Type *       |     | Rate Basis *        |             |
|-------------------|-----|---------------------|-------------|
| Fixed Rate        | •   | Quarterly           | •           |
| Commission Type * |     | Collection Period * |             |
| Usance            | •   | Advance             | •           |
| Currency *        |     | Minimum Commission  | n Amount *  |
| INR               | 0   |                     | ₹500,000.00 |
| Commission Rate * |     |                     |             |
| 12                | ~ ~ |                     |             |

266. Select the Rate Type from the drop down list.

267. Select the commission collection frequency from the Rate Basis drop down list.

268. Select the Commission Type from the drop down list.

269. Select the Collection Period from the drop down list.

270. Search and select the **Currency** in which the commission has to be collected from the organization.

271. If "Fixed Rate" is selected as the **Rate Type**, specify the **Minimum Commission Amount** and the **Commission Rate** in the respective fields.

272. If "Flat Amount" is selected as the **Rate Type**, specify the **Commission Amount**.

273. Click Save. Commission details are added and listed in Commission tab.

274. To cancel the operation, click **Cancel**.

| ▲ Pricing                                   |         |
|---------------------------------------------|---------|
| Interest                                    | Charges |
| Interest<br>T Filter Type to filter × + C = | =       |
| No items to display.                        |         |
| Page 1 (0 of 0 items) $K < 1 > 3$           |         |

275. To add interest details, click the add icon in **Pricing - Interest** section. *Interest Details* window appears.

| Component Name * |   | Component Type *      |     |
|------------------|---|-----------------------|-----|
| ABC              |   | Main                  | •   |
| Rate Type *      |   | Fixed Interest Rate * |     |
| Fixed            | • | 12                    | ~ ^ |

276. Type a name for the interest in **Component Name** field.

277. Select the **Component Type** from the drop down field.

278. Select **Rate Type** from the drop down field. The options available are: Fixed, Floating and Special Amount.

279. If Fixed is selected as Rate Type, specify the Fixed Interest Rate.

| Interest Details |     |                        |   |
|------------------|-----|------------------------|---|
| Component Name * |     | Component Type *       |   |
| ABC              |     | Main                   | • |
| Rate Type *      |     | Rate Code *            |   |
| Floating         | •   | LIBOR                  | • |
| Spread *         |     | Interest Reset Cycle * |   |
| 3                | ~ ^ | Monthly                | • |
|                  |     |                        |   |
| Save             |     |                        |   |

280. If Floating is selected as **Rate Type**, type / select the following details:

- Rate Code
- Spread
- Interest Reset Cycle

| Interest Details                   |            |                  |   |   |
|------------------------------------|------------|------------------|---|---|
| Component Name *                   |            | Component Type * |   | ^ |
| ABC                                |            | Main             | • |   |
| Rate Type *                        |            | Currency *       |   |   |
| Special Amount                     | •          | USD              | 0 |   |
| Special Interest Amount $^{\star}$ |            |                  |   |   |
|                                    | \$3,000.00 |                  |   |   |
| <                                  |            |                  | > | ~ |
| Save                               |            |                  |   |   |

281. If Special Amount is selected as **Rate Type**, search and select the **Currency** and then specify the **Special Interest Amount**.

282. Click **Save**. Interest details are added and listed as shown below:

| Fa | cility Details                          |                      |                           |      |      |   |
|----|-----------------------------------------|----------------------|---------------------------|------|------|---|
| 4  | Pricing                                 |                      |                           |      |      | ^ |
|    | Interest                                |                      | Charges                   |      |      |   |
|    | Interest                                |                      |                           |      |      |   |
|    | <b>T</b> Filter         Type to filter  | × + 2 1              |                           |      |      |   |
|    | Component Name: ABC                     | Component Type: Main | Rate Type: Special Amount |      |      |   |
|    | Page 1 of 1 (1 of 1 items) $\kappa$ < 1 | K <                  |                           |      |      |   |
|    |                                         |                      |                           |      |      |   |
| ►  | Additional Fields                       |                      |                           |      |      |   |
|    |                                         |                      |                           |      |      |   |
|    |                                         |                      |                           |      |      | ~ |
|    |                                         |                      |                           | Save | lose |   |

283. To add the charge details, click **Charges** tab in **Pricing** section and then click the add icon. **Charge Details** window appears.

| harge Code *          | Charge Currency *     |
|-----------------------|-----------------------|
| 005                   | INR                   |
| Charge Amount *       | Charge Description    |
| ₹1,500.00             | Processing Fees       |
| s Charge Waived       | Waived Amount         |
| /inimum Charge Amount | Maximum Charge Amount |
| let Charge Amount     | Charge Base Amount    |
| Vaiver Remarks        |                       |
|                       |                       |

- 284. Type the Charge Code to mention the type of charge.
- 285. Search and select the Charge Currency.
- 286. Specify the Charge Amount for the facility.
- 287. Type the Charge Description.
- 288. Enable Is Charge Waived switch, if waiver can be claimed for this charge.
- 289. Enter the following details in respective fields:
  - Waived Amount
  - Minimum Charge Amount
  - Maximum Charge Amount
  - Net Charge Amount
  - Charge Base Amount
  - Waiver Remarks
- 290. Click Save. Charge details are added and listed as shown below.

| Filter | Type to filter                          | × + 2 1                                                                   |                                                                  | E |
|--------|-----------------------------------------|---------------------------------------------------------------------------|------------------------------------------------------------------|---|
|        | iption: Processing Fees<br>arge Amount: | Charge Currency: INR<br>Is Charge Waived: false<br>Maximum Charge Amount: | Charge Amount: ₹1,500.00<br>Waived Amount:<br>Net Charge Amount: |   |

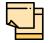

To add more charges for the facility, click the add icon again and provide the charge details.

291. To edit the charge details, click the added charge and then click the edit icon.

292. To delete the charge details, click the added charge and then click the delete icon.

293. To change the list view to table view, click the table icon at the right corner.

#### Linking Facility with Collateral

In case you want to secure facility with collateral, you can link the facility and the available collateral.

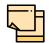

To link facility with the collateral, collateral must be added in the **Collateral** data segment.

294. Click **Facility Collateral Linkage** from the left menu. The *Facility Details* screen appears as shown below:

| Term loan for               | - TL                                          |
|-----------------------------|-----------------------------------------------|
| Facility Details            | Facility-Collateral Linkage                   |
| Exposure                    | No items to display.                          |
| Fee                         | Page 1 (0 of 0 items) $\ltimes$ $<$ 1 $>$ $>$ |
| Pricing                     |                                               |
| Facility collateral linkage |                                               |
| Credit Rating               |                                               |
|                             |                                               |
|                             | Close                                         |

295. To link facility with a collateral, click the add icon. The **Facility-Collateral Linkage** window appears:

|   | Collateral Currency<br>INR  |
|---|-----------------------------|
|   | *                           |
|   | Linked Percentage *<br>100% |
|   |                             |
| ^ |                             |
|   | ~                           |

296. Select the **Collateral Code** from the drop down list. The collaterals added in **Collateral** data segment are displayed in the LOV.

Upon selecting the **Collateral Code**, the following details get populated in the corresponding fields:

- Collateral Description
- Collateral Currency
- Collateral Value

You can link a collateral with the facility either by specifying the actual amount to be linked or by specifying the percentage of collateral value.

297. Select the **Amount Basis** from the drop down list. The options available are: **Amount** and **Percentage**.

298. If **Amount** is selected as **Amount Basis**, specify the **Linked Amount**. The system calculates and displays the Linked Percentage based on value provided in the Linked Amount field.

299. If **Percentage** is selected as **Amount Basis**, specify the **Linked Percentage**. The system calculates and displays the Linked Amount based on value provided in the Linked Percentage field.

300. In the **Order number** field, specify the collateral utilization order for e.g. 1, or 2.

If the collateral is contributing to the line, and the order number is mentioned as 2, collateral utilization will happen only after the other amount (e.g. Line amount) with order number 1 is utilized.

301. Click **Save**. Facility Collateral Linkage details are added and displayed as shown below:

| Facility Details          |                                                   |                                         |                                         |   |
|---------------------------|---------------------------------------------------|-----------------------------------------|-----------------------------------------|---|
|                           | Facility-Collateral Linkage                       |                                         |                                         |   |
| cility Basic Info         | Filter Type to filter                             | + 2 1                                   |                                         | = |
| posure                    | Collateral Code: COL202960722                     | Collateral Description: CROP cate       | gory Collateral Currency: INR           |   |
| e                         | Collateral Value: ₹90.00<br>Linked Amount: ₹90.00 | Amount Basis: Amount<br>Order number: 1 | Linked Percentage: 100%<br>View linkage |   |
| icing                     | Page 1 of 1 (1 of 1 items)                        | < 1 > >                                 |                                         |   |
| cility collateral linkage |                                                   |                                         |                                         |   |
| edit Rating               |                                                   |                                         |                                         |   |
|                           |                                                   |                                         |                                         |   |
|                           |                                                   |                                         |                                         |   |

302. To filter a linkage record, click the **Filter** icon and specify values for the filter parameters or directly type the first three characters of filter parameter in **Type to filter** text box.

303. To modify the linkage details, select the record from the list and click the edit icon next to add icon.

304. To delete the linkage details, select the record from the list and click the delete icon.

305. To change the layout of *Facility-Collateral Linkage* screen to table view, click the Table View icon at top right corner.

#### Adding Credit Rating

If the facility is rated by the rating organizations, you can add the ratings of facility under **Credit Ratings** menu.

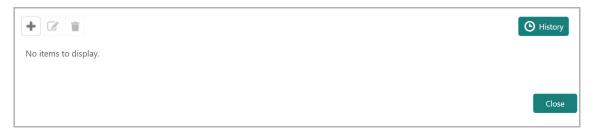

306. Click the add icon. The Credit Rating window appears.

| Agency Name *    |         | Outlook *        |   |
|------------------|---------|------------------|---|
| Moodys           | •       | Positive         | • |
| Grade *          |         | Score *          |   |
| AAA              | •       | 10               |   |
| Effective Date * |         | Year Of Rating * |   |
| May 1, 2018      | <b></b> | 2018             |   |
| Recommend        |         |                  |   |

307. Select the name of agency by which the facility is rated from the **Agency Name** drop down list.

308. Select the Outlook and Grade of the rating from the drop down list.

309. Specify the **Score** provided for the facility.

310. Click the calendar icon in the **Effective Date** field and select the date on which the rating is provided.

The Year Of Rating is automatically populated based on the selected Effective Date.

311. Enable the **Recommend** switch, if the facility is recommended by the rating agency.

312. Click **Create**. The rating is added and displayed in the Credit Rating page.

313. To view the history of credit ratings added during different processes, click the **History** icon.

314. To filter the credit ratings in the *History* window, click the **Filter** icon and select the **Agency Name** or directly type the agency name in **Type to filter** text box.

### Adding FX Rate Revaluation Details

You can add FX rate and revaluation details for the facility under the **FX Rate Revaluation** menu. The facility will be periodically re-valuated considering the FX rate, based on the configured frequency.

| <b>Filter</b> <i>Type to filter</i> | + 2 1 | = =   |
|-------------------------------------|-------|-------|
| No items to display.                |       |       |
| Page 1 of 0 (1 - 0 of 0 items) K    | K < > |       |
|                                     |       | Close |

315. Click the add icon. The FX Rate Revaluation window appears:

| Module *                |   | Product *                    |     |
|-------------------------|---|------------------------------|-----|
| MC                      |   | FCUB                         |     |
| Currency *              |   | FX Rate Type *               |     |
| USD                     | Q | Mid                          | •   |
| Rate Input Method *     |   | Rate Fixing Days *           |     |
| Derived                 | - | 1                            | ~ ^ |
| Revaluation Frequency * |   | Revaluation Effective Date * |     |
| Weekiy                  | - | Value Date                   | •   |
| Exchange Rate Code *    |   |                              |     |
| Standard                | - |                              |     |
|                         |   | Holiday Check *              |     |
| Ignore Holidays *       |   | Currency                     |     |
| Holiday Currency *      |   | Schedule Movement *          |     |
| USD                     | Q | Move Backward                |     |
| Move Across Month *     |   | Cascade Scheduled *          |     |

316. In the **Module** field, type the name of module from which the FX rate detail has to be fetched. For example, LC (Letters of Credit module in FCUBS)

317. In the **Product** field, type the name of product from which the FX rate detail has to be fetched. For example, Import LC Issuance (product under LC module)

318. Select the Currency for which the FX rate has to be applied.

319. Select the **FX Rate Type** from the drop down list. The options available are: Mid, Sell, and Buy.

320. Select the **Rate Input Method** from the drop down list. The options available are Derived and Fixed.

If **Rate Input Method** is selected as Derived, the **Exchange Rate Code** field appears. You must select the required exchange rate code from the list of codes maintained in the mentioned Product.

If **Rate Input Method** is selected as Fixed, the **Fixed Rate** field appears. You must specify the fixed rate for the revaluation.

321. Specify the Rate Fixing Days. The value must be between 1 to 5.

If the Rate Fixing Days is set as 1, the system will pick up the rate from previous day i.e. current day - 1.

322. Select the **Revaluation Frequency** from the drop down list. The options available are: Daily, Weekly, Monthly, Quarterly, Half Yearly, Yearly, and None.

323. Select the **Revaluation Effective Date** from which the revaluation should happen. The options available are: Value Date and Calendar Date.

324. Enable the **Ignore Holidays** check box, if required. The revaluations that are due on holidays will not be performed on the holiday.

325. Select the **Holiday Check** option from the drop down list. The options available are Currency, Both, and Local.

The system will determine the holidays based on the selected Holiday Check option. For example, if Holiday Check is selected as Currency, then the system will refer the Currency Holiday Maintenance to determine holidays.

326. Select the **Holiday Currency** for which the holiday table must be checked.

327. Select the **Schedule Movement** option from the drop down list. The options available are: Move Backward and Move Forward.

If **Move Backward** option is selected, the system will schedule the revaluations that are due on holiday before the holiday.

If **Move Forward** option is selected, the system will schedule the revaluations that are due on holiday after the holiday.

328. Enable the Move Across Month check box, if required.

If you have chosen to move a schedule falling due on a holiday to the next working day, or the previous working day, and it crosses over into another month, the schedule date will be moved only if you indicate so. If not, the schedule date will be kept in the same month.

329. Enable the **Cascade Schedule** check box, if required. Next schedule will be fixed based on how the schedule date was moved for a holiday.

For example, if the **Revaluation Frequency** is Monthly and the schedule that is due on holiday (1st January) is moved forward to the next day (2nd January) based on selected **Schedule Movement** option, then from the next month (February), the schedule is shifted to 2nd of every month if the **Cascade Schedule** check box is enabled.

330. Click Create. The FX rate revaluation details are saved.

331. To modify the added FX rate revaluation details, select the record and click the edit icon.

332. To delete the added FX rate revaluation details, select the record and click the delete icon.

#### Utilization History

The system allows you to view the facility utilization history for up to last 12 months in the *Utilization History* screen. The utilization amount is displayed in both the utilization currency and facility currency.

333. Click Utilization History from the left menu. The following screen appears:

| TESTTLO - TL                |             |                  |             |                |                       |                        |                                         |
|-----------------------------|-------------|------------------|-------------|----------------|-----------------------|------------------------|-----------------------------------------|
| Facility Details            | Utilizatior | n Log            |             |                |                       |                        |                                         |
| Facility Basic Info         | From D      | ate *            |             | To Date *      |                       | _                      |                                         |
| Schedule                    | Mar 1,      | 2020             | <b></b>     | Mar 10, 20     | 20                    | Fetch                  |                                         |
| Exposure                    | mit Type    | Transaction Date | Source Code | User Reference | Utilization Amount in | n Utilization currency | Utilization Amount in Facility currency |
| Fee                         |             | Mar 1st 2020     |             | 0000890        | \$10,000.00           |                        | \$10,000.00                             |
| Pool Linkage                |             |                  |             |                |                       |                        |                                         |
| Pricing                     |             |                  |             |                |                       |                        |                                         |
| Facility collateral linkage |             |                  |             |                |                       |                        |                                         |
| Credit Rating               |             |                  |             |                |                       |                        |                                         |
|                             |             |                  |             |                |                       |                        | Close                                   |

334. Specify the period for which you want to view the utilization history by selecting the **From Date** and **To Date**.

- 335. Click Fetch. The utilization history is displayed.
- 336. To exit the Facility Details window, click Close.

#### **Copying Facility**

Once a facility is created, you can copy that facility to create new facility of similar type. The copied facility will have all the facility details by default, you can easily change the limit details and create new facilities.

337. Click the hamburger icon in the required facility record and select **Copy Facility**. The *Facility Details* window appears.

338. Modify the required details.

339. Click Save or Save & Configure.

Clicking **Save & Configure** opens the Edit Facility window. Refer "Modifying Facility Details" on page 144 for information on configuring facility.

#### **Creating Facility with Template**

340. To create the facility using template, click the **Facility Template** (T) icon. The *Facility Template* window appears:

| Facility | Template                            |               |              |
|----------|-------------------------------------|---------------|--------------|
| Templa   | e Code *                            | Template Name |              |
| 0022     | 0,                                  | Test Template |              |
| >        | Facility Template                   |               |              |
|          | 🔺 🛅 Liability                       |               |              |
|          | 🕛 붵 Working capital facility (1112) |               |              |
|          | 🕛 붵 Term Loan Facility (2233)       |               |              |
|          |                                     |               |              |
|          |                                     |               |              |
|          |                                     |               |              |
|          |                                     |               |              |
|          |                                     |               |              |
|          |                                     |               |              |
|          |                                     |               |              |
|          |                                     |               |              |
|          |                                     |               |              |
|          |                                     |               | Submit Close |

341. Search and select the **Template Code** maintained at the Maintenance module. Facility Template associated with the Template Code is displayed.

342. To add additional facility to the Facility Template, click the right arrow at the left side. **Available Facility** section expands as shown below.

| Facility Template                                                                           |   |                                           |
|---------------------------------------------------------------------------------------------|---|-------------------------------------------|
| Template Code *                                                                             |   | Template Name                             |
| 0022                                                                                        | 0 | Test Template                             |
| Available Facility<br>Working Capital Finance<br>Term Loan<br>Letter of Credit<br>Guarantee | < | Facility Template             i Liability |
|                                                                                             |   |                                           |

343. Drag and drop the required facility from the **Available Facility** section to the **Facility Template** section.

344. To capture the facility details, click the facility in the **Facility Template** section. Fields related to the facility appear as shown below:

| emplate Code *           |        |                    |           | Template Name |   |                  |             |
|--------------------------|--------|--------------------|-----------|---------------|---|------------------|-------------|
| 0022                     | 0      |                    |           | Test Template |   |                  |             |
| ×                        |        |                    |           |               |   |                  | < 📏 🌏 Sa    |
| Working capital facility | - 1112 |                    |           |               |   |                  |             |
| Facility Description $*$ |        | Next Review Date * |           | Currency *    |   | Requested Amount | *           |
| Working capital facility |        | Oct 1, 2020        | <b>**</b> | USD           | 0 |                  | \$10,000.00 |
|                          |        |                    |           |               |   |                  |             |
|                          |        |                    |           |               |   |                  |             |

- 345. Type the Facility Description.
- 346. Select / specify the Next Review Date for the facility.
- 347. Search and select the Currency for the Requested Amount.
- 348. Specify the Requested Amount.
- 349. Click Save.

350. After providing details for all the facilities in the **Facility Template** section, click **Submit**. Facility is created and listed in the *Basic Info* page.

#### **Creating Sub Limit**

The user can create any number of sub-limits for the facility. The sum of Requested Amount specified in each sub-limit should not exceed the Requested Amount in the parent facility.

While creating sub-limit, the Tenor and Line Expiry Date for the facility cannot be more than that of the parent facility.

351. Click the hamburger icon at the corresponding facility record and select **Create Sub Limit.** The *Facility Details* window appears as shown below:

| Take over other bank facility         | Line Serial Number *                           | Facility Description *   |           |
|---------------------------------------|------------------------------------------------|--------------------------|-----------|
| 22                                    | 33                                             | Facility for Tata motors |           |
| Parent Facility Id                    | Facility Type *                                | Facility Category        |           |
| TERMLOAN3 - test                      | <ul> <li>Funded</li> <li>Non Funded</li> </ul> | Term Loan                | -         |
|                                       | Cascade                                        |                          |           |
| Currency *                            | Requested Amount *                             | Next Review Date *       |           |
| USD                                   | \$50,000.00                                    | Dec 31, 2020             | <b>**</b> |
| [enor                                 | Line Expiry Date *                             | Availability Period      |           |
| 12 × ^                                | Nov 30, 2021                                   | Availability Period      |           |
| Commitment Status                     | Secured?                                       | Revaluation Required     |           |
| Committed     Cascade     Uncommitted | Cascade                                        | Rate Agreement Required  | ł         |
| Additional Fields                     |                                                |                          |           |
| DUDF                                  |                                                |                          |           |

352. Provide the necessary details to create sub-limit and click **Save**. Sub-limit is created and displayed in the *Basic Info* page as shown below:

| Basic Info                 |                                                                             |            |                |                                       |              |                              |                                 |                      | S            | creen | (3/9) |
|----------------------------|-----------------------------------------------------------------------------|------------|----------------|---------------------------------------|--------------|------------------------------|---------------------------------|----------------------|--------------|-------|-------|
| ACME Corporation           | ~                                                                           | Facilities | Facility Block | Collaterals                           | Covenants    | Terms & Condi                | tions                           |                      |              |       | ^     |
| Facilities G               | Facility Transfer                                                           |            |                |                                       |              |                              |                                 |                      |              |       |       |
| Amount                     | Overdue                                                                     | Facility C | ovenants       | Facility Ta                           | 8.c          | No Anomaly                   |                                 |                      |              |       |       |
| <b>Š</b> 0                 | ō 0                                                                         | Ð          | 0              | 团 (1)                                 |              | <b>√</b> 4                   |                                 |                      |              |       |       |
| Over utilization           | Facility review overdue                                                     | Brea       | iched          | Breached                              | d Fi         | acilities with no<br>changes |                                 |                      |              |       |       |
| <b>T</b> ilter <i>Type</i> | to filter                                                                   |            | <b>+</b> [∰]⊺] | Actions 🔻                             |              |                              |                                 |                      | =            |       |       |
|                            | 2233<br>Facility Id: F202669<br>Facility Description:<br>Parent Line Number | Term Loan  |                | sted Amount:<br>/ Category: <b>TL</b> | \$5,000.00   |                              | <b>Type: Fund</b><br>riew Date: |                      |              | 2     |       |
|                            | COLL1231<br>Facility Id: F2018348<br>Facility Description                   |            |                | sted Amount:<br>y Category:           | \$600,000.00 |                              | <b>ype:</b> Non l<br>view Date: | Funded<br>May 6, 202 |              | • :   | ~     |
|                            |                                                                             |            |                |                                       |              | Hold                         | Back                            | Next                 | Save & Close | Ca    | ancel |

#### **Removing Facility**

353. To delete the facility, click the hamburger icon at the corresponding facility record and select **Remove Facility**.

#### Linking Document

354. To link documents with the facility, click the hamburger icon at the corresponding facility record and select **Link Document**. The *Document* window listing the mandatory and optional documents maintained for the facility appears:

| Document |                                                                                                    |                                                                             |                               |                              |
|----------|----------------------------------------------------------------------------------------------------|-----------------------------------------------------------------------------|-------------------------------|------------------------------|
|          |                                                                                                    |                                                                             |                               | Add New Documents            |
|          | DOC20322414 PENDING MANDATORY<br>Document Type: Address Proof<br>Entity Type: Facility(F20322627)       | Document Code: Aadhar Card<br>Application Number: APP203228490              | Document Expiry<br>Linked To: | Date:                        |
| <u>*</u> | DOC20322415 PENDING OPTIONAL<br>Document Type: Collateral Agreement<br>Entity Type: Facility(F20322627) | Document Code: Application Form<br>Application Number: APP203228490         | Document Expiry<br>Linked To: | Link Existing Document Date: |
|          | DOC20322416 PERGING WANDATORY<br>Document Type: Credit Proposal<br>Entity Type: Facility(F20322627)     | Document Code: Legal Aggrement Document<br>Application Number: APP203228490 | Document Expiry<br>Linked To: | Date:                        |
|          |                                                                                                    |                                                                             |                               | Close                        |

355. To upload the listed documents, click the hamburger icon in the required item and select **Upload Document**. The *Document* window with pre-populated document details appears:

| Document             |           |                           |                         |                           |       |
|----------------------|-----------|---------------------------|-------------------------|---------------------------|-------|
| Document Type *      |           | Document Type Description | Document Code *         | Document Code Description |       |
| ADDRESDOC            |           | Address Proof             | AADHARCARD              | Aadhar Card               |       |
| Document Expiry Date |           | Remarks                   |                         |                           |       |
| Nov 30, 2020         | <b>**</b> |                           | Drop files here or clic | k to select               |       |
|                      |           |                           | Selected Files          |                           |       |
|                      |           |                           | []                      |                           |       |
|                      |           |                           |                         |                           |       |
|                      |           |                           |                         |                           |       |
|                      |           |                           |                         |                           |       |
|                      |           |                           |                         |                           |       |
|                      |           |                           |                         | _                         |       |
|                      |           |                           |                         | Upload                    | Close |

356. In the **Drop files here or click to select** section, drag and drop or click and upload the necessary document.

357. Click Upload.

If the party is your existing customer and the documents are already uploaded, you can use the **Link Existing Document** option available under the hamburger icon to link the existing documents.

If you want to upload any document that is not listed in the *Documents* window, click **Add New Documents** and upload the document.

#### **Linking Existing Facilities**

If the **Take Over** check box is not enabled while adding other bank facilities, you can link the other bank facilities using this option.

358. Click the **Link Existing Facilities** icon next to the **Add New Facility** icon. The *Link Existing Facilities* window listing all the other bank facilities appears:

| Link Existing Facilities                                  |                                                  |                      |             |
|-----------------------------------------------------------|--------------------------------------------------|----------------------|-------------|
| <b>Filter</b> Type to filter         ×                    |                                                  |                      | <b>= =</b>  |
| Facility Id: EF20237144<br>Facility Category: Term Loan   | Outstanding Amount: \$25,000.00<br>Take Over: No | Product Type: Funded |             |
| Facility Id: EF20237145<br>Facility Category: Term Loan   | Outstanding Amount: \$25,000.00<br>Take Over: No | Product Type: Funded |             |
| Page 1 of 1 (1-2 of 2 items) $\ltimes$ $\lt$ 1 $>$ $\lor$ |                                                  |                      |             |
|                                                           |                                                  |                      | Link Cancel |

359. To filter the required other bank facility, click the **Filter** icon and select the search parameters or directly specify the other bank facility in the **Type to filter** text box.

360. To change the layout of the *Link Existing Facilities* window, use the **List View** and **Table view** icons at the top right corner.

361. Select the required other bank facility and click **Link**. Other bank facility is added to the facility list.

#### **Filtering Facility**

362. To filter the required facility from the list, click **Filter** button. The *Filter* window appears.

| Filter     Reset     Apply                                                                                     |
|----------------------------------------------------------------------------------------------------|
| Limit<br>Joint Customer                                                                                        |
| Status<br>New Amended Removed                                                                                  |
| Facility Type                                                                                                  |
| Product Type<br>Term Loan Working Capital Finance<br>AR Finance OverDraft Letter Of Credit<br>Guarantee Others |
| Currency                                                                                                    |
| From Amount                                                                                                    |
| To Amount                                                                                                    |

363. Type and / or select the filter parameters.

364. Click Apply. Facility that matches the filter parameters are displayed.

365. To filter the facility using single filter parameter, type the parameter directly in **Type to filter** text box.

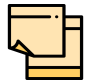

Minimum 3 characters need to be entered in the Type to filter text box to filter the facilities.

- 366. To delete the facility, **Select** the facility and click delete icon.
- 367. To change the layout of facility details to table view, click the Table View icon.

| Facilities | s 🕒 Facility | / Transfer    |                   |          | Collaterals Covenan  | ts Terms & Condi | tions            |                    |          |
|------------|--------------|---------------|-------------------|----------|----------------------|------------------|------------------|--------------------|----------|
| - Las I T  |              |               |                   |          |                      |                  |                  |                    |          |
| and i      | Actions 💌    |               |                   |          |                      |                  |                  | :=                 |          |
| ction Line | Number       | Facility Type | Facility Category | Writeups | Facility Description | Next Review Date | Requested Amount | Parent Line Number | Release  |
| :          | LINEPOOL1    | Non Funded    |                   | Ŀ        | LC                   | 21-05-06         |                  |                    | \$600,00 |
| :          | COLL1231     | Non Funded    |                   | D        | LC                   | 21-05-06         | \$600,000.00     |                    | \$600,00 |
| :          | LINE_CD1     | Non Funded    |                   | D        | LC                   | 21-05-06         |                  |                    | £600,00  |
| :          | GUARANTEE1   | Funded        |                   | D        | Short Term WC        | 21-05-06         | \$100,000.00     |                    | \$10,000 |

368. To view the facility details in table view, click the Line Number.

369. To capture writeup for the facility, click the Writeup icon.

370. To change the layout of facility details to tree view, click the **Facility Structure** icon. The page appears as shown below:

| sic Info     |     |      |          |       |            |                |               |           |                    |   | Scr | een ( 3 / |
|--------------|-----|------|----------|-------|------------|----------------|---------------|-----------|--------------------|---|-----|-----------|
| CME Corporat | ion |      |          |       | Facilities | Facility Block | c Collaterals | Covenants | Terms & Conditions |   |     |           |
| Facilities   | e   | Faci | lity Tra | nsfer |            |                |               |           |                    |   |     |           |
|              |     |      |          |       | -          |                |               |           |                    | : |     | 1         |
|              |     |      |          |       |            |                |               |           |                    |   |     | ¢         |
|              |     |      |          |       |            |                |               |           |                    |   |     |           |
|              |     |      |          |       |            |                |               |           |                    |   |     |           |
|              |     |      |          |       |            | ī              | >             | Y         |                    |   |     |           |
|              |     |      |          |       |            | 0              | Fun           |           |                    |   |     |           |
|              |     |      |          |       |            |                |               |           |                    |   |     |           |
|              |     |      |          |       | 0004       | 09             | ► ( 📕         | Ð         |                    |   |     |           |
|              |     |      |          |       |            |                | Non F         | unded     |                    |   |     |           |
|              |     |      |          |       |            |                |               |           |                    |   |     |           |

#### **Adding Facility for Child Parties**

371. To add facility details for the child party, select the child party from the party drop down list. The Customer list appears.

372. Select the required customer. The Child Party - Facility Details page appears.

You can add facility to the child party by using any of the following options:

Add facility without template. Refer "Creating Facility without Template" on page 142
for information

• Add facility using template. Refer "Creating Facility with Template" on page 163 for information

• Import from parent party. Refer the following section for information

Importing Facilities From Parent Party

373. Click <sup>111</sup> the **Import from parent party** icon in the child party Facility Details page. The following window appears.

| Type to filter |                 |              |             |                      |                        |                      |                   |                 |
|----------------|-----------------|--------------|-------------|----------------------|------------------------|----------------------|-------------------|-----------------|
| Joint facility | Joint line code | Joint Amount | Line number | Facility description | Parent description     | Facility type        | Facility category | Facility amount |
| ✓              | N JSTLO         |              | STLOAN1     | Short Term Loan      |                        |                      | Term Loan         | \$5,000,000.0   |
| ~              | N JSTL1         |              | STLNIND1    | Short Term Loan IND  | STLOAN1 - Short Term L | ban                  | Term Loan         | \$2,000,000.0   |
|                |                 |              | STLNUK1     | Short Term Loan UK   | STLOAN1 - Short Term L | ban                  | Term Loan         | \$1,000,000.0   |
|                |                 |              | N STWC1     | Short Term Working C |                        |                      | Working Capital   | \$2,500,000.0   |
|                |                 |              | N STWCUK1   | Short Term WC UK     | STWC1 - Short Term Wo  | kin                  | Working Capital   | \$1,000,000.0   |
|                |                 |              | STWCUS1     | Short Term WC US     | STWC1 - Short Term Wo  | kin                  | Working Capital   | \$1,000,000.0   |
|                |                 |              | N STWCIND1  | Short Term WC IND    | STWC1 - Short Term Wo  | kin                  | Working Capital   | \$500,000.00    |
|                |                 |              | ULC1        | LC                   | STWC1                  | Short Term Working C | uetter of credit  | \$3,000,000.0   |
|                |                 |              | N LCIND1    | Letter of Credit IND | LC1 - LC               |                      | Letter of credit  | \$1,000,000.0   |
|                |                 |              | LCUS1       | Letter of Credit US  | LC1 - LC               |                      | Letter of credit  | \$1,000,000.0   |

374. Select the facilities which you want to import from the parent party.

375. Specify the **Joint line code** (user defined) and **Joint Amount** in corresponding cell.

376. To modify other facility details, click the edit icon in the **Joint Amount** column. The **Facility Details** window appears.

377. Modify the required details and click **Save**. For more information on configuring the facility using Edit option, refer "Modifying Facility Details" on page 144.

### **Facility Block**

The system allows you to block the facility amount for certain purposes in the **Facility Block** tab. Once the block is created and handed off to OBELCM, the facility available amount is reduced to the extent of blocked amount and the customer and their child parties can only utilize the latest available amount.

| Facility Amendment - A                   | mendment Initiation                                                           | i Simulation Log                                                             | Documents Overrides                    | 📄 Collateral Summary 🛛 💒 🗙                   |
|------------------------------------------|-------------------------------------------------------------------------------|------------------------------------------------------------------------------|----------------------------------------|----------------------------------------------|
| Qustomer Info                            | Basic Info                                                                    |                                                                              |                                        | Screen ( 3 / 9)                              |
| B Liability details                      | ACME Corporation 💌                                                            | Facilities Facility Block Collaterals Cov                                    | venants Terms & Conditions             |                                              |
| <ul> <li>Basic Info</li> </ul>           | + 🖸 🕯                                                                         |                                                                              |                                        |                                              |
| Other Bank Facilities Groupwise Exposure | Block Number: BNR44<br>Block Amount: ₹1,005.00<br>Effective Date: Jan 1, 1970 | Facility Id: F20183483<br>Facility Description:<br>Expiry Date: Mar 13, 2392 | Line Code: GUARANTEE<br>Line Serial: 1 |                                              |
| Connected Party Write up                 |                                                                               | End Of List                                                                  |                                        | Update Facility Block                        |
| Amendment Summary                        |                                                                               | (showing 1 record(s)                                                         | out of 1)                              | Delete Facility Block<br>View Facility Block |
| Comments                                 |                                                                               |                                                                              |                                        |                                              |
|                                          |                                                                               |                                                                              |                                        |                                              |
|                                          |                                                                               |                                                                              |                                        |                                              |
|                                          |                                                                               |                                                                              |                                        |                                              |
| Audit                                    |                                                                               |                                                                              | Hold Back                              | Next Save & Close Cancel                     |

378. To block the facility amount, click the Add icon. The **Block Facility** window is displayed.

| Block Facility |                      |           |                |   |                |              |
|----------------|----------------------|-----------|----------------|---|----------------|--------------|
|                |                      |           |                |   |                |              |
| Block Number * | Branch               | Lin       | e Code *       |   | Line Serial    |              |
| 56888          | 004                  | LI        | NE_CD          | 0 | 1              |              |
| Facility Id    | Facility Description | Blo       | ock Currency * |   | Block Amount * |              |
| F20183484      | LC                   | G         | 3P             | 0 |                | £10,000.00   |
| Effective Date | Expiry Date          |           |                |   |                |              |
| Nov 20, 2021   | Mov 30, 2022         | <b>**</b> |                |   |                |              |
| Remarks        |                      |           |                |   |                |              |
|                |                      |           |                |   |                |              |
|                |                      |           |                |   |                |              |
|                |                      |           |                |   |                |              |
|                |                      |           |                |   |                |              |
|                |                      |           |                |   |                | Create Close |

379. Specify a reference number for block in the **Block Number** field.

The current branch number is displayed in the **Branch** field. You cannot modify the Branch details.

380. Select the Line Code of facility for which block has to be created.

The Line Serial, Facility Id, and Facility Description are displayed based on the selected Line Code.

381. Search and select the **Block Currency**.

In case the Block Currency is different from the Facility Currency, the system converts the Block Amount to Facility Currency and then calculates the Available Amount.

382. Specify the facility amount to be blocked in **Block Amount** field.

383. Specify the date from which the block becomes effective in the **Effective Date** field.

- 384. Specify the Expiry Date of the block.
- 385. Capture Remarks for the block, if any.

386. Click **Create**. The block is created and displayed in the **Initiation - Basic Info -Facility Block** screen.

You can perform following actions on the facility block record by clicking the Action icon in the corresponding record:

- Update Facility Block
- Delete Facility Block
- View Facility Block

### Collaterals

387. To add, modify, or delete the collateral information, click the **Collaterals** tab in *Basic Info* page.

| _  |                         |                                                         |                                               |                                                            |                          |
|----|-------------------------|---------------------------------------------------------|-----------------------------------------------|------------------------------------------------------------|--------------------------|
| Fa | cility Amendment - Amer | dment Initiation                                        | i Simulation Log                              | Documents i Overrides                                      | Collateral Summary 🚽 💉 🗙 |
| 6  | Customer Info           | Basic Info                                              |                                               |                                                            | Screen ( 3 / 9)          |
| 8  | Liability details       | ACME Corporation                                        | Facility Block Collaterals Covenants          | Terms & Conditions                                         | ^                        |
| •  | Basic Info              | Collateral                                              |                                               | Collateral Pool                                            |                          |
|    | Other Bank Facilities   | Filter Type to filter                                   | + 🖻                                           |                                                            |                          |
|    | Groupwise Exposure      |                                                         |                                               |                                                            |                          |
|    | Connected Party         | COL211552454 Collateral Status: Active<br>Type: ACCN Ca |                                               | Collateral Currency: USD                                   |                          |
|    | Write up                |                                                         |                                               | Document Status: Not Submitted                             | Edit                     |
|    | Amendment Summary       | COL211552455 Collateral Status: Active                  |                                               |                                                            | View                     |
|    | Comments                |                                                         |                                               | Collateral Currency: USD<br>Document Status: Not Submitted | Release                  |
|    |                         | COL211552456 Collateral Status: Active                  |                                               |                                                            |                          |
|    |                         |                                                         |                                               | Collateral Currency: USD<br>Cocument Status: Not Submitted | :                        |
|    |                         |                                                         | End Of List<br>(showing 3 record(s) out of 3) |                                                            | V                        |
|    | Audit                   |                                                         |                                               | Hold Back Next                                             | Save & Close Cancel      |

388. To filter the required collateral details from the list, click **Filter** button. The *Filter* window appears.

- 389. Type and / or select the filter parameters.
- 390. Click Apply. Collateral details that matches the filter parameters are displayed.

391. To filter the collateral details using single filter parameter, type the parameter directly in **Type to filter** text box.

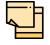

Minimum 3 characters need to be entered in the Type to filter text box to filter the collateral details.

392. To add new collateral detail, click the add icon. The *Basic Details* window appears.

### **Basic Details**

In this page, you can select a collateral type and capture basic details about the collateral.

| sic Details            |                                      |                             |                       |
|------------------------|--------------------------------------|-----------------------------|-----------------------|
| 1                      |                                      |                             | (4)                   |
| Basic Details          | Collateral Details                   | Collateral Facility Linkage | Comments              |
| Collateral Id *        | External Reference ID *              | Collateral Type *           | Collateral Category * |
| COL211612556           | EXTER123AC                           | Accounts Contracts          | ACCN catgegory 👻      |
| Collateral Currency *  | Collateral Value *                   | Held Collateral Value       | Collateral Start Date |
| AED 🔍                  | AED3,000.00                          | AED100.00                   | Feb 1, 2020           |
| Collateral End Date    | Collateral Expiry Date               | Charge Type *               | Seniority of Charge * |
| Jun 30. 2021           | Jun 30. 2021                         | Hypothecation 💌             | First 👻               |
| Collateral Status *    | LGD Type                             | Collateral Classification   | LTV %                 |
| Active                 | Cash & Cash Equivalent - FD Lien 🛛 🔻 | Select 🔻                    | 3 🗸 🔨                 |
| Tangible               | Document Status                      |                             |                       |
|                        | Not Submitted 💌                      |                             |                       |
| Collateral Description |                                      |                             |                       |
|                        |                                      |                             |                       |
|                        |                                      |                             |                       |
| Remarks                |                                      |                             |                       |
|                        |                                      |                             |                       |
|                        |                                      |                             |                       |

393. Specify a unique ID for collateral in the Collateral Id field.

394. Select the **Collateral Type** from the drop down list. The options available are:

- Accounts Contracts
- Crop
- Commercial Paper
- Perishable
- Commodity
- PDC
- Bill of Exchange
- Promissory Note
- Machine
- Deposits
- Bond
- Stock
- Fund
- Vehicle
- Guarantee
- Property
- Aircraft

- Insurance
- Precious Metals
- Ship
- Accounts Receivables
- Cash Collaterals
- Inventory

395. Select the **Collateral Category** from the drop down list. Collateral categories are listed based on the selected **Collateral Type**.

396. Click the search icon in **Collateral Currency** field and select the currency for collateral value.

397. Specify the **Collateral Value** and the **Held Collateral Value** in corresponding fields.

398. Click the calendar icon and select the **Collateral Start Date** and **Collateral End Date**. Collateral will be effective only during the mentioned period.

399. Click the calendar icon and select the **Collateral Expiry Date**. This is the actual expiry date of the collateral. For example, if the collateral type is selected as Bill of Exchange, collateral expiry date is the expiry date mentioned in the Bill of Exchange.

400. Select the Charge Type based on selected Collateral Type. The options available are **Hypothecation**, **Pledge**, and **Lien**.

401. Select the bank's **Seniority of Charge** on the collateral. The options available are: **First**, **Second**, and **Third**.

402. Select the Collateral Status from the drop down list.

403. Select the **LGD Type** (Loss Given Default Type) from the drop down list. The bank will take action on loss given default based on the option selected in this field.

404. Select the **Collateral Classification** from the drop down list. The options available are: **Secured**, **Unsecured**, and **Liquid**.

405. Specify the collateral's loan to value percentage in LTV % field.

406. Enable the Tangible flag, if the collateral is tangible.

407. Select the **Document Status** from the drop down list. The options available are: **Submitted**, **Released**, **Not Submitted**, and **Partially Submitted**.

408. Specify a brief description about the collateral in Collateral Description field.

- 409. Capture Remarks about the collateral.
- 410. Click Next. The Collateral Details page appears:

### **Collateral Details**

In this page, you can capture detailed information about the selected collateral.

| Basic Details                              |                                                  |                                | :         |
|--------------------------------------------|--------------------------------------------------|--------------------------------|-----------|
| 1                                          | 2                                                |                                | 4         |
| Basic Details                              | Collateral Details                               | Collateral Facility Linkage    | Comments  |
| Collateral Details                         |                                                  |                                |           |
| + 6                                        |                                                  |                                |           |
| Account Value: AED3,000.00<br>Branch Name: | Account Type: Corporate Deposit<br>Currency: AED | Reference Number: REF123123123 | I         |
| Page 1 of 1 (1 of 1 items) K < 1 > >       |                                                  |                                |           |
|                                            |                                                  |                                |           |
|                                            |                                                  |                                |           |
|                                            |                                                  |                                |           |
|                                            |                                                  |                                |           |
|                                            |                                                  |                                |           |
|                                            |                                                  |                                |           |
|                                            |                                                  |                                |           |
|                                            |                                                  |                                |           |
|                                            |                                                  |                                |           |
|                                            |                                                  |                                | Back Next |

411. Click the add icon. The *Configuration* window appears:

| Configure            |                               |         |                     |               |          | ×      |
|----------------------|-------------------------------|---------|---------------------|---------------|----------|--------|
| ● Ship               | Ship                          |         |                     |               |          |        |
| Collateral Insurance | [-                            |         |                     |               |          |        |
| Field Investigation  | Ship Details                  |         |                     |               |          |        |
| External Check       | Ship Name *                   |         | Type *              |               |          |        |
| Valuation            | Reecon Whale                  |         | Container Ships     | •             |          |        |
| Legal Opinion        | Condition                     |         | Location            |               |          |        |
| Risk Evaluation      | Good                          | •       | IN                  | 0             |          |        |
| Collateral Summary   | Invoice Currency *            |         | Invoice Value *     |               |          |        |
| ,                    | INR                           | 0       |                     | ₹5,000,000.00 |          |        |
|                      | Amount in Collateral Currency | у       | Number of Decks *   |               |          |        |
|                      |                               |         | 4                   |               |          |        |
|                      | Manufactured Date *           |         | Manufacturer Name * |               |          |        |
|                      | Jan 1, 2018                   | <b></b> | Armstrong Marine    |               |          |        |
|                      | License Number <sup>‡</sup>   |         | License Details     |               |          |        |
|                      | 64758693424                   |         |                     |               |          |        |
|                      |                               |         |                     |               |          |        |
|                      | Description                   |         |                     |               |          |        |
|                      |                               |         |                     |               |          |        |
|                      |                               |         |                     |               |          |        |
|                      |                               |         |                     |               |          |        |
|                      | Ship Dimensions               |         |                     |               |          |        |
|                      | Ship Tonnage                  |         |                     |               |          |        |
|                      | External Pricing Details      |         |                     |               |          |        |
|                      |                               |         |                     |               |          |        |
|                      |                               |         |                     | Ва            | ack Next | Submit |

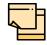

The above screen varies based on the selected collateral type. For example, if 'Deposit' is selected as the **Collateral Type** in *Basic Details* page, deposit related fields appear.

### <u>Ship</u>

### Ship Details

412. Specify the name of ship in Ship Name field.

413. Select the **Ship Type**. The options available are: General Cargo Vessels, Container Ships, Dry Bulk Carriers, Multi Purpose Vessels, Reefer Ships, Ferries, Freight, Ro-Pax, Pure Car Carriers, Combined Carriers, Ocean Liners, Cruise Ships, Fishing Vessel, High Speed Craft, Tankers, Passenger, and Roll On Roll Off.

- 414. Select the Condition of ship from the drop down list.
- 415. Search and select Location of the ship.

416. Click the search icon in **Invoice Currency** field and select the currency in which the ship is purchased.

- 417. Specify the amount for which the ship is purchased in the Invoice Value field.
- 418. Specify the Number of Decks available in the ship.
- 419. Click the calendar icon and select the Ship Manufactured Date.
- 420. Specify the ship Manufacturer Name.
- 421. Specify the License Number of the ship.
- 422. Type a brief information about the license in License Details field.
- 423. Type a brief description about the ship in **Description** field.

### Ship Dimensions

| Со | nfigure              |                          |   |                |               | ×    |
|----|----------------------|--------------------------|---|----------------|---------------|------|
| •  | Ship                 | Ship                     |   |                |               |      |
| •  | Collateral Insurance | F                        |   |                |               |      |
|    | Field Investigation  | Ship Details             |   |                |               |      |
|    | External Check       | Ship Dimensions          |   |                |               |      |
| •  | Valuation            | Dimensions Unit *        |   | Length *       |               |      |
| •  | Legal Opinion        | Feet                     | • | 7              |               |      |
|    | Risk Evaluation      | Beam                     |   | Height *       |               |      |
|    | Collateral Summary   | 6                        |   | 7              |               |      |
|    |                      | Displacement Unit *      |   | Displacement * |               |      |
|    |                      | Tons                     | • | 6              |               |      |
|    |                      | Ship Tonnage             |   |                |               |      |
|    |                      | External Pricing Details |   |                |               |      |
|    |                      |                          |   |                |               |      |
|    |                      |                          |   |                |               |      |
|    |                      |                          |   |                | Back Next Sub | omit |

424. Select the unit for ship dimension from **Dimension Unit** drop down list. The options available are: **Feet** and, **Meters**.

- 425. Specify the Length of ship in selected unit.
- 426. Specify the **Beam** (width) of ship in selected unit.

427. Specify the Height of ship in selected unit.

428. Select the unit for ship weight from **Displacement Unit** drop down list. The options available are: **Tons** and, **Metric Tons**.

429. Specify the **Displacement** of ship in selected unit.

### Ship Tonnage

| Сс | onfigure             |                                     |                             |      |      | ×      |
|----|----------------------|-------------------------------------|-----------------------------|------|------|--------|
| •  | Ship                 | Ship                                |                             |      |      |        |
|    | Collateral Insurance | ,                                   |                             |      |      |        |
|    | Field Investigation  | Ship Details                        |                             |      |      |        |
|    | External Check       | Ship Dimensions                     |                             |      |      |        |
|    | Valuation            | ▲ Ship Tonnage                      |                             |      |      |        |
|    | Legal Opinion        |                                     |                             |      |      |        |
|    | Risk Evaluation      | Size                                | Deadweight Tonnage          |      |      |        |
|    | Collateral Summary   | Panamax<br>Gross Registered Tonnage | 3<br>Net Registered Tonnage |      |      |        |
|    |                      | 2                                   | 3                           |      |      |        |
|    |                      | External Pricing Details            |                             |      |      |        |
|    |                      |                                     |                             |      |      |        |
|    |                      |                                     |                             |      |      |        |
|    |                      |                                     |                             |      |      |        |
|    |                      |                                     |                             |      |      |        |
|    |                      |                                     |                             | Back | Next | Submit |

430. Select the **Size** of the Ship. The options available are: Aframax, Capesize, Chinamax, Handymax, Handysize, Malaccamax, Panamax, Q-Max, Seawaymax, and Suezmax.

431. Specify the following details of the ship.

- Deadweight Tonnage
- Gross Registered Tonnage
- Net Registered Tonnage

#### **External Pricing Details**

| Configure                     |                          |                      |
|-------------------------------|--------------------------|----------------------|
| Ship     Collateral Insurance | Ship                     |                      |
| Field Investigation           | Ship Details             |                      |
| External Check                | Ship Dimensions          |                      |
| Valuation<br>Legal Opinion    | Ship Tonnage             |                      |
| Risk Evaluation               | External Pricing Details |                      |
| Collateral Summary            | Security Code            | Security Description |
|                               | 564778                   |                      |
|                               | Price Code *             | Unit Value *         |
|                               | 445                      | 5,000,000 🗸 🔨        |
|                               | No of Units *            | Current Value        |
|                               | 1 ^                      | 5,000,000            |
|                               |                          |                      |
|                               |                          |                      |
|                               |                          | Back Next Submit     |

- 432. Specify the **Security Code** of ship.
- 433. Type brief description about the ship security in **Security Description** field.
- 434. Specify the Price Code of ship.
- 435. Specify the Unit Value of ship and No of Units.

The **Current Value** gets calculated based on the provided unit value and the number of units.

436. Click Next. The Collateral Insurance page appears.

#### **Collateral Insurance**

In this page, you can capture insurance details of the collateral.

| 🕂 Add 🛛 🗹 E      | dit 💿 View        | <u> </u> Delete |     |  |  |
|------------------|-------------------|-----------------|-----|--|--|
| No items to disp | ay.               |                 |     |  |  |
| Page 1 of 0      | ( 1 - 0 of 0 iten | ns) K < >       | K < |  |  |
| 5                | ,                 |                 |     |  |  |
|                  |                   |                 |     |  |  |
|                  |                   |                 |     |  |  |
|                  |                   |                 |     |  |  |
|                  |                   |                 |     |  |  |
|                  |                   |                 |     |  |  |
|                  |                   |                 |     |  |  |
|                  |                   |                 |     |  |  |
|                  |                   |                 |     |  |  |

#### 437. To add insurance details, click +Add. The following window appears:

| nsurance Basic Details                                                           |                       |             |                              |         |
|----------------------------------------------------------------------------------|-----------------------|-------------|------------------------------|---------|
| Policy Number *                                                                  | Policy Name *         |             | Insurance Provider $*$       |         |
| 45678043687                                                                      | Contract Policy       |             | First Bank                   |         |
| nsurance Name                                                                    | Insurance Type        |             | Policy Status                |         |
| Contract Insurance                                                               | Asset Insurance       | ~           | Inforced                     | Ŧ       |
| nsurance Currency *                                                              | Insurance Amount      | *           | Start Date *                 |         |
| INR                                                                              | 0                     | ₹100,000.00 | May 1, 2020                  | <b></b> |
| nd Date *                                                                        | Grace Days            |             | Notice Days                  |         |
| May 1, 2021                                                                      | 10                    | ~ ~         | 10                           | ~ ^     |
|                                                                                  |                       |             |                              |         |
| Policy Assigned To Bank                                                          |                       |             |                              |         |
|                                                                                  | ▼                     |             |                              |         |
| Policy Assigned To Bank                                                          |                       | e           | Premium Frequency            |         |
| Policy Assigned To Bank<br>Yes<br>nsurance Premium Details                       | •                     | ₹9,000.00   | Premium Frequency<br>Monthly | ×       |
| Policy Assigned To Bank<br>Yes<br>nsurance Premium Details<br>Premium Currency * | ▼<br>Premium Amount * |             |                              | Ţ       |

#### **Insurance Basic Details**

438. Specify the insurance following details in respective fields

- Policy Number
- Policy Name
- Insurance Provider
- Insurance Name

439. Select the **Insurance Type** from the drop down list. The options available are: **Asset Insurance**, **Life Insurance**, **Corporate Insurance**, and **Borrower Insurance**.

440. Select the **Policy Status** from the drop down list. The options available are: **Inforced**, **Lapsed**, and **Paidup**.

441. Click the search icon in the **Insurance Currency** field and select the currency in which insurance amount is paid.

442. Specify the Insurance Amount in selected insurance currency.

- 443. Click the calendar icon and select the insurance Start Date and End Date.
- 444. Specify the Grace Days for making insurance premium payment.
- 445. Specify the **Notice Days** for insurance premium payment.

446. Specify if the policy is assigned to your bank by selecting required option from the **Policy Assigned To Bank** drop down list.

#### **Insurance Premium Details**

447. Click the search icon in the **Premium Currency** field and select the currency in which insurance premium is paid.

- 448. Specify the Premium Amount in selected premium currency.
- 449. Select the Premium Frequency from the drop down list.
- 450. Click the calendar icon and select the **Premium End Date**.
- 451. Type Remarks about the insurance, if any.
- 452. Click Add. The insurance details are added and displayed as shown below:

| Collater   | ral Insurance                                                     |                      |           |                                       |                         |      |
|------------|-------------------------------------------------------------------|----------------------|-----------|---------------------------------------|-------------------------|------|
| Type to fi | ilter                                                             | 🕂 Add 🔀 Edit         | View      | m Delete                              |                         |      |
|            | NEW<br>Policy Number: 45678043687<br>Insurance Amount: ₹100,000.0 | Policy Name: Contrac | ot Policy | Insurance Name: Contract<br>Insurance | Insurance Currency: INR |      |
| Page 1     | of 1 (1 - 1 of 1 items)                                           | К < 1 >              | К         |                                       |                         |      |
|            |                                                                   |                      |           |                                       |                         |      |
|            |                                                                   |                      |           |                                       |                         |      |
|            |                                                                   |                      |           |                                       |                         |      |
|            |                                                                   |                      |           |                                       | Back Next Sul           | ıbmi |

- 453. To modify the insurance details, select the record and click Edit.
- 454. To view the added insurance details, select the record and click View.
- 455. To delete the insurance details, select the record and click **Delete**.
- 456. Click Next. The Field Investigation page appears.

#### Field Investigation

You can add field investigation details of the collateral, if field investigation is done for the collateral.

| Field Investigation                                                                                                    |      |      |        |
|----------------------------------------------------------------------------------------------------|------|------|--------|
| ♣ Add     Image: Edit     Image: Second second sec |      |      |        |
| No items to display.                                                                                                    |      |      |        |
| Page 1 of 0 (1 - 0 of 0 items) K < > >                                                                                                    |      |      |        |
|                                                                                                    | Back | Next | Submit |

#### 457. Click the **Add** icon. The *Collateral Details* window appears:

| Field Investigation Agency $*$ |   | Field Investigation Date ${}^{\star}$ |         |
|--------------------------------|---|---------------------------------------|---------|
| CBC Group LLC                  | - | Oct 5, 2020                           | <b></b> |
| Field Investigation Outcome *  |   | Field Investigation Remarks *         |         |
| Positive                       |   | Valid Collateral                      |         |

- 458. Select the Field Investigation Agency from the drop down list.
- 459. Click the calendar icon and select the Field Investigation Date.
- 460. Specify the Field Investigation Outcome and Field Investigation Remarks.
- 461. Click **Add**. The field investigation details are added displayed in the **Field Investigation** page.
- 462. To modify the field investigation details, select the record and click Edit.
- 463. To view the added field investigation details, select the record and click View.
- 464. To delete the field investigation details, select the record and click **Delete**.
- 465. Click Next. The External Check page appears.

#### External Check

If the collateral is valuated by any external agency, you can add those details in the *external check* page.

| 🕂 Add 🛛 🗹 E      | dit 💿 View 🕅 D       | Delete |   |  |  |
|------------------|----------------------|--------|---|--|--|
| No items to disp | ay.                  |        |   |  |  |
| Page 1 of 0      | ( 1 - 0 of 0 items ) | к < >  | К |  |  |
|                  |                      |        |   |  |  |
|                  |                      |        |   |  |  |
|                  |                      |        |   |  |  |
|                  |                      |        |   |  |  |
|                  |                      |        |   |  |  |
|                  |                      |        |   |  |  |
|                  |                      |        |   |  |  |

466. Click the Add icon. The following window appears:

| Collateral Details       |                       | × |
|--------------------------|-----------------------|---|
| Agency *                 | External Check Date * |   |
| CVC Group                | Oct 6, 2020           |   |
| External Check Outcome * | Remarks *             |   |
| Positive                 | Valid Collateral      |   |
|                          | Add Cancel Clear      |   |
|                          | Add Cancel Clear      |   |

- 467. Select the **Agency** by which the external validation is done.
- 468. Click the calendar icon and select the External Check Date.
- 469. Specify the External Check Outcome and Remarks.

470. Click **Add**. The external check details are added and displayed in the *External Check* page.

- 471. To modify the external check details, select the record and click Edit.
- 472. To view the added external check details, select the record and click View.
- 473. To delete the external check details, select the record and click Delete.
- 474. Click Next. The Valuation page appears.

### <u>Valuation</u>

If the value of collateral is evaluated by any agency, you can add those details in the *Valuation* page.

| Valuation                              |  |
|----------------------------------------|--|
| + Add 🗹 Edit © View 🕅 Delete           |  |
| No items to display.                   |  |
| Page 1 of 0 (1 - 0 of 0 items) K < > > |  |
| Back Next Submit                       |  |

475. Click the Add icon. The following window appears:

| Collateral Details      | ×                            |
|-------------------------|------------------------------|
| Agency *                | Valuation Date *             |
| ATI Valuations          | Oct 7, 2020                  |
| Valuation Expiry Date * | Valuation Currency *         |
| Mar 31, 2021            | USD O                        |
| Valuation Amount *      | Valuer Remarks *             |
| \$200,000.00            | Valuation as on October 2020 |
|                         |                              |
|                         | Add Cancel Clear             |

476. Select the **Agency** which valuated the collateral.

477. Click the calendar icon and select the **Valuation Date** and **Valuation Expiry Date**.

Copyright 2007 - 2022, Oracle and its affiliates. All rights reserved.

478. Click the search icon in the **Valuation Currency** field and select the currency in which collateral is valuated.

479. Specify the Valuation Amount in selected valuation currency.

480. Type Valuer Remarks.

481. Click **Add**. The collateral valuation details are added and displayed in the *Valuation* page.

- 482. To modify the valuation details, select the record and click Edit.
- 483. To view the added valuation details, select the record and click View.
- 484. To delete the valuation details, select the record and click **Delete**.
- 485. Click Next. The Legal Opinion page appears.

### Legal Opinion

If the collateral is evaluated by any legal firm, you can capture those evaluation details in the *Legal Opinion* page.

486. Click the Add icon in the Legal Opinion page. The following window appears:

| Collateral Details                    |                         | × |  |  |  |  |  |  |
|---------------------------------------|-------------------------|---|--|--|--|--|--|--|
| Agency *                              | External Opinion Date * |   |  |  |  |  |  |  |
| SR Associates                         | Oct 15, 2020            |   |  |  |  |  |  |  |
| Legal Firm Opinion *                  |                         |   |  |  |  |  |  |  |
| Collateral can be linked              |                         |   |  |  |  |  |  |  |
| Final Recommendation *                |                         |   |  |  |  |  |  |  |
| Revaluation required in December 2020 |                         |   |  |  |  |  |  |  |
|                                       |                         |   |  |  |  |  |  |  |
|                                       | Add Cancel Clear        |   |  |  |  |  |  |  |

- 487. Select the Agency which legally evaluated the collateral.
- 488. Click the calendar icon and select the External Opinion Date.
- 489. Specify the Legal Firm Opinion and Final Recommendation.
- 490. Click Add. Legal opinion is added and displayed in the Legal Opinion page.
- 491. To modify the legal opinion, select the desired record and click Edit.

Copyright 2007 - 2022, Oracle and its affiliates. All rights reserved.

- 492. To view the legal opinion, select the desired record and click View.
- 493. To delete the legal opinion, select the desired record and click **Delete**.
- 494. Click Next. The Risk Evaluation page appears.

### **Risk Evaluation**

In case you find risk in the collateral, you can add risk information in the *Risk Evaluation* page.

| Risk Evaluation                                                                                                    |             |
|----------------------------------------------------------------------------------------------------|-------------|
| ♣ Add     Image: Second second second |             |
| No items to display.                                                                                                    |             |
| Page 1 of 0 (1 - 0 of 0 items) K < > >                                                                                                    |             |
| Remarks                                                                                                    |             |
|                                                                                                    |             |
| Final Recommendation *                                                                                                    |             |
|                                                                                                    |             |
|                                                                                                    |             |
|                                                                                                    |             |
| Back                                                                                                    | Next Submit |

495. Click the Add icon. The following window is displayed.

| Collateral Details                        |                                         | ×  |
|-------------------------------------------|-----------------------------------------|----|
| Risk Type *                               | Severity *                              |    |
| Currency Risk                             | Medium                                  |    |
| Comments                                  |                                         |    |
| Additional collaterals must be linked, if | collateral value reduces on revaluation |    |
| Approver Comments                         |                                         |    |
|                                           |                                         |    |
|                                           | Add Cancel Cle                          | ar |

496. Select the Risk Type from the drop down list. The options available are: Currency Risk, Natural Hazardous Risk, Liquidity Risk, Operational Risk, Geo Political Risk, and Issue Credit Risk.

497. Specify the Severity of risk such as Low, Medium, and High.

498. Type detailed information about the risk in **Comments** and **Approver Comments** fields.

- 499. Click Add. Risk information is added and displayed in the *Risk Evaluation* page.
- 500. To view the risk information, select the desired record and click View.
- 501. To delete the risk information, select the desired record and click **Delete**.
- 502. Click Next. The Collateral Summary page appears.

#### **Collateral Summary**

The collateral summary provides an overview of collateral based on the information added in previous pages.

| Collateral Summary                                                |                                                                 |                                       |                                   |                                                               |                                                  |                              |  |
|-------------------------------------------------------------------|-----------------------------------------------------------------|---------------------------------------|-----------------------------------|---------------------------------------------------------------|--------------------------------------------------|------------------------------|--|
| -<br>Customer ID<br>PTY21122600                                   | Application ID<br>APP21129085                                   | Date Initiate<br>2020-01-30           |                                   | Current Status<br>Active                                      | To Document<br>0                                 | 5                            |  |
| Basic Information                                                 |                                                                 |                                       |                                   |                                                               |                                                  |                              |  |
| COL021121051<br>Collateral Type Ship<br>Available Till 2021-12-30 | <ul> <li>Ownership Type</li> <li>Applicable Business</li> </ul> | Collateral Cu<br>INR<br>Exposure Typ  | pe 💽                              | Dwner Estimated<br>Gundefined<br>Charge Type<br>Hypothecation | Value Available 2020-01-3<br>과 아파 Purpose C<br>s | 0                            |  |
| Shareable Across Cus<br>No                                        | tomers                                                          |                                       |                                   | .)                                                            |                                                  |                              |  |
|                                                                   | Pos<br>Seniority of                                             | S                                     |                                   | s proposed<br>mants Applicable                                | <b>NA</b><br>Active Insurance                    |                              |  |
| null 100%                                                         | by<br>O<br>Total<br>Percentage                                  | <b>100</b><br>Percentage<br>Available | <b>O</b><br>Complied<br>Covenants | 0<br>Breached<br>Covenants                                    | 0<br>Total Insurar                               | ace Amount                   |  |
| Configured Stage Stat                                             | us                                                              |                                       |                                   |                                                               |                                                  |                              |  |
| Field Investigation Not applicable                                |                                                                 | ernal Valuation                       | Internal Valuat                   |                                                               |                                                  | gal Opinion<br>ot applicable |  |
|                                                                   |                                                                 |                                       |                                   |                                                               | Back                                             | lext Subi                    |  |

503. View the Collateral Summary and click **Submit**. Collateral record is added and displayed in the *Collateral Details* page.

504. To **View**, **Edit** or **Delete** the collateral details, click the down arrow in the corresponding record and select the required option.

505. Click **Next** in the *Collateral Details* page. The *Collateral Facility Linkage* page appears.

### **Collateral Facility Linkage**

This page displays the list of facilities with which the collateral is linked. During collateral creation, this page will be empty as there is no association between the collateral and facilities.

| Basic Details                   |                    |                             | ×         |
|---------------------------------|--------------------|-----------------------------|-----------|
| 1                               | 2                  | 3                           | (4)       |
| Basic Details                   | Collateral Details | Collateral Facility Linkage | Comments  |
| Facility-Collateral Linkage     |                    |                             |           |
| <b>Filter</b> Type to filter    |                    |                             | ≡ =       |
| No items to display.            |                    |                             |           |
| Page 1 (0 of 0 items) K < 1 > × |                    |                             |           |
|                                 |                    |                             |           |
|                                 |                    |                             |           |
|                                 |                    |                             |           |
|                                 |                    |                             |           |
|                                 |                    |                             |           |
|                                 |                    |                             |           |
|                                 |                    |                             |           |
|                                 |                    |                             |           |
|                                 |                    |                             |           |
|                                 |                    |                             |           |
|                                 |                    |                             |           |
|                                 |                    |                             | Back Next |

506. To filter the required facility-collateral linkage record, click the **Filter** icon and specify the search parameters or directly type the parameter in *Type to filter* text box.

507. To change the layout of *Collateral Facility Linkage* page to table view, click the Table View icon.

508. To go to the *Comments* page, click **Next**.

### Comments

In this page, you can capture comments for the added collaterals, if any.

| Basic Details |                 |       |    |          |                |      |   |     |    |             |               |      |    |   |      |        |      |            | ×   |
|---------------|-----------------|-------|----|----------|----------------|------|---|-----|----|-------------|---------------|------|----|---|------|--------|------|------------|-----|
|               | 1               |       |    |          | 2              |      |   |     |    |             | 3)            |      |    |   |      | 4      |      |            |     |
|               | Basic Details   |       |    |          | Collateral Det | ails |   |     | Co | llateral Fa | acility Linka | ige  |    |   |      | Commen | ts   |            |     |
|               | n a             | B I U | ŦA | - size - | ~              | E    | 3 | E E |    | ≡           | H1 H3         | 2 60 | 60 | Ħ | T IP | т >    |      |            |     |
|               | Enter text here |       |    |          |                |      |   |     |    |             |               |      |    |   |      |        |      |            |     |
|               |                 |       |    |          |                |      |   |     |    |             |               |      |    |   |      |        |      |            |     |
|               |                 |       |    |          |                |      |   |     |    |             |               |      |    |   |      |        |      |            |     |
|               |                 |       |    |          |                |      |   |     |    |             |               |      |    |   |      |        |      |            |     |
|               |                 |       |    |          |                |      |   |     |    |             |               |      |    |   |      |        |      |            |     |
|               |                 |       |    |          |                |      |   |     |    |             |               |      |    |   |      |        |      |            |     |
|               |                 |       |    |          |                |      |   |     |    |             |               |      |    |   |      |        |      |            |     |
|               |                 |       |    |          |                |      |   |     |    |             |               |      |    |   |      |        |      |            |     |
|               |                 |       |    |          |                |      |   |     |    |             |               |      |    |   |      |        |      |            |     |
|               |                 |       |    |          |                |      |   |     |    |             |               |      |    |   |      |        |      |            |     |
|               |                 |       |    |          |                |      |   |     |    |             |               |      |    |   |      |        |      |            |     |
|               |                 |       |    |          |                |      |   |     |    |             |               |      |    |   |      |        |      |            |     |
|               |                 |       |    |          |                |      |   |     |    |             |               |      |    |   |      |        | Back | Save & Clo | ose |

509. Type comments in the Comments box.

510. Click Post. Comments are posted below the Comments box.

511. Click **Save & Close**. The collateral records are listed in **Collaterals** data segment.

512. To release an existing collateral, select the collateral record from the list and click

the Release icon. Or click the hamburger icon in the corresponding record and select **Release**.

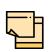

To release the child collaterals:

1. click the hamburger icon and select **Edit** option. The *Basic Details* window appears.

2. Click **Next** and navigate to the collateral details data segment.

3. select the collateral record from the list and click the Release icon. Or click the hamburger icon in the corresponding record and select **Release**.

Collaterals that are modified in the amendment process cannot be released until it is approved and handed off to the back office system (OBELCM).

513. To edit the collateral details, click on the collateral record and then click the edit icon.

514. To delete the collateral details, click on the collateral record and then click the delete icon.

515. To change the list view to table view, click the table icon at the right corner.

### Covenants

516. To add, modify or delete the covenant information, click the **Covenants** tab in *Basic Info* page.

| asic Info                    |                |              |                                                |                                      |                                       |                     |                   |         |           |              | Screen ( 3 / 9) |
|------------------------------|----------------|--------------|------------------------------------------------|--------------------------------------|---------------------------------------|---------------------|-------------------|---------|-----------|--------------|-----------------|
| ACME Corporati               | ion            | •            | Facilities                                     | Facility Block                       | Collaterals                           | Covenants           | Terms & Cond      | ditions |           |              |                 |
| <ul> <li>Overview</li> </ul> | /              |              |                                                |                                      |                                       |                     |                   |         |           |              |                 |
| <b>Filter</b>                | Type to filter | r            |                                                | + 🛛                                  | T D                                   |                     |                   |         |           |              |                 |
| I 🔊                          |                |              | f <b>EBITDA</b> ra<br>Covena<br>EBITDA<br>Type | atio should be<br>Int<br>: Financial | -                                     | Sen 16              | 5, Linke<br>Custo |         | 201514287 |              |                 |
| •                            |                | : DSCR on th | h Frequer                                      | ncy : Quarterly<br>Days : 15         | <sup>y</sup> End Da<br>Next C<br>Date | te : Dec 31<br>2020 |                   | omer    |           | :            |                 |
| Page .                       | of 1 (1-1 of   | 1 items )    | к < [                                          | 1 > >                                |                                       |                     |                   |         |           |              |                 |
|                              |                |              |                                                |                                      |                                       |                     |                   |         |           |              |                 |
|                              |                |              |                                                |                                      |                                       |                     | Hold              | Back    | Next      | Save & Close | Cancel          |

517. To view the overview of the covenants, click and expand the **Overview** section.

518. To filter the required covenant, click the Filter button. The Filter window appears:

| Status New Amended Covenant Type Non Financial Financial Linkage Type Facility Customer Frequency FortNightly Quarterly Monthly SemiAnnual Custom Annual Weekly From Due Date To Due Date | ▼ Filter                                                                                                    | Reset   | Apply |
|----------------------------------------------------------------------------------------------------|----------------------------------------------------------------------------------------------------|---------|-------|
| To Due Date                                                                                                    | New Amended<br>Covenant Type<br>Non Financial Financia<br>Linkage Type<br>Facility Customer<br>Frequency<br>FortNightly Quarterly<br>SemiAnnual Custom | Month   |       |
| To Due Date                                                                                                    |                                                                                                    | <b></b> |       |
|                                                                                                    | To Due Date                                                                                                    |         |       |
| <b>m</b>                                                                                                    |                                                                                                    |         |       |

519. Type and / or select the filter parameters.

520. Click **Apply**. Covenants that matches the filter parameters are displayed.

521. To filter the covenants using single filter parameter, type the parameter directly in **Type to filter** text box.

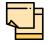

Minimum 3 characters need to be entered in the Type to filter text box to filter the covenants.

Refer "Customer Covenants" on page 126 for information on adding customer covenants.

### Terms and Conditions

522. To add, modify or delete the terms and conditions, click the **Terms & Conditions** tab in *Basic Info* page.

| Facility Amendment - Ame                  | ndment Initiation 🚺 Simulation Log 🛛 🕪 Documents 🚺 Overrides 🖉 🛄 Collateral Summary 💉 🗙                                                                                                    |
|-------------------------------------------|----------------------------------------------------------------------------------------------------|
| B Customer Info                           | Basic Info Screen ( 3 / 9)                                                                                                    |
| 8 Liability details                       | ACME Corporation 💌 Facilities Facility Block Collaterals Covenants Terms & Conditions                                                                                                    |
| <ul> <li>Basic Info</li> </ul>            | ▼ Filter         Type to filter         Image: Type to filter         Image: Type to filter         Type to filter         Image: Type to filter         Image: Type to filter         Image: Type to filter         Type to filter         Type to filter         Type to filter         Type to filter         Type to filter         Type to filter         Type to filter         Type to filter         Type to filter         Type t |
| <ul> <li>Other Bank Facilities</li> </ul> |                                                                                                    |
| Groupwise Exposure                        | Tige : NEW Met<br>Type: Pre-disbursement Linkage ID: 000409 Condition Code: TNC1                                                                                                    |
| Connected Party                           | Type: Pre-disbursement Linkage ID: 000409 Condition Code: TNC1<br>Terms & Conditions: TNC1 Compliance Remarks: Successful                                                                                                    |
| Write up                                  | End Of List                                                                                                    |
| Amendment Summary                         | (showing 1 record(s) out of 1)                                                                                                    |
| Comments                                  |                                                                                                    |
|                                           |                                                                                                    |
|                                           |                                                                                                    |
|                                           |                                                                                                    |
|                                           |                                                                                                    |
| Audit                                     | Hold Back Next Save & Close Cancel                                                                                                    |

523. To filter the terms and conditions, click the **Filter** button. the *Filter* window appears:

| ▼ Filter                      | Reset       | Apply |
|-------------------------------|-------------|-------|
| T&C Type                      | ner         |       |
| Status<br>New Amended Re      | emoved      |       |
| T&C Type Pre-disbursement Pos | t-disburser | ment  |

524. Type and / or select the filter parameters.

525. Click **Apply**. Terms & Conditions that matches the filter parameters are displayed.

526. To filter the terms & conditions using single filter parameter, type the parameter directly in **Type to filter** text box.

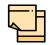

Minimum 3 characters need to be entered in the Type to filter text box to filter the terms & conditions.

Refer "Customer Terms & Conditions" on page 129 for information on adding terms and conditions.

Copyright 2007 - 2022, Oracle and its affiliates. All rights reserved.

- 527. To hold the Amendment Initiation, click Hold in the Basic Info page.
- 528. To go back to the previous page, click **Back**.
- 529. To save the Amendment Initiation for future edit, click **Save & Close**.
- 530. To go to the next page, click Next.
- 531. To exit the process without saving the information, click Cancel.

Upon clicking Next in the Basic Info page, the Other Bank Facility page appears.

### **Other Bank Facility**

This data segment allows to view, modify, delete and add details about the facilities availed by the party / child party from the other banks.

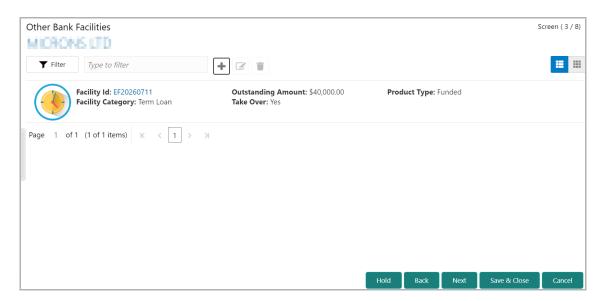

532. To filter the required facility from all the available other bank facilities, click **Filter** button. The *Filter* window appears.

| <b>Y</b> Filter         | Reset | Apply |
|-------------------------|-------|-------|
| Limit                   |       |       |
| ✓ Joint Customer        |       |       |
| Bank Name               |       |       |
|                         |       |       |
| Branch Name             |       |       |
|                         |       |       |
| J. Tala Quar            |       |       |
| ✓ Take Over             |       |       |
| Product Type            |       |       |
| 🖌 Term Loan             |       |       |
| Working Capital Finance |       |       |
| AR Finance              |       |       |
| Overdraft               |       |       |
| Letter Of Credit        |       |       |
| Guarantee               |       |       |
| Others                  |       |       |
| Currency                |       |       |
|                         | 0     |       |
| From Amount             |       |       |
|                         |       |       |
| To Amount               |       |       |
|                         |       |       |

533. Type and / or select the filter parameters.

534. Click **Apply**. Other bank facilities that matches the filter parameters are displayed.

535. To filter the other bank facilities using single filter parameter, type the parameter directly in **Type to filter** text box.

Minimum 3 characters need to be entered in the Type to filter text box to filter the facilities.

536. To add details about the other bank facilities received by the party, click the add icon. The *Facility Details* window appears.

| acility Details           |                     |
|---------------------------|---------------------|
| Bank Name *               | Branch Name         |
| SMD                       | NYC                 |
| Sanction Letter Avaliable | Facility Type *     |
|                           | Funded O Non Funded |
| Facility Category *       | Sanctioned Year     |
| Term Loan                 | 2019 🗸              |
| Take Over                 | Currency *          |
|                           | USD                 |
| Sanctioned Amount *       | Outstanding Amount  |
| \$100,000,000,000.00      | \$3,000,000,000.    |
| Rate of Interest          | Tenor               |
| 12 ^                      | 36 🗸                |
| Secured                   |                     |
| Create Close              |                     |

537. Type the other Bank Name and Branch Name.

538. Enable the **Sanction Letter Available** check box, if sanction letter is available for the other bank facility.

- 539. Choose the Facility Type. The options available are Funded and Non-Funded.
- 540. Select the Facility Category from the drop down list.

541. Type the year in which the existing facility is sanctioned in the **Sanctioned Year** field.

- 542. Enable Take Over check box to add the other bank facility to the facility list.
- 543. Search and select the **Currency** in which the facility is offered by other bank.
- 544. Specify the amount sanctioned by the other bank in Sanctioned Amount field.
- 545. Specify the Outstanding Amount to be paid by the party.
- 546. Specify the **Rate of Interest** at which the other bank facility is offered.

Copyright 2007 - 2022, Oracle and its affiliates. All rights reserved.

- 547. Specify the **Tenor** of the other bank facility.
- 548. Enable **Secured** check box, if the other bank facility is secured with collateral.
- 549. Click Create. The other bank facility is added.

550. To edit the other bank facility information, **Select** the required facility from the list and then click the edit icon. The *Facility Details* window appears.

551. Modify the required information and click Save.

552. To delete the other bank facility information, **Select** the facility and then click delete icon.

553. To change the layout of *Other Bank Facilities* page to table view, click the table icon at the right corner.

- 554. To hold the Amendment Initiation, click **Hold** in the Other Bank Facilities page.
- 555. To go back to the previous page, click Back.
- 556. To save the Amendment Initiation for future edit, click **Save & Close**.
- 557. To go to the next page, click Next.
- 558. To exit the process without saving the information, click Cancel.

Upon clicking **Next** in the *Other Bank Facilities* page, the *Groupwise Exposure* page appears.

### **Groupwise Exposure**

This data segment allows to view, modify, delete and add information about the facilities already availed by the party / child party from your bank.

| Groupwise Exposure                                                             |                                                                                        |                              |                     |              |                   | Screen ( 4 / 8) |
|--------------------------------------------------------------------------------|----------------------------------------------------------------------------------------|------------------------------|---------------------|--------------|-------------------|-----------------|
| MICRONS LTD                                                                    |                                                                                        |                              |                     |              |                   |                 |
| <b>Y</b> Filter <i>Type to filter</i>                                          | + 2 1                                                                                  |                              | Tot                 | al Gross Lim | nit: \$100,000.00 | <b>= =</b>      |
| Entity Name: Uniserve Bank<br>Customer Name: OFSS<br>Relation: Connected Party | Currency: USD<br>Approved Limit: \$100,000.00<br>Outstanding Limit Amount: \$50,000.00 | Tenor: 24<br>Commitment Stat | : <b>us:</b> Commit | ted          |                   |                 |
| Page 1 of 1 (1 - 1 of 1 items) K                                               | K (1) X                                                                                |                              |                     |              |                   |                 |
|                                                                                |                                                                                        | _                            | _                   | _            |                   |                 |
|                                                                                |                                                                                        | Hold                         | Back                | Next         | Save & Close      | Cancel          |

559. To filter the required groupwise exposure from list, click the **Filter** button. The *Filter* window appears.

| <b>Y</b> Filter                                                | Reset | Apply |
|----------------------------------------------------------------|-------|-------|
| Relation <ul> <li>Borrower</li> <li>Connected Party</li> </ul> |       |       |
| Tenor                                                          |       |       |
| Currency                                                       | ୍ଦ୍   | ]     |
| From Amount                                                    |       |       |
| To Amount                                                      |       |       |
| Commitment Status Commited Uncommited                          |       |       |

560. Type and / or select the filter parameters.

561. Click **Apply**. Existing groupwise exposure that matches the filter parameters are displayed.

562. To filter the groupwise exposure using single filter parameter, type the parameter directly in **Type to filter** text box.

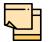

Minimum 3 characters need to be entered in the Type to filter text box to filter the groupwise exposure.

563. To add groupwise exposure details, click the add icon. The *Groupwise Exposure Details* window appears.

| Entity Name *                | Customer Name *                     |          |
|------------------------------|-------------------------------------|----------|
| UDB                          | GreekPod                            |          |
| Relation *                   | Currency *                          |          |
| O Borrower 💿 Connected Party | USD                                 | 0        |
| Approved Limit *             | Outstanding Limit Amount $^{\star}$ |          |
| \$555,555,555,555,600.00     | \$3,333,333,33                      | 3,333.00 |
| Tenor *                      | Commitment Status *                 |          |
| 30 × ^                       | Commited                            | •        |

564. In Entity Name field, enter your bank name.

565. In Customer Name field, enter the name of the party or the child party.

566. Select the **Relation** as **Borrower**, if party name is provided in the **Customer Name** field. If child party name is provided in the **Customer Name** field, select the **Relation** as **Connected Party**.

567. Search and select the **Currency** in which the facility is offered by your bank.

568. Specify the following details about the facility:

- Approved Limit
- Outstanding Limit Amount
- Tenor

569. Select the **Commitment Status** from the drop don list. The options available are **Committed** and **Uncommitted**.

570. Click Save. Groupwise exposure details are added.

571. To edit the groupwise exposure information, **Select** the required exposure from the list. Edit icon is enabled.

572. Click the edit icon. The Groupwise Exposure Details window appears.

573. Modify the required information and click Save.

Copyright 2007 - 2022, Oracle and its affiliates. All rights reserved.

574. To delete the groupwise exposure information, **Select** the exposure and click delete icon.

575. To change the layout of *Groupwise Exposure* page to list view, click the list view icon at the right corner.

576. To hold the Amendment Initiation task, click **Hold** in the *Groupwise Exposure* page.

- 577. To go back to the previous page, click **Back**.
- 578. To save the Amendment Initiation task for future edit, click **Save & Close**.
- 579. To go to the next page, click Next.
- 580. To exit the process without saving the information, click **Cancel**.

Upon clicking **Next** in the *Groupwise Exposure* page, the *Connected Parties* page appears.

### Connected Party

This data segment allows to view, modify, delete and add details about the connected parties of your customer.

| Connected Party                      |      |      |      | S            | Screen ( 5 / 8) |
|--------------------------------------|------|------|------|--------------|-----------------|
| MICRONS LTD                          |      |      |      |              |                 |
| Y Filter     Type to filter          |      |      |      |              | ■ ==            |
| No items to display.                 |      |      |      |              |                 |
| Page 1 of 0 (1-0 of 0 items) K < > > |      |      |      |              |                 |
|                                      |      |      |      |              |                 |
|                                      |      |      |      |              |                 |
|                                      |      |      |      |              |                 |
|                                      |      |      |      |              |                 |
|                                      |      |      |      |              |                 |
|                                      |      |      |      |              |                 |
|                                      |      |      |      |              |                 |
|                                      | Hold | Back | Next | Save & Close | Cancel          |

581. To filter the required connected party from the list, click **Filter** button. The *Filter* window appears.

| <b>Y</b> Filter   | Reset       | Apply |
|-------------------|-------------|-------|
| Customer No.      |             |       |
| Name              |             |       |
| Currency          |             |       |
| USD               | 0           |       |
| From Gross Amount |             |       |
|                   | \$50,000.00 |       |
| To Gross Amount   |             |       |
|                   |             |       |

582. Type and / or select the filter parameters.

583. Click Apply. Connected parties that matches the filter parameters are displayed.

584. To filter the connected parties using single filter parameter, type the parameter directly in **Type to filter** text box.

Minimum 3 characters need to be entered in the Type to filter text box to filter the connected parties.

585. To add information about connected parties, click the add icon. The *Connected Parties Details* window appears.

| Connected Party Datails |                           |                             |      |
|-------------------------|---------------------------|-----------------------------|------|
| Connected Party Details |                           |                             |      |
|                         |                           |                             |      |
| Customer Id             |                           |                             |      |
| PTY210493117            | Q                         |                             |      |
| Name                    |                           | Cash Cover                  |      |
|                         |                           | \$250,000.00                |      |
| Total Gross Facility    | Approved Funded Sell Down |                             |      |
|                         |                           | \$300,000.00                |      |
| Total Net Facility      |                           | Approved Unfunded Sell Down |      |
|                         |                           | \$100,000.00                |      |
| Facility Details:       |                           |                             | 41   |
| No items to display.    |                           |                             |      |
| Page 1 (0 of 0 items) K | < 1                       | K <                         |      |
|                         |                           | Create Can                  | icel |

586. Search and select the **Customer No.** of the party connected with your customer. Following details about the connected party are fetched and displayed:

- Name
- Total Gross Facility
- Total Net Facility
- Cash Cover
- Approved Funded Sell Down
- Approved Unfunded Sell Down
- · Facility Details

587. To change the view of **Facility Details**, click the required icon from List View, Table View and Tree View icons.

588. Click **Create.** Connected party details are added and displayed in the *Connected Parties* page.

589. To edit the connected party details, **Select** the required party from the list. Edit icon is enabled.

- 590. Click the edit icon. The Connected Party Details window appears.
- 591. Modify the required information and click Save.

- 592. To delete the connected party, **Select** the party and click delete icon.
- 593. To change the table view to list view, click the list view icon at the right corner.
- 594. To hold the Amendment Initiation task, click Hold in the Connected Parties page.
- 595. To go back to the previous page, click **Back**.
- 596. To save the Amendment Initiation task for future edit, click **Save & Close**.
- 597. To go to the next page, click Next.
- 598. To exit the process without saving the information, click **Cancel**.

Upon clicking **Next** in the *Connected Parties* page, the *Write up* page appears.

### Write up

This data segment allows the user to add writeup for the customer and all their child parties in the available writeup categories. The history of writeup for the customer will be available to the users throughout the customer's association with the bank.

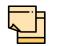

Write up data segment appears only if that data segment is enabled in the Maintenance module.

| Write up       |      |      |      | S            | creen ( 5 / 6) |
|----------------|------|------|------|--------------|----------------|
| Corporation Y  |      |      |      |              |                |
| Type to filter |      |      |      |              | 8 ≡            |
| No Data Found  |      |      |      |              |                |
|                |      |      |      |              |                |
|                |      |      |      |              |                |
|                |      |      |      |              |                |
|                |      |      |      |              |                |
|                |      |      |      |              |                |
|                |      |      |      |              |                |
|                |      |      |      |              |                |
|                |      |      |      |              |                |
|                |      |      | _    |              |                |
|                | Hold | Back | Next | Save & Close | Cancel         |

599. Click the add icon. The Write Up window appears:

| /riteup                 |              |             |         |           |
|-------------------------|--------------|-------------|---------|-----------|
| Writeup Category * BOVR | Q            | Business ov | verview |           |
| ▶ ~ B I ⊻ Ŧ             | A - size - ~ |             | E E II  | i H1 H2   |
| Sample writeup          |              |             |         |           |
|                         |              |             |         |           |
|                         |              |             |         |           |
|                         |              |             |         |           |
|                         |              |             |         |           |
|                         |              |             |         | Create Ca |

*600.* Click the search icon in the **Writeup Category** field. The *Fetch Writeup Category* window with the list of categories maintained in the Maintenance module appears:

| Writeup Category          |                                        | × |
|---------------------------|----------------------------------------|---|
| Writeup Category Code     | Writeup Category Description           |   |
| Fetch                     |                                        |   |
| Writeup Category Code     | Writeup Category Description           |   |
| PURP                      | Facility Purpose                       |   |
| PRIC                      | Facility Pricing Writeup               |   |
| F005                      | Facility Customer Relationship Writeup |   |
| МКТІ                      | Market Intelligence                    |   |
| BOVR                      | Business overview                      |   |
| CALL                      | Call Report                            |   |
| PIPE                      | PIPELINE                               |   |
| Page 1 of 1 (1-7 of 7 ite | ems) $K < 1 > 3$                       |   |

601. Click on the required category code. Selected code is displayed in the **Writeup Category** field.

602. Type the observations in the text box and click **Create**. The observations are added in the Write Up page as shown below:

| Corporation Y                       |                               |
|-------------------------------------|-------------------------------|
| <b>Filter</b> <i>Type to filter</i> | •                             |
| Facility Purpose                    | N 🗹 Edit  👕 Remove            |
| Sample Writeup                      |                               |
|                                     |                               |
|                                     |                               |
| View complete writeup               | View documents 🕑 View history |

603. To change the layout of Write up data segment to the expanded view, click the Expanded View icon at the top right corner. The write up is expanded as shown below:

| Write up                 |      |      |      |              | Screen ( 5 / 6) |
|--------------------------|------|------|------|--------------|-----------------|
| Corporation Y            |      |      |      |              |                 |
| Type to filter           |      |      |      |              |                 |
| Facility Pricing Writeup |      |      |      | 🚺 🗹 Edit     | Remove          |
| Sample writeup           |      |      |      | 🕒 View       | history         |
|                          |      |      |      | 📄 Print      |                 |
|                          |      |      |      | 🖿 View       | documents       |
|                          |      |      |      |              |                 |
|                          |      |      |      |              |                 |
|                          |      |      |      |              |                 |
|                          |      |      |      |              |                 |
|                          |      |      |      |              |                 |
|                          |      |      |      |              |                 |
|                          | Hold | Back | Next | Save & Close | Cancel          |

- 604. To modify the writeup, click the Edit icon and change the information.
- 605. To delete the writeup, click the **Remove** icon. A confirmation message appears.
- 606. Click Yes. The writeup is removed.
- 607. To view the writeup history, click the View history icon.
- 608. To print the write up, click the **Print** icon.

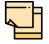

To print the write up from tile view, click the **View complete writeup** icon and then click the **Print** icon.

609. To attach / view writeup related documents, click **View Documents** icon. The following window appears:

| Vriteup documents    |  |  |                   |
|----------------------|--|--|-------------------|
|                      |  |  | Add New Documents |
| No items to display. |  |  |                   |
|                      |  |  |                   |
|                      |  |  |                   |
|                      |  |  |                   |
|                      |  |  |                   |
|                      |  |  |                   |
|                      |  |  |                   |
|                      |  |  |                   |
|                      |  |  |                   |
|                      |  |  |                   |
|                      |  |  |                   |
|                      |  |  | Close             |

- 610. To add new documents, click Add New Documents.
- 611. To exit the Writeup documents window, click **Close**.
- 612. To hold the Amendment Initiation task, click **Hold** in the *Amendment Summary* page.
- 613. To go back to the previous page, click **Back**.
- 614. To save the Amendment Initiation task for future edit, click **Save & Close**.
- 615. To go to the next page, click Next.

Upon clicking **Next** in the *Write up* page, the *Amendment Summary* page appears.

### **Amendment Summary**

The *Amendment Summary* data segment displays all the information added in the previous data segments for verification.

| Amendment Summar                | у                            |                                                    |                                                    |                    | Screen ( 8 /             |
|---------------------------------|------------------------------|----------------------------------------------------|----------------------------------------------------|--------------------|--------------------------|
| Register No 🚽<br>12345          |                              | Expiry date 📑 Is KYC<br>Jun 26, 2024 Complia<br>No | 1 Share Holders                                    | Contractors 🏛 Gua  |                          |
| En                              | tities                       | Other Ban                                          | k Facilities                                       | Faci               | lities                   |
|                                 | 1<br>dded                    | 0<br>Total Facility                                | 0<br>Total Takeover                                | 0<br>Newly Added   | 1<br>Modified Facilities |
| Colla                           | aterals                      | Pric                                               | ing                                                | Facility           | y Block                  |
| 0<br>Newly Added                | 0<br>Request For Revaluation | 0 0 0                                              | rge Commission<br>0 0 0<br>Modified Added Modified | 1<br>Newly Blocked | 0<br>Modified Blocks     |
| Pricing                         |                              |                                                    |                                                    |                    |                          |
| Entities                        |                              |                                                    |                                                    |                    |                          |
| Other Bank Facilitie            | 25                           |                                                    |                                                    |                    |                          |
| Facilities                      |                              |                                                    |                                                    |                    |                          |
| Facility Block                  |                              |                                                    |                                                    |                    |                          |
| <ul> <li>Collaterals</li> </ul> |                              |                                                    |                                                    |                    |                          |
|                                 |                              |                                                    | Hold                                               | Back Next          | Save & Close Cancel      |

616. To view the sector and industry information, click the industry icon in **customer information** section. *Industry Details* window appears:

| Industry Details |                |                                |                         |
|------------------|----------------|--------------------------------|-------------------------|
| Sectors          | Industry Group | Industries                     | Sub Industries          |
| Energy           | Energy         | Energy Equipment<br>disconnect | Oil disconnect Drilling |
|                  |                |                                |                         |
|                  |                |                                | Close                   |

617. Click Close to exit the Industry Details window.

618. To view the overview of the party, click the entity overview icon in **Customer Information** section. The *Entity Overview* window appears.

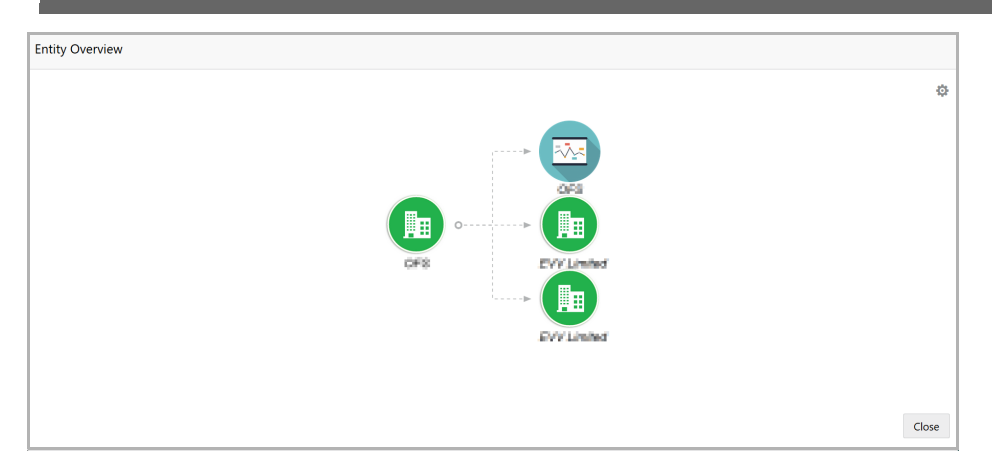

619. To change the layout of the entity overview, click the configuration icon at the top right corner. *Layout* window appears:

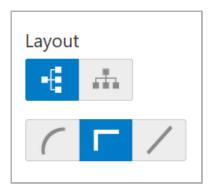

620. Select the required layout. Entity Overview is changed to the selected layout as shown below:

| Entity Overview |        |
|-----------------|--------|
|                 | Layout |
|                 | Close  |

621. To exit the Entity Overview window, click Close.

In **Customer Information** section, the count of Share Holders, Contractors, Guarantors, and Bankers is displayed.

622. To view the detailed information about the Share Holders, Contractors, Guarantors, and Bankers, click the respective count numbers.

Copyright 2007 - 2022, Oracle and its affiliates. All rights reserved.

- 623. Click and expand the following sections to verify the information:
  - Pricing
  - Entities
  - Other Bank Facilities
  - Facilities
  - Facility Block
  - Facility Transfer
  - Collaterals

624. To hold the Amendment Initiation task, click **Hold** in the *Amendment Summary* page.

625. To go back to the previous page, click **Back**.

- 626. To save the Amendment Initiation task for future edit, click **Save & Close**.
- 627. To go to the next page, click Next.
- 628. To exit the process without saving the information, click **Cancel**.

Upon clicking **Next** in the Amendment Initiation page, The Comments page appears.

#### Comments

The *Comments* data segment allows to capture overall remarks for the Amendment Initiation stage. Posted comments are displayed at the bottom of the page for easy identification of previous actions.

| een ( 8 / 8) |
|--------------|
|              |
|              |
|              |
|              |
|              |
|              |
|              |
|              |
| Cancel       |
|              |

629. Type the necessary comments in the text box and click **Post**. Comment is posted.

- 630. To hold the Amendment Initiation task, click Hold.
- 631. To go back to the previous page, click **Back**.

- 632. To save the Amendment Initiation task for future edit, click Save & Close.
- 633. To move to the next stage, click Submit.
- 634. To exit the process without saving the information, click **Cancel**.

Upon clicking the **Submit** button, the *Policy exceptions* window appears:

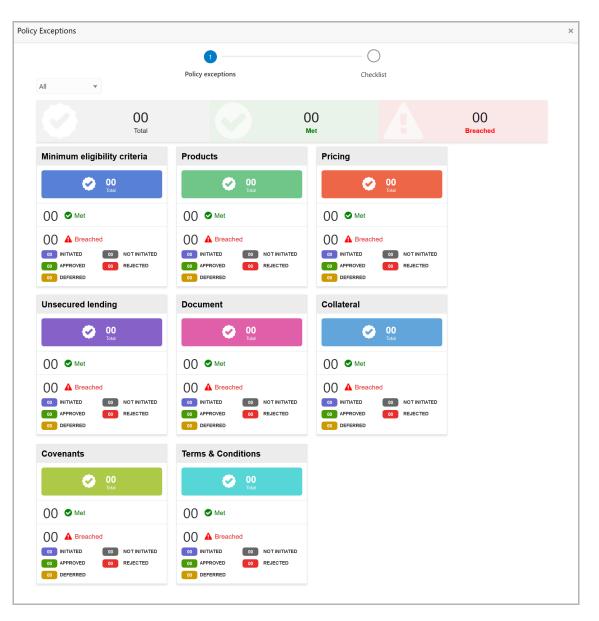

By default, policy exceptions are displayed for both the party and the child parties.

635. To view the policy exception detail specific to party or child party, select the party from the drop down list at top left corner.

636. Click the Checklist data segment.

# **Chapter 4 - Amendment Initiation**

|                      |                |                 | × |
|----------------------|----------------|-----------------|---|
| Policy exceptions    | 2<br>Checklist |                 |   |
| No items to display. |                |                 |   |
|                      |                |                 |   |
|                      |                |                 |   |
|                      |                |                 |   |
|                      |                |                 |   |
|                      | * Outcome      | Proceed V Submi |   |

637. Select the **Outcome** as **PROCEED**, if additional information is not required. Otherwise select the **Outcome** as **Additional Info**.

638. Click Submit.

If the **Outcome** is selected as **PROCEED**, the application will be moved to Amendment Enrichment stage on clicking Submit.

### Amendment Enrichment

In this stage, the member of the operations/credit team enriches the amendment application by capturing detailed information about the customer (the customer hierarchy, funding requirement, collateral offered and the other business related information) required to evaluate the customers on parameters like credit worthiness, risk profiling and legal fitness. After performing the necessary actions, the user can send the application to three parallel stages as well as initiate the collateral evaluation and the customer onboarding work flows.

The following table provides a high level overview about the Amendment Enrichment stage.

| Information Available for User                                         | Activities that can be performed by user                                                    |
|------------------------------------------------------------------------|---------------------------------------------------------------------------------------------|
| <ul><li> Amendment summary</li><li> Customer group Structure</li></ul> | <ul> <li>Edit the information captured as part of<br/>amendment initiation</li> </ul>       |
| Liability details                                                      | <ul> <li>View and update financial details</li> </ul>                                       |
| Facility details                                                       | <ul> <li>View and update Shareholder details</li> </ul>                                     |
| Other bank facilities                                                  | <ul> <li>View and update management team<br/>details</li> </ul>                             |
| Group wise exposure                                                    | <ul> <li>View and update auditor details</li> </ul>                                         |
| Connected party details                                                | <ul> <li>View and update Directors details</li> </ul>                                       |
| <ul><li>Facility over utilized</li><li>Facility overdue</li></ul>      | <ul> <li>View and update customer and supplier<br/>details</li> </ul>                       |
| <ul> <li>Breached covenants</li> </ul>                                 | <ul> <li>View and update projections</li> </ul>                                             |
| Breached T&C                                                           | <ul> <li>Upload financial documents</li> </ul>                                              |
| <ul> <li>Existing collateral details</li> </ul>                        | • View and update address of the customers                                                  |
| <ul> <li>Existing covenants and T&amp;C</li> </ul>                     | <ul> <li>View and update customer level covenants<br/>and T&amp;C</li> </ul>                |
|                                                                        | Edit the liability or facility details if required                                          |
|                                                                        | Edit the collateral details if required                                                     |
|                                                                        | Capture fresh write up                                                                      |
|                                                                        | <ul> <li>Upload non financial documents of the<br/>customer</li> </ul>                      |
|                                                                        | <ul> <li>Capture comments about the customer<br/>with regard to enrichment stage</li> </ul> |
|                                                                        | <ul> <li>Send back the application if additional<br/>information is required</li> </ul>     |

#### Enrichment Steps

1. In OBCFPM, navigate to **Tasks > Free Tasks**. The *Free Tasks* page appears:

Copyright 2007 - 2022, Oracle and its affiliates. All rights reserved.

| Collaterals     Image: Collaterals     Process Name     Process Reference     Application Date       Core Maintenance     Acquire & E     Low     Facility Amendment     APP20970855     Amendment Enrichment       Credit Facilities     Acquire & E     Low     Facility Amendment     APP20970862     Risk Evaluation       Dashboard     Acquire & E     Low     Credit Proposal Evaluati     APP20970862     Credit Evaluation       Party Onboarding     Acquire & E     Low     Credit Proposal Evaluati     APP20970862     Legal Evaluation | Branch<br>004<br>004 |
|----------------------------------------------------------------------------------------------------|----------------------|
| Credit Facility Amendment       APP20970855       Amendment Enrichment         Credit Facility Amendment       APP20970855       Amendment Enrichment         Dashboard       Acquire & E       Low       Credit Proposal Evaluati       APP20970862       Risk Evaluation         Party Onboarding       Acquire & E       Low       Credit Proposal Evaluati       APP20970862       Credit Evaluation         Image: Acquire & E       Low       Credit Proposal Evaluati       APP20970862       Legal Evaluation                                | 004                  |
| Dashtboard       Acquire & E       Low       Credit Proposal Evaluati       APP20970862       Risk Evaluation         Party Onboarding       Acquire & E       Low       Credit Proposal Evaluati       APP20970862       Credit Evaluation         Acquire & E       Low       Credit Proposal Evaluati       APP20970862       Legal Evaluation                                                                                                    | 004                  |
| arty Onboarding       Acquire & E       Low       Credit Proposal Evaluati       APP20970862       Credit Evaluation         Acquire & E       Low       Credit Proposal Evaluati       APP20970862       Legal Evaluation                                                                                                    |                      |
| Acquire & E Low Credit Proposal Evaluati APP20970862 Legal Evaluation                                                                                                    | 004                  |
| iolicy 🕨 🕨                                                                                                    | 004                  |
| Acquire & E Low Credit Proposal Evaluati APP20970857 Risk Evaluation                                                                                                    | 004                  |
| iecurity Management  Acquire & E Low Credit Proposal Evaluati APP20970857 Credit Evaluation                                                                                                    | 004                  |
| asks Acquire & E Low Credit Proposal Evaluati APP20970857 Legal Evaluation                                                                                                    | 004                  |
| ransaction Facilitors  Acquire & E Low Credit Proposal Evaluati APP20940834 Legal Evaluation                                                                                                    | 004                  |
| Acquire & E High Credit Origination APP20940819 Legal Evaluation                                                                                                    | 004                  |
|                                                                                                    |                      |

2. **Acquire & Edit** the required Amendment Enrichment task. The *Amendment Summary* page appears.

### **Amendment Summary**

| Amendment - Amendment Enrichment                                                     |                                 |                   |                            | i IN Documents          | Collateral Summary       |  |  |
|--------------------------------------------------------------------------------------|---------------------------------|-------------------|----------------------------|-------------------------|--------------------------|--|--|
| Corporation Y                                                                        |                                 |                   |                            |                         | Scree                    |  |  |
| Party Information                                                                    |                                 |                   |                            |                         | S 📾 .                    |  |  |
| Corporation , A Domestic entity established & operating as                           |                                 |                   |                            |                         |                          |  |  |
| 📼 Party Id 🛛 🔤 Register No 🔸 Legal Status<br>PTY192560509 RN534345231 Proprietorship | Liability Amoun \$22,000,000.00 |                   | mpliant Share Holder       | rs 🏛 Contractors 🏛<br>2 | Guarantors III Bankers   |  |  |
| Entities                                                                             | Ot                              | her Bank Faciliti | 25                         | Facil                   | ities                    |  |  |
| 0<br>Added                                                                           | 0<br>Total Facility             |                   | <b>0</b><br>Total Takeover | 0<br>Newly Added        | 1<br>Modified Facilities |  |  |
| Collaterals                                                                          |                                 | Pricing           |                            | Facility Block          |                          |  |  |
| 0<br>Added                                                                           | Interest Charge Commissio       |                   |                            | 1<br>Newly Blocked      | 0<br>Modified Blocks     |  |  |
| Added                                                                                | Added                           | Added             | Added                      | Newly blocked           | Modified blocks          |  |  |
| ▶ Pricing                                                                            |                                 |                   |                            |                         |                          |  |  |
| ► Entities                                                                           |                                 |                   |                            |                         |                          |  |  |
| Other Bank Facilities                                                                |                                 |                   |                            |                         |                          |  |  |
| ▶ Facilities                                                                         |                                 |                   |                            |                         |                          |  |  |
| Facility Block                                                                       |                                 |                   |                            |                         |                          |  |  |
| ▶ Collaterals                                                                        |                                 |                   |                            |                         |                          |  |  |
|                                                                                      |                                 |                   |                            |                         |                          |  |  |
|                                                                                      |                                 |                   |                            | Hold Back N             | ext Save & Close 0       |  |  |

3. Refer "Amendment Summary" on page 204 for information on actions that can be performed in this page.

4. To go to the *Customer Info* page, click **Next**.

#### **Customer Info**

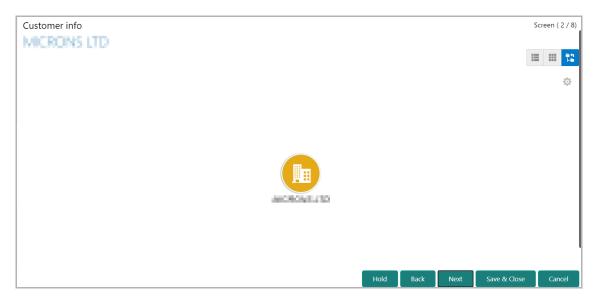

5. Refer "Customer Info" on page 110 for information on actions that can be performed in this page.

6. To go to the *Liability* page, click **Next**.

#### Liability

| Liability                                                                      |                         |                                 | Screen ( 2 / 9) |
|--------------------------------------------------------------------------------|-------------------------|---------------------------------|-----------------|
| Filter     Type to filter                                                      |                         |                                 |                 |
| Party Id:         PTY201344330           Parent Party Id:         PTY201344329 | Name: 🚾                 | Liability Number: <b>005827</b> | Edit            |
| Party Id: PTY003<br>Parent Party Id: PTY201344330                              | Name:                   | Liability Number: <b>04567</b>  | :               |
| Party Id: PTY002<br>Parent Party Id: PTY201344330                              | Name: The second second | Liability Number: 006288        | :               |
|                                                                                |                         | Hold Back Next Save &           | Close Cancel    |

7. Refer "Liability" on page 137 for information on actions that can be performed in this page.

8. To go to the Other Bank Facilities page, click Next.

#### Other Bank Facilities

| Other Bank Facilities                                   |                                                   |      |           |        | S            | icreen ( 3 / 8) |
|---------------------------------------------------------|---------------------------------------------------|------|-----------|--------|--------------|-----------------|
| MICRONS LTD                                             |                                                   |      |           |        |              |                 |
| <b>Y</b> Filter     Type to filter                      |                                                   |      |           |        |              | ≡ ≕             |
| Facility Id: EF20265305<br>Facility Category: Term Loan | Outstanding Amount: \$50,000.00<br>Take Over: Yes | Prod | uct Type: | Funded |              |                 |
| Page 1 of 1 (1 of 1 items) K < 1 > >                    |                                                   |      |           |        |              |                 |
|                                                         |                                                   |      |           |        |              |                 |
|                                                         |                                                   |      |           |        |              |                 |
|                                                         |                                                   |      |           |        |              |                 |
|                                                         |                                                   |      |           |        |              |                 |
|                                                         |                                                   | Hold | Back      | Next   | Save & Close | Cancel          |

9. Refer "Other Bank Facility" on page 192 for information on actions that can be performed in this page.

10. To go to the Groupwise Exposure page, click Next.

#### **Groupwise Exposure**

| Groupwise Exposure                                                      |                                                                                       |                              |                    |              |                 | Screen ( 4 / 8) |
|-------------------------------------------------------------------------|---------------------------------------------------------------------------------------|------------------------------|--------------------|--------------|-----------------|-----------------|
| MCRONS LTD                                                              |                                                                                       |                              |                    |              |                 |                 |
| Y Filter         Type to filter                                         | + 2 1                                                                                 |                              | Tot                | al Gross Lim | it: \$50,000.00 | ≡ ≕             |
| Entity Name: Uniserve Bank<br>Customer Name: OFSS<br>Relation: Borrower | Currency: USD<br>Approved Limit: \$50,000.00<br>Outstanding Limit Amount: \$10,000.00 | Tenor: 24<br>Commitment Stat | t <b>us:</b> Commi | ted          |                 |                 |
| Page 1 of 1 (1 - 1 of 1 items) K                                        | K (I) > X                                                                             |                              |                    |              |                 |                 |
|                                                                         |                                                                                       | Hold                         | Back               | Next         | Save & Close    | Cancel          |

11. Refer "Groupwise Exposure" on page 195 for information on actions that can be performed in this page.

12. To go to the Connected Party page, click Next.

#### **Connected Party**

| Connected Party                                                                                                    |      |      |      | S            | Screen ( 5 / 8) |
|----------------------------------------------------------------------------------------------------|------|------|------|--------------|-----------------|
| MCRONS LTD                                                                                                    |      |      |      |              |                 |
| Type to filter     Image: Comparison of the second second se |      |      |      |              | ≡ =             |
| No items to display.                                                                                                    |      |      |      |              |                 |
| Page 1 of 0 (1 - 0 of 0 items) K < > >                                                                                                    |      |      |      |              |                 |
|                                                                                                    |      |      |      |              |                 |
|                                                                                                    |      |      |      |              |                 |
|                                                                                                    |      |      |      |              |                 |
|                                                                                                    |      |      |      |              |                 |
|                                                                                                    |      |      |      |              |                 |
|                                                                                                    |      |      |      |              |                 |
|                                                                                                    |      |      |      |              |                 |
|                                                                                                    | Hold | Back | Next | Save & Close | Cancel          |

13. Refer "Connected Party" on page 198 for information on actions that can be performed in this page.

14. To go to the *Enrichment* page, click **Next**.

### Enrichment

| Enrichment       |                                                                        |              |                |                             |                         |                                     |      | S            | creen ( | 7 / 9)     |
|------------------|------------------------------------------------------------------------|--------------|----------------|-----------------------------|-------------------------|-------------------------------------|------|--------------|---------|------------|
| CRONS LTD        | ~                                                                      | Facilities   | Facility Block | Collaterals                 | Covenants               | Terms and Conditions                |      |              |         |            |
| Facilities       | Facility Transfer                                                      |              |                |                             |                         |                                     |      |              |         |            |
| Amount           | Overdue                                                                | Fac          | ility Covenan  | ts Fa                       | cility T&C              | No Anomaly                          |      |              |         |            |
| Over utilization | Facility review<br>overdue                                             | /            | Breached       | E                           | Breached                | Facilities with no changes          |      |              |         |            |
| <b>T</b> ilter   | e to filter                                                            |              | + 1            | È ⊺                         | Actions 🔻               |                                     |      |              |         | int<br>⊨in |
|                  | STFL1<br>Facility ID: F20199<br>Facility Descriptio<br>Released Amount | n: Line Desc |                | ested Amoun<br>ty Category: | ıt:                     | Facility Type: No<br>Next Review Da |      |              | ₽ :     |            |
|                  |                                                                        |              | (sh            | End Of<br>owing 1 reco      | List<br>rd(s) out of 1) |                                     |      |              |         |            |
|                  |                                                                        |              |                |                             |                         | Hold Back                           | Next | Save & Close | Can     | icel       |

15. Refer "Basic Information" on page 139 for information on actions that can be performed in this page.

16. To go to the Write up page, click Next.

#### Write Up

| Write up                           |      |      |        |              | Screen ( 7 / 8) |
|------------------------------------|------|------|--------|--------------|-----------------|
| MICRONS LTD                        |      |      |        |              |                 |
| <b>Y</b> Filter     Type to filter |      |      | 🗙 Expa | anded view   | Tile view       |
| No Data Found                      |      |      |        |              |                 |
|                                    |      |      |        |              |                 |
|                                    |      |      |        |              |                 |
|                                    |      |      |        |              |                 |
|                                    |      |      |        |              |                 |
|                                    |      |      |        |              |                 |
|                                    |      |      |        |              |                 |
|                                    |      |      |        |              |                 |
|                                    | Hold | Back | Next   | Save & Close | Cancel          |

17. Refer "Write up" on page 201 for information on actions that can be performed in this page.

18. To go to the Comments page, click Next.

#### Comments

| Comm | nents    |          |          |   |   |   |   |          |    |   |   |     |      |    |   |        |       |        | Scre | en ( 8 / 8) |
|------|----------|----------|----------|---|---|---|---|----------|----|---|---|-----|------|----|---|--------|-------|--------|------|-------------|
|      | 5        | đ        | В        | I | Ū | Ŧ | A | - size - | `` | • | Ξ | Ξ   |      | ≣  | E | ≣      | I     | H1     | ۲ >  |             |
|      | Enter te | xt here  |          |   |   |   |   |          |    |   |   |     |      |    |   |        |       |        |      |             |
|      |          |          |          |   |   |   |   |          |    |   |   |     |      |    |   |        |       |        |      |             |
|      |          |          |          |   |   |   |   |          |    |   |   |     |      |    |   |        |       |        |      |             |
|      |          |          |          |   |   |   |   |          |    |   |   |     |      |    |   |        |       |        |      |             |
|      | Post     |          |          |   |   |   |   |          |    |   |   |     |      |    |   |        |       |        |      |             |
|      | FOST     |          |          |   |   |   |   |          |    |   |   |     |      |    |   |        |       |        |      |             |
|      | No it    | ems to c | display. |   |   |   |   |          |    |   |   |     |      |    |   |        |       |        |      |             |
|      |          |          |          |   |   |   |   |          |    |   |   |     |      |    |   |        |       |        |      | ~           |
|      |          |          |          |   |   |   |   |          |    |   | Н | old | Back | Ne | đ | Save & | Close | Submit |      | Cancel      |

19. Refer "Comments" on page 207 for information on actions that can be performed in this page.

20. To move to the next stage of Credit Amendment process, click **Submit**. *Policy exceptions* window appears:

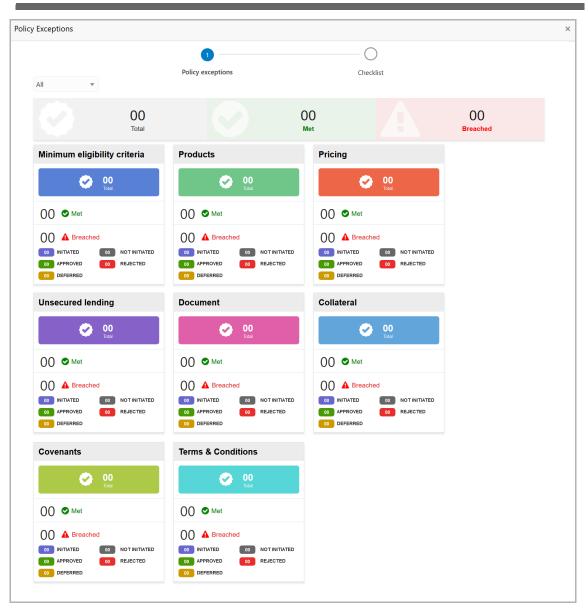

By default, policy exceptions are displayed for both the party and the child parties.

21. To view the policy exception detail specific to party or child party, select the party from the drop down list at top left corner.

22. Click the Checklist data segment.

|   |                      |                | ×                |
|---|----------------------|----------------|------------------|
|   | Policy exceptions    | 2<br>Checklist |                  |
| ( | No items to display. |                |                  |
|   |                      |                |                  |
|   |                      |                |                  |
|   |                      |                |                  |
|   |                      |                |                  |
|   |                      | * Outcome      | Proceed   Submit |

23. Select the **Outcome** as **PROCEED**, if additional information is not required. Otherwise select the **Outcome** as **Additional Info**.

24. Enable the Is KYC Required check box, if required. The system will create a KYC Evaluation task to perform KYC check for the party and child party.

25. Click Submit.

Upon submitting the enriched application, the application is passed to multiple parallel stages of evaluation. Refer **Amendment Evaluation** chapter for information on the parallel stages.

### Amendment Evaluation

In OBCFPM, credit evaluation, legal evaluation and risk evaluation for the amendment proposal can be performed in parallel before sending the proposal to the Amendment Structuring stage.

In the corresponding evaluation stages, the Risk, the Legal and the Credit team performs Quantitative and Qualitative analysis to evaluate the customer.

#### **Credit Evaluation**

The following table provides a high level overview about the Credit Evaluation stage.

| Information Available for User                                                                                                    | Activities that can be performed by user                                                                                                    |
|----------------------------------------------------------------------------------------------------|----------------------------------------------------------------------------------------------------|
| <ul> <li>Customer summary         <ul> <li>Customer group Structure</li> <li>Liability details</li> <li>Facility details</li> <li>Other bank facilities</li> <li>Group wise exposure</li> <li>Connected party details</li> <li>Facility over utilized</li> <li>Facility overdue</li> <li>Breached covenants</li> <li>Breached T&amp;C</li> <li>Existing Collateral details</li> <li>Existing covenants and T&amp;C</li> <li>Amendment summary</li> </ul> </li> </ul> | <ul> <li>Perform the Quantitative Analysis         <ul> <li>View ratios and the scores generated</li> <li>View Peer analysis</li> <li>View trend analysis of the ratios</li> </ul> </li> <li>Perform the Qualitative Analysis by         <ul> <li>answering questions maintained</li> <li>Debtor analysis</li> <li>Creditor analysis</li> <li>Sector analysis</li> <li>Global Economic analysis</li> <li>Domestic analysis</li> </ul> </li> <li>Capture comments about the performed credit evaluation</li> </ul> |
| <ul> <li>Details about changes related to<br/>facilities, collateral, covenants,<br/>and T&amp;C</li> </ul>                                                                                                    | <ul> <li>Send back the application if additional<br/>information is required</li> </ul>                                                                                                    |
| <ul> <li>Comments added in previous<br/>stages</li> </ul>                                                                                                    |                                                                                                    |

To perform credit evaluation for the proposal, perform the following steps:

1. In OBCFPM, navigate to **Tasks > Free Tasks**. The *Free Task* page appears:

| 1enu Item Search      | ୍ |   | C Refresh   | 🔶 Acqu   | ire 📩 Delegate 🤉         | Reassign 🕴 Flow   | Diagram              |                  |        |
|-----------------------|---|---|-------------|----------|--------------------------|-------------------|----------------------|------------------|--------|
| Collaterals           |   |   |             |          |                          | Process Reference |                      |                  |        |
| Core Maintenance      |   |   | Action      | Priority | Process Name             |                   | Stage                | Application Date | Branch |
| Credit Facilities     |   |   | Acquire & E | Low      | Facility Amendment       | APP20970855       | Amendment Enrichment |                  | 004    |
| Dashboard             |   |   | Acquire & E | Low      | Credit Proposal Evaluati | APP20970862       | Risk Evaluation      |                  | 004    |
| Party Onboarding      |   |   | Acquire & E | Low      | Credit Proposal Evaluati | APP20970862       | Credit Evaluation    |                  | 004    |
|                       |   |   | Acquire & E | Low      | Credit Proposal Evaluati | APP20970862       | Legal Evaluation     |                  | 004    |
| Policy                |   |   | Acquire & E | Low      | Credit Proposal Evaluati | APP20970857       | Risk Evaluation      |                  | 004    |
| ecurity Management    |   |   | Acquire & E | Low      | Credit Proposal Evaluati | APP20970857       | Credit Evaluation    |                  | 004    |
| asks                  |   |   | Acquire & E | Low      | Credit Proposal Evaluati | APP20970857       | Legal Evaluation     |                  | 004    |
| ransaction Facilitors |   |   | Acquire & E | Low      | Credit Proposal Evaluati | APP20940834       | Legal Evaluation     |                  | 004    |
|                       |   |   | Acquire & E | High     | Credit Origination       | APP20940819       | Legal Evaluation     |                  | 004    |
|                       |   | _ |             |          |                          |                   |                      |                  |        |
|                       |   |   | <           |          |                          |                   |                      |                  | >      |

2. **Acquire & Edit** the required Credit Evaluation task. The *Credit Evaluation - Customer Summary* page appears:

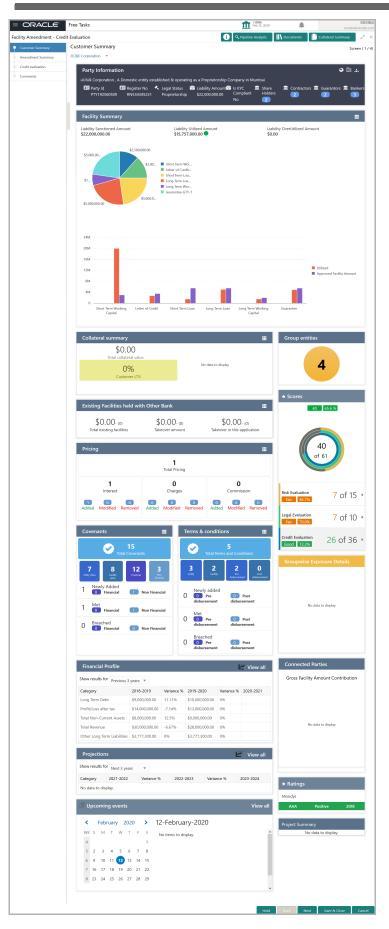

Copyright 2007 - 2022, Oracle and its affiliates. All rights reserved.

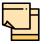

For information on actions that can be performed in the *Customer Summary* page, refer Credit 360 User Guide.

3. After reviewing the *Customer Summary*, click **Next**. The *Amendment Summary* page appears:

| Amendment Su                               | ummary                                                               |                    |                                              |                                  |                                   |      | S                   | icreen ( 2 / 4) |
|--------------------------------------------|----------------------------------------------------------------------|--------------------|----------------------------------------------|----------------------------------|-----------------------------------|------|---------------------|-----------------|
| Amendmedia                                 | ent impact overvie                                                   | w                  |                                              |                                  |                                   |      |                     |                 |
| Entities                                   | Facilities                                                           | Facility Block     | Collaterals                                  | Cov                              | venants                           |      | Terms and condition | ons             |
| Facilities Ame                             | endment Summary                                                      | 1                  |                                              |                                  |                                   |      |                     |                 |
| Entity                                     | Customer Name                                                        | Existing Facility  | Outstanding Facility                         | Available Fac                    | ility                             | Pro  | posed Facility      |                 |
| PTY201514287                               | CRONS LTD                                                            |                    |                                              |                                  | \$2,000                           | 0.00 |                     |                 |
| Amount<br>š 0<br>Over utilizatio<br>Filter | Overdue<br>on<br>Facility review<br>overdue<br>Type to filter<br>FL1 | v Facility Cover   | 团 0                                          | Facilitie                        | nomaly<br>1<br>s with no<br>anges |      | •                   |                 |
|                                            | ility ID: F20199932<br>ility Description: Line De                    | sc 1 Facility Cate |                                              | cility Type: No<br>ext Review Da |                                   | 020  | ~                   |                 |
|                                            |                                                                      | (5                 | End Of List<br>showing 1 record(s) out of 0) |                                  |                                   |      |                     |                 |
|                                            |                                                                      |                    |                                              | Hold                             | Back                              | Next | Save & Close        | Cancel          |

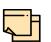

Refer "Amendment Summary" on page 110 for information on actions that can be performed in *Amendment Summary* page.

Upon clicking **Next** in the *Amendment Summary* page, the *Credit Evaluation* page appears.

| Credit Evaluation |                      |               |                      |               |              | S            | Screen ( 3 / 4 |
|-------------------|----------------------|---------------|----------------------|---------------|--------------|--------------|----------------|
|                   | uantitative Analysis |               | _                    | Qualitat      | ive Analysis |              |                |
|                   | Creditor Anal        | ysis          | Debtor Analys        | is            |              |              |                |
|                   | Eva                  | uluate        | Eva                  | uate          |              |              |                |
|                   | Edit                 | Q Comments    | D Edit               | <b>Q</b> Comm | ents         |              |                |
|                   | Global Econo         | mic           | Domestic Eco         | nomic         |              |              |                |
|                   | Eva                  | luate         | Eva                  | uate          |              |              |                |
|                   | 💽 Edit               | Q Comments    | Edit                 | Q Comm        | ents         |              |                |
|                   |                      | Sector Analys | <b>iis</b><br>aluate |               |              |              |                |
|                   |                      | Edit          | Q Comments           |               |              |              |                |
|                   |                      |               | Hold                 | l Back        | Next         | Save & Close | Cancel         |

In *Credit Evaluation* page, the banker can perform the following analysis for the party and its child parties by answering simple questions related to the analysis:

- · Quantitative Analysis
- Qualitative Analysis

The Quantitative Analysis comprises the following analysis for the customer:

- Creditor Analysis
- Debtor Analysis
- Global Economic
- Domestic Economic
- Sector Analysis

Upon clicking **Evaluate** in any of the tile, the *Questionnaire* window appears.

| > Global Economic Analysis                                                                      |                |        |
|-------------------------------------------------------------------------------------------------|----------------|--------|
| Previous Category Next Category >                                                               | Total S        | core 4 |
| Availability of raw materials                                                                   | Score <b>4</b> |        |
| Has the borrower missed any payments or is there any unauthorized overdrafts fro more than 7 da | ays?           |        |
| No                                                                                              |                |        |
| Yes                                                                                             |                |        |
| Comment                                                                                         |                |        |
|                                                                                                 |                | >      |
|                                                                                                 |                |        |
|                                                                                                 |                |        |
|                                                                                                 |                |        |
|                                                                                                 | Cancel         | Save   |

- 4. Select answers for the available questions and click Next Category.
- 5. Right arrow icon appears in case of multiple questions, click the right arrow and answer all the questions in all the category.

A score is generated and displayed for the sector based on each answer provided.

6. Click **Save**. Cumulative score is displayed in the Quantitative Analysis page as shown below:

| Credit Evaluation |                       |                             | Screen ( 3 / 4) |  |  |
|-------------------|-----------------------|-----------------------------|-----------------|--|--|
|                   | Quantitative Analysis | Qualitative Analysis        |                 |  |  |
|                   | Creditor Analysis     | Debtor Analysis             |                 |  |  |
|                   | 6                     | 9                           |                 |  |  |
|                   | Edit 🔍 Comments       | Edit Q Comments             |                 |  |  |
|                   |                       | Hold Back Next Save & Close | Cancel          |  |  |

For Creditor and Debtor Analysis, the Creditor and Debtor details can be added directly from the questionnaire window.

| Top Suppliers                                                   |                                                                                                    |
|-----------------------------------------------------------------|----------------------------------------------------------------------------------------------------|
|                                                                 |                                                                                                    |
| No data to display                                              |                                                                                                    |
|                                                                 |                                                                                                    |
| Total Score                                                     | e C                                                                                                    |
| Score <b>O</b>                                                  |                                                                                                    |
| ly different from what is reflected in the financial statement? |                                                                                                    |
|                                                                 |                                                                                                    |
|                                                                 |                                                                                                    |
|                                                                 |                                                                                                    |
|                                                                 | >                                                                                                    |
|                                                                 |                                                                                                    |
|                                                                 |                                                                                                    |
|                                                                 |                                                                                                    |
| Cancel                                                          | Si                                                                                                    |
|                                                                 | No data to display<br>Total Score ()<br>y different from what is reflected in the financial statement? |

7. Click the **Creditor Details** / **Debtor Details** in the *Questionnaire* window. The **Creditor Details** / **Debtor Details** window appears:

| Creditor Details                                                                          |                                                          |                                                                                                    |
|-------------------------------------------------------------------------------------------|----------------------------------------------------------|----------------------------------------------------------------------------------------------------|
| Financial Year<br>FY2019-2020<br>Fetch                                                    | Quarter<br>AN                                            | Total Creditor Amount         Creditor Turnover Days           \$3,120.00         0.0017828571428571429 |
| * 0-30 Days<br>* 30-60 Days                                                               | editor Amount Breakup<br>: \$3,000.00<br>: \$120.00      | 3.85%<br>0-30 days<br>30-60 days                                                                        |
| * 60-90 Days<br>* 90-120 Days<br>* 120-150 Days<br>* 150-180 Days<br>* More than 180 Days | : \$0.00<br>: \$0.00<br>: \$0.00<br>: \$0.00<br>: \$0.00 | 96.2%                                                                                                   |
| Key Creditors                                                                             |                                                          | Save Close                                                                                              |

8. Fetch the Creditor / Debtor Details for the required period.

9. To add Key Creditor / Key Debtor, click and expand the respective section and then click the Add icon.

10. After adding the information, click Save.

11. After performing the quantitative analysis, click **Qualitative Analysis** tab. The *Qualitative Analysis* page appears:

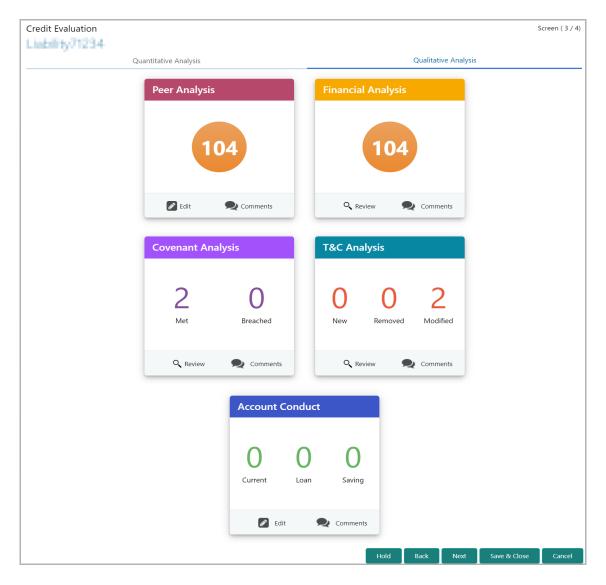

12. To analyze the account conduct, click Evaluate in Account Conduct tile.

| Account Over              | View             |                    |         |            |            |     |     |       |              |        |          |             |
|---------------------------|------------------|--------------------|---------|------------|------------|-----|-----|-------|--------------|--------|----------|-------------|
| C                         | Current Accounts |                    | Lo      | an Account | s          |     |     |       | Deposit      | Accoui | nts      |             |
| Refresh Add               | View Edit        | Delete             |         |            |            |     |     |       |              |        |          |             |
| Current Account No        | o Currency       | Average Credit Bal | ance A  | verage Deb | it Balance | Lin | nit | Cu    | rrent Balanc | e      | No Of Ex | cess in 6 M |
| 489022244                 | USD              | 4500000000         | 30      | 00000000   |            |     |     | 20000 | 00000000     |        |          |             |
|                           |                  |                    |         |            |            |     |     | _     |              |        |          | ;           |
| omment                    | 1 items) K < []  |                    | = -     |            |            |     |     |       | u1 u         | 2      |          | ,           |
| Page 1 of 1 (1 of omment  | 1 items) K < 1   |                    | HII III | HI III     |            | E   |     | I     | H1 H         | 2      | ලා දා    | ,           |
| Page 1 of 1 (1 of 1       |                  |                    | E II    | H H        |            | E   |     | II    | H1 H         | 2      | ෙෙ       | ,           |
| Page 1 of 1 (1 of pomment |                  |                    | HE TO   | 8          |            |     | Ξ   | Ш     | H1 H         | 2      | 63 63    | Post        |

13. To view the summary of current, loan and deposit accounts, click and expand the **Account Overview** section.

14. To add the current account, click **Add**. The *Current Account Performance Details* window appears.

| Current Account No *    | Branch                   |
|-------------------------|--------------------------|
| 489022244               | 004 🔍                    |
| Currency *              | Average Credit Balance * |
| USD 🔍                   | \$45,000,000,000.00      |
| Average Debit Balance * | Limit                    |
| \$3,000,000,000.00      |                          |
| Current Balance         | No Of Excess In 6 Months |
| \$2,000,000,000,000.00  | 0 ~ ^                    |
|                         |                          |

- 15. Type the Current Account No.
- 16. Search and select the Branch and Currency.
- 17. Specify the following details in corresponding fields:
  - Average Credit Balance
  - Average Debit Balance
  - Limit
  - Current Balance
  - No Of Excess in 6 Months
- 18. Click OK. Details are added and displayed in Current Accounts page.
- 19. To refresh the current account list, click **Refresh**.
- 20. To view the current account details, select the current account and click View.
- 21. To modify the current account details, select the current account and click Edit.
- 22. To delete the current account details, select the current account and click Delete.

23. To add the loan account, click the **Loan Accounts** tab and then click **Add**. The *Loan Account Performance Details* window appears.

Copyright 2007 - 2022, Oracle and its affiliates. All rights reserved.

| Loan Account No *   | Currency *        |
|---------------------|-------------------|
| 3245343             | USD 🔍             |
| Sanctioned Amount * | Tenor (In Months) |
| \$450,000,000.00    | 30 🗸 🔨            |
| EMI Paid            | EMI Remaining     |
| \$300,000,000.00    | \$12.00           |
| Balance Outstanding | Discrepancy       |
| \$150,000,000.00    |                   |
|                     |                   |

- 24. Type the Loan Account No.
- 25. Search and select the Currency.
- 26. Specify the following details in corresponding fields:
  - Sanctioned Amount
  - Tenor (In Months)
  - EMI Paid
  - EMI Remaining
  - Balance Outstanding
- 27. If there is a discrepancy in payment, enable the **Discrepancy** switch.
- 28. Click OK. Details are added and displayed in Loan Accounts page.
- 29. To refresh the loan account list, click Refresh.
- 30. To view the loan account details, select the loan account and click View.
- 31. To modify the loan account details, select the loan account and click Edit.
- 32. To delete the loan account details, select the loan account and click Delete.

33. To add the deposit account, click the **Deposit Accounts** tab and then click **Add**. The *Deposit Account Performance Details* window appears.

| ;<br>/ | • |  |
|--------|---|--|
| /      | 0 |  |
|        | 0 |  |
|        | 0 |  |
|        |   |  |
|        |   |  |
|        |   |  |
|        |   |  |
|        |   |  |
|        |   |  |
|        |   |  |

- 34. Type the **Deposit Account No**.
- 35. Select the Account Type from the drop down list.
- 36. Search and select the Branch and Currency.
- 37. Specify the Balance in deposit account.
- 38. Click **OK.** Details are added and displayed in *Deposit Accounts* page.
- 39. To refresh the deposit account list, click Refresh.
- 40. To view the deposit account details, select the deposit account and click View.
- 41. To modify the deposit account details, select the deposit account and click Edit.
- 42. To delete the deposit account details, select the deposit account and click **Delete**.
- 43. Post the Comments for the account conduct.

44. Close the *Account Conduct* window. A score is generated for the account conduct and displayed in the *Qualitative Analysis* window.

45. To perform peer analysis in **Qualitative Analysis**, click **Evaluate** in **Peer Analysis** tile. The *Peer Analysis* window appears.

| ACME Corporation    | n > Peer Ar | nalvsis |            |       |           |   |   |   |   |       |    |    |   |     |      |
|---------------------|-------------|---------|------------|-------|-----------|---|---|---|---|-------|----|----|---|-----|------|
| teme corporation    |             | ary sis |            |       |           |   |   |   |   |       |    |    |   |     |      |
|                     |             |         |            |       |           |   |   |   |   |       |    |    |   | Sco | re   |
| Period              |             | Quarter |            |       |           |   |   |   |   |       |    |    |   |     |      |
|                     | •           |         | •          | Selec | t Custome | r |   |   |   |       |    |    |   | C   | )    |
|                     |             |         |            |       |           |   |   |   |   |       |    |    |   |     |      |
| History             |             |         |            |       |           |   |   |   |   |       |    |    |   |     |      |
| Ratio               |             |         | Benchmark  |       |           |   |   |   |   | Value |    |    |   |     |      |
| No data to display. |             |         |            |       |           |   |   |   |   |       |    |    |   |     |      |
| Comment             |             |         |            |       |           |   |   |   |   |       |    |    |   |     |      |
| n a E               | з І         | Ų ∓     | A - size - | ~     | Ξ         | Ξ | ≣ | E | ≣ | I     | H1 | H2 | Ð | ො   | >    |
| Enter text here     |             |         |            |       |           |   |   |   |   |       |    |    |   |     |      |
|                     |             |         |            |       |           |   |   |   |   |       |    |    |   |     |      |
|                     |             |         |            |       |           |   |   |   |   |       |    |    |   |     |      |
|                     |             |         |            |       |           |   |   |   |   |       |    |    |   |     |      |
|                     |             |         |            |       |           |   |   |   |   |       |    |    |   |     |      |
|                     |             |         |            |       |           |   |   |   |   |       |    |    |   |     |      |
|                     |             |         |            |       |           |   |   |   |   |       |    |    |   |     | Post |
|                     |             |         |            |       |           |   |   |   |   |       |    |    |   |     |      |
| No items to display |             |         |            |       |           |   |   |   |   |       |    |    |   |     |      |
|                     |             |         |            |       |           |   |   |   |   |       |    |    |   |     | С    |
|                     |             |         |            |       |           |   |   |   |   |       |    |    |   |     |      |

46. Select the **Period** and the **Quarter** and then perform the peer analysis. A score is generated for the analysis.

- 47. Post the Comment for the Peer Analysis.
- 48. Click **Close**. The score is displayed in the *Qualitative Analysis* window.

49. To perform financial analysis in **Qualitative Analysis**, click **Evaluate** in the **Financial Analysis** tile. The *Financial Analysis* window appears.

| CME Corporation >   | > Financial Analysis |       |          |            |                   |                  |        |       |         |
|---------------------|----------------------|-------|----------|------------|-------------------|------------------|--------|-------|---------|
|                     |                      |       |          |            |                   |                  |        |       | Score   |
| riod                | Quarter              |       |          |            |                   |                  |        |       |         |
|                     | •                    | •     |          |            |                   |                  |        |       | 0       |
| Ratio               | Benchmark            | Value | Variance | % Variance | Trend<br>Analysis | Peer<br>Analysis | Factor | Score | Comment |
| o items to display. |                      |       |          |            | Allalvala         | Allalvala        | I      |       |         |
|                     |                      |       |          |            |                   |                  |        |       |         |
|                     |                      |       |          |            |                   |                  |        |       |         |
|                     |                      |       |          |            |                   |                  |        |       |         |
|                     |                      |       |          |            |                   |                  |        |       |         |
|                     |                      |       |          |            |                   |                  |        |       |         |
|                     |                      |       |          |            |                   |                  |        |       |         |
| mment               |                      |       |          |            |                   |                  |        |       |         |
| mment               |                      |       |          |            |                   |                  |        |       |         |
| mment               |                      |       |          |            |                   |                  |        |       |         |
| omment              |                      |       |          |            |                   |                  |        |       |         |
| omment              |                      |       |          |            |                   |                  |        |       |         |

50. Select the **Period** and the **Quarter** and then perform the financial analysis. A score is generated for the analysis.

- 51. **Post** the **Comment** for the Financial Analysis.
- 52. Click **Close**. The score is displayed in the *Qualitative Analysis* window.

53. To perform covenant analysis in **Qualitative Analysis**, click **Evaluate** in the **Covenant Analysis** tile. The *Covenant Analysis* window appears.

| N.A.                              |             |    | N.A          |          |     |      |   |     |    |    |    |    |   |
|-----------------------------------|-------------|----|--------------|----------|-----|------|---|-----|----|----|----|----|---|
| No Of New Covenants Proposed      |             | No | Of Existing  | Covenant | ts  |      |   |     |    |    |    |    |   |
| lew Covenant Proposed             |             |    |              |          |     |      |   |     |    |    |    |    |   |
| No items to display.              |             |    |              |          |     |      |   |     |    |    |    |    |   |
| age 1 (0 of 0 items) $K < 1 > 3$  |             |    |              |          |     |      |   |     |    |    |    |    |   |
|                                   |             |    |              |          |     |      |   |     |    |    |    |    |   |
| xisting Covenant Past Performance |             |    |              |          |     |      |   |     |    |    |    |    |   |
|                                   |             |    |              |          |     |      |   |     |    |    |    |    |   |
| No items to display.              |             |    |              |          |     |      |   |     |    |    |    |    |   |
|                                   |             |    |              |          |     |      |   |     |    |    |    |    |   |
|                                   |             |    |              |          |     |      |   |     |    |    |    |    |   |
|                                   |             |    |              |          |     |      |   |     |    |    |    |    |   |
| Comment                           | e - ~ ~     | E  | EE           |          |     | E    | ≡ |     | H1 | H2 | eə | 60 | > |
|                                   | e - ~ ~     | E  | E            |          |     | Ĩ    |   | III | H1 | H2 | ¢  | ¢  | > |
| ∽ ∼ B I ⊻ ∓ A -siz                | e - v       | E  | H            |          |     | Ĩ    | = | Ĩ   | H1 | H2 | ¢  | ¢  | > |
| ∽ ∼ B I ⊻ ∓ A -siz                | e           |    | 1001<br>hidd |          |     | I    | = |     | Н1 | H2 | G  | ¢  | > |
| ∽ ∼ B I ⊻ ∓ A -siz                | e           | M  | III          |          | IM  | liži |   | III | H1 | H2 | Θ  | ¢  | > |
| ► ► B I U ∓ A size                | <u>e-</u> ~ | HI | III III      |          | Ini | liil |   |     | H1 | H2 | ¢  | හ  | > |
| ∽ ∼ B I ⊻ ∓ A -siz                | e - v       | H  | NH           |          | hĩd | E    |   |     | H1 | H2 | Ģ  |    |   |
| ∽ ∼ B I ⊻ ∓ A -siz                | e - ~ ~     | Ш  | H            |          | liù | liil |   |     | H1 | H2 | ¢  |    | > |
|                                   | e - v       | E  |              |          | liù |      |   |     | H1 | H2 | Θ  |    |   |

In Covenant Analysis window, the following details are displayed:

- New Covenant Proposed
- Existing Covenant Past Performance
- 54. View the covenant details and **Post** the **Comments**.
- 55. Click Close. Met and Breached covenants are displayed in Covenants tile.

56. To analyze terms & conditions in **Qualitative Analysis** page, click **Evaluate** in the **T&C Analysis** tile. The *T&C Analysis* window appears.

| 0<br>No Of New T&C Proposed                         | 0<br>No Of Existing T&C Compliance |                   |
|-----------------------------------------------------|------------------------------------|-------------------|
| ew Terms And Conditions Proposed                    |                                    |                   |
| <b>Y</b> Filter         Type to filter         ×    |                                    |                   |
| No items to display.                                |                                    |                   |
| age 1 of 0 (1 - 0 of 0 items) $K \leftrightarrow H$ |                                    |                   |
| isting Terms & conditions compliance                |                                    |                   |
| <b>Y</b> Filter         Type to filter         ×    |                                    | =                 |
| No items to display.                                |                                    |                   |
| age 1 of 0 (1 - 0 of 0 items) K $\langle \rangle$   |                                    |                   |
| Comment                                             |                                    |                   |
|                                                     |                                    | E ⊞ ⊞ H1 H2 ⊕ ⇔ > |
| Enter text here                                     |                                    |                   |
| Endr GATHERE                                        |                                    |                   |
|                                                     |                                    |                   |
|                                                     |                                    |                   |
|                                                     |                                    |                   |
|                                                     |                                    |                   |
|                                                     |                                    | Pos               |
|                                                     |                                    |                   |
| No items to display.                                |                                    | _                 |

In T&C Analysis window, the following information are displayed:

- New Terms And Conditions Proposed
- Existing Terms & conditions compliance
- 57. View the terms and conditions and then **Post** the **Comments**.

58. Click **Close**. Count of New, Removed and Modified terms and conditions is displayed in the **T&C Analysis** tile.

59. To perform the analysis again, click Edit in the corresponding tile.

60. To capture comments for the analysis, click **Comment** in the corresponding tile.

61. After performing the qualitative analysis, click **Next** in the *Credit Evaluation* page. The *Comments* page appears.

| Comn | nents    |          |         |   |   |   |     |        |   |   |     |   |      |     |   |        |       |        | Screen ( 8 / 8) |
|------|----------|----------|---------|---|---|---|-----|--------|---|---|-----|---|------|-----|---|--------|-------|--------|-----------------|
|      | 5        | a        | В       | I | Ū | Ŧ | A - | size - | ~ | E | Ξ   | Ξ |      | Ð   | E | ≡      | ≡ >   | •      |                 |
|      | Enter te | xt here  |         |   |   |   |     |        |   |   |     |   |      |     |   |        |       |        |                 |
|      |          |          |         |   |   |   |     |        |   |   |     |   |      |     |   |        |       |        |                 |
|      |          |          |         |   |   |   |     |        |   |   |     |   |      |     |   |        |       |        |                 |
|      | Post     |          |         |   |   |   |     |        |   |   |     |   |      |     |   |        |       |        |                 |
|      | No it    | ems to d | isplay. |   |   |   |     |        |   |   |     |   |      |     |   |        |       |        |                 |
|      |          |          |         |   |   |   |     |        |   |   |     |   |      |     |   |        |       |        |                 |
|      |          |          |         |   |   |   |     |        |   |   | Hol | d | Back | Nex | đ | Save & | Close | Submit | Cancel          |

62. Type the overall **Comments** for the credit evaluation and click **Post**. Comment is posted below the **Comments** box.

63. Click **Submit**. The *Policy exceptions* window appears.

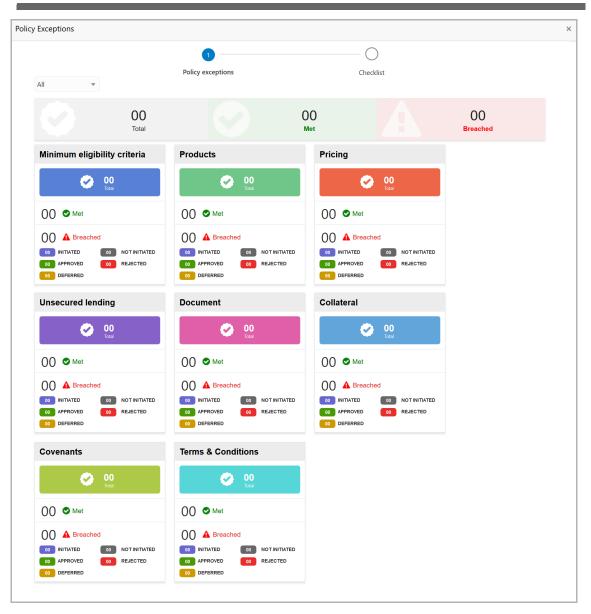

By default, policy exceptions are displayed for both the party and child parties.

64. To view the policy exception detail specific to party or child party, select the party from the drop down list at top left corner.

65. Click the Checklist data segment.

Copyright 2007 - 2022, Oracle and its affiliates. All rights reserved.

|                      |           |                 | × |
|----------------------|-----------|-----------------|---|
| 0                    | 2         |                 |   |
| Policy exceptions    | Checklist | _               |   |
| No items to display. |           |                 |   |
|                      |           |                 |   |
|                      |           |                 |   |
|                      |           |                 |   |
|                      |           |                 |   |
|                      |           |                 |   |
|                      |           |                 |   |
|                      |           |                 |   |
|                      | * Outcome | Proceed   Submi | t |

66. Select the **Outcome** as **PROCEED**, if additional information is not required. Otherwise select the **Outcome** as **Additional Info**.

67. Click Submit.

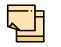

Write Up data segment appears, if the data segment is enabled in the Maintenance module. For information on **Write up** data segment, refer Amendment Initiation chapter.

#### **Risk Evaluation**

The following table provides a high level overview about the Risk Evaluation stage.

| Information Available for User                                                                                                    | Activities that can be performed by user                                                                                                    |
|----------------------------------------------------------------------------------------------------|----------------------------------------------------------------------------------------------------|
| <ul> <li>Customer summary <ul> <li>Customer group Structure</li> <li>Liability details</li> <li>Facility details</li> <li>Other bank facilities</li> <li>Other bank facilities</li> <li>Group wise exposure</li> <li>Connected party details</li> <li>Facility over utilized</li> <li>Facility over utilized</li> <li>Facility over due</li> <li>Breached covenants</li> <li>Breached T&amp;C</li> <li>Existing Collateral details</li> <li>Existing covenants and T&amp;C</li> <li>Amendment summary</li> </ul> </li> <li>Details about the changes related to facilities, collateral, covenants, and T&amp;C</li> <li>Comments added in previous stages</li> </ul> | <ul> <li>Complete the risk evaluation <ul> <li>Questionnaire</li> </ul> </li> <li>Send back the application if additional information is required</li> <li>Capture comments about the performed risk evaluation</li> </ul> |

To perform risk evaluation for the amendment proposal, perform the following steps:

| ORACL                | ٩, |     | C Refresh   | -↔ Acqu    | ire 📩 Delegate 🗊         | Reassign          | Apr 16, 2018         |                  |        |
|----------------------|----|-----|-------------|------------|--------------------------|-------------------|----------------------|------------------|--------|
| Collaterals          | ►  |     | Action      | Priority   | Process Name             | Process Reference | Stage                | Application Date | Branch |
| redit Facilities     | •  |     | Acquire & E | Low        | Facility Amendment       | APP20970855       | Amendment Enrichment |                  | 004    |
| ashboard             | ·  |     | Acquire & E | Low        | Credit Proposal Evaluati | APP20970862       | Risk Evaluation      |                  | 004    |
| arty Onboarding      | •  |     | Acquire & E | Low        | Credit Proposal Evaluati | APP20970862       | Credit Evaluation    |                  | 004    |
|                      | •  |     | Acquire & E | Low        | Credit Proposal Evaluati | APP20970862       | Legal Evaluation     |                  | 004    |
|                      | •  |     | Acquire & E | Low        | Credit Proposal Evaluati | APP20970857       | Risk Evaluation      |                  | 004    |
| curity Management    |    |     | Acquire & E | Low        | Credit Proposal Evaluati | APP20970857       | Credit Evaluation    |                  | 004    |
| sks                  | •  |     | Acquire & E | Low        | Credit Proposal Evaluati | APP20970857       | Legal Evaluation     |                  | 004    |
| ansaction Facilitors | •  |     | Acquire & E | Low        | Credit Proposal Evaluati | APP20940834       | Legal Evaluation     |                  | 004    |
|                      |    |     | Acquire & E | High       | Credit Origination       | APP20940819       | Legal Evaluation     |                  | 004    |
|                      |    | Pag | e 1 of 3    | (1 - 20 of | 16 items ) K < 1         | 2 3 > X           |                      |                  |        |

68. In OBCFPM, navigate to **Tasks > Free Tasks**. The *Free Task* page appears:

69. **Acquire & Edit** the required Risk Evaluation task. The *Risk Evaluation - Customer Summary* page appears.

Copyright 2007 - 2022, Oracle and its affiliates. All rights reserved.

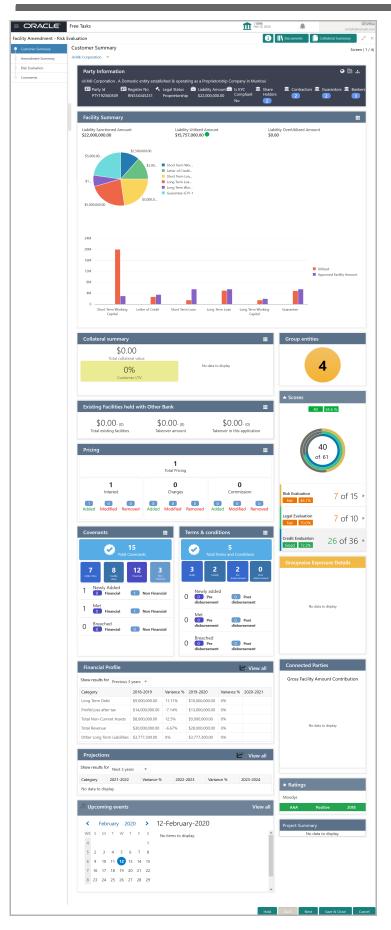

Copyright 2007 - 2022, Oracle and its affiliates. All rights reserved.

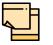

For information on actions that can be performed in the *Customer Summary* page, refer Credit 360 User Guide.

70. After reviewing the *Customer Summary*, click **Next**. The *Amendment Summary* page appears:

| Amendment Su                               | ımmary                                            |                   |                      |                                  |                                   |      | S                   | icreen ( 2 / 4) |
|--------------------------------------------|---------------------------------------------------|-------------------|----------------------|----------------------------------|-----------------------------------|------|---------------------|-----------------|
| Amendmedia                                 | ent impact overvie                                | W                 |                      |                                  |                                   |      |                     |                 |
| Entities                                   | Facilities                                        | Facility Block    | Collaterals          | Cov                              | renants                           |      | Terms and condition | ons             |
| Facilities Ame                             | endment Summary                                   | /                 |                      |                                  |                                   |      |                     |                 |
| Entity                                     | Customer Name                                     | Existing Facility | Outstanding Facility | Available Fac                    | ility                             | Pro  | posed Facility      |                 |
| PTY201514287                               | CRONS LTD                                         |                   |                      |                                  | \$2,00                            | 0.00 |                     |                 |
| Amount<br>Č 0<br>Over utilizatio<br>Filter | on<br>Type to filter                              | w                 | 区 0                  | <b>↓</b><br>Facilitie            | nomaly<br>1<br>s with no<br>anges |      |                     |                 |
| Fac                                        | ility ID: F20199932<br>ility Description: Line De |                   |                      | cility Type: No<br>ext Review Da |                                   | 020  | <b>R</b> 2          |                 |
|                                            |                                                   |                   |                      | Hold                             | Back                              | Next | Save & Close        | Cancel          |

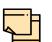

Refer "Amendment Summary" on page 110 for information on actions that can be performed in *Amendment Summary* page.

Upon clicking **Next** in the *Amendment Summary* page, the *Risk Evaluation* page appears.

| Risk Score<br>O<br>Start |  |
|--------------------------|--|
|                          |  |
| Start                    |  |
|                          |  |
|                          |  |

In *Risk Evaluation* page, the banker can perform risk evaluation for the customer by answering simple questions related to the evaluation.

71. To initiate the evaluation, click Start. The Questionnaire window appears:

| Jude Nay (*1314                   |               |
|-----------------------------------|---------------|
| Previous Category Next Category > | Total Score 5 |
| Financial Legal                   | Score 5       |
| Is this year profit good?         |               |
| No                                |               |
| Yes                               |               |
| Comment                           |               |
|                                   |               |
|                                   |               |
|                                   |               |
|                                   |               |
|                                   | Cancel Save   |

72. Select answers for the available questions and click Next Category.

73. Right arrow icon appears in case of multiple questions, click the right arrow and answer all the questions in all the category.

A score is generated and displayed for the sector based on each answer provided.

- 74. Click Save. Risk Evaluation page with a cumulative score appears.
- 75. Click Next. The Comments page appears:

| Comn | nents                                                    | Screen ( 8 / 8) |
|------|----------------------------------------------------------|-----------------|
|      | $\begin{tabular}{ c c c c c c c c c c c c c c c c c c c$ |                 |
|      | Enter text here                                          |                 |
|      |                                                          |                 |
|      | Post                                                     |                 |
|      | No items to display.                                     |                 |
|      | Hold Back Next Save & Close Submit                       | Cancel          |

76. Type the overall **Comments** for the risk evaluation and click **Post.** Comment is posted below the **Comments** box.

77. Click Submit. The Policy exceptions window appears:

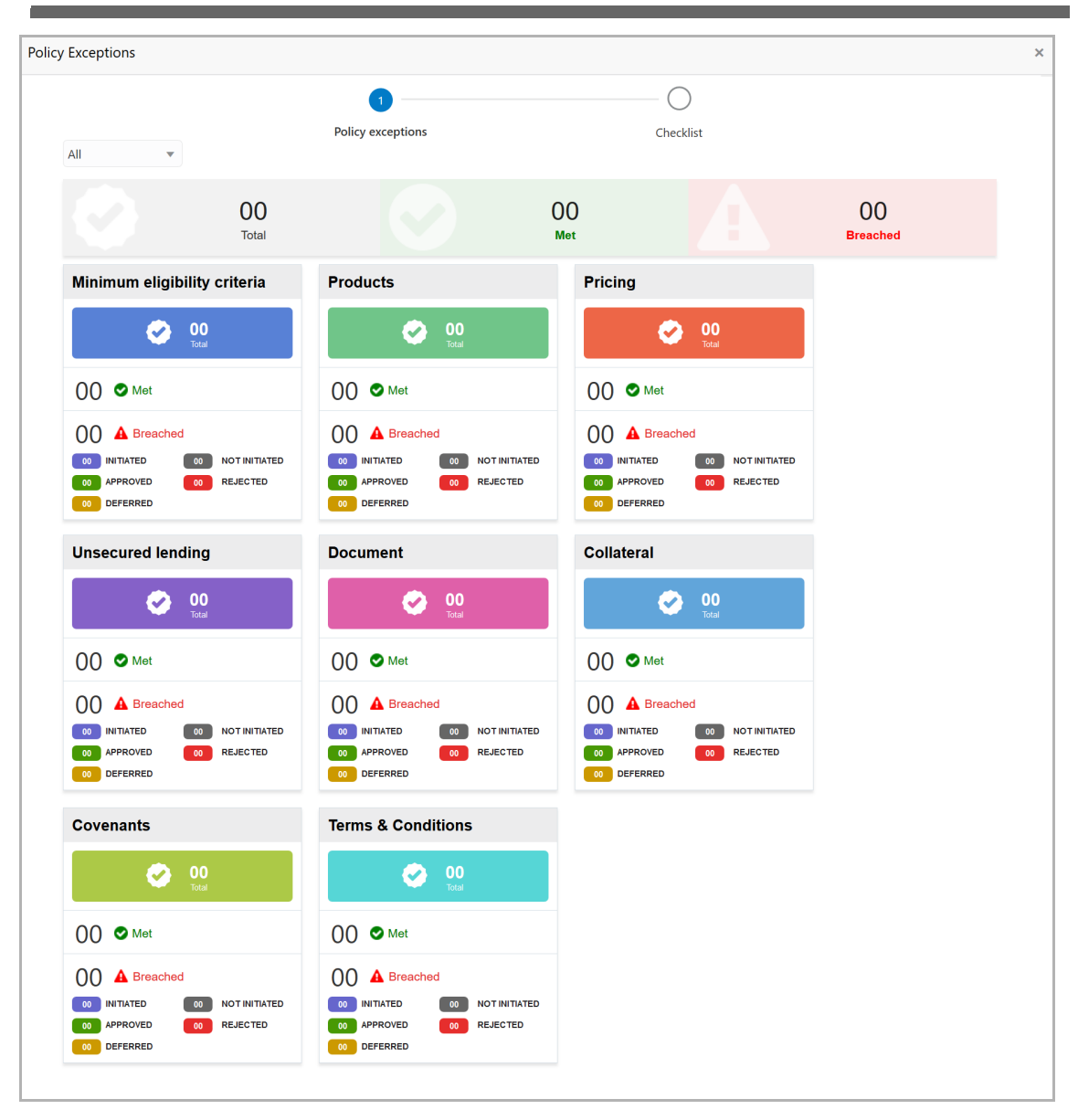

By default, policy exceptions are displayed for both the party and the child parties.

78. To view the policy exception detail specific to party or child party, select the party from the drop down list at top left corner.

79. Click the Checklist data segment.

### **Chapter 4 - Amendment Evaluation**

|                      |           |                  | × |
|----------------------|-----------|------------------|---|
| 0                    | 2         |                  |   |
| Policy exceptions    | Checklist |                  |   |
| No items to display. |           |                  |   |
|                      |           |                  |   |
|                      |           |                  |   |
|                      |           |                  |   |
|                      |           |                  |   |
|                      |           |                  |   |
|                      |           |                  |   |
|                      |           |                  |   |
|                      | * Outcome | Proceed v Submit |   |

80. Select the **Outcome** as **PROCEED**, if additional information is not required. Otherwise select the **Outcome** as **Additional Info**.

81. Click Submit.

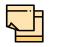

Write Up data segment appears, if the data segment is enabled in the Maintenance module. For information on **Write up** data segment, refer Amendment Initiation chapter.

### Legal Evaluation

The following table provides a high level overview about the Legal Evaluation stage.

| Information Available for User                                                                                                    | Activities that can be performed by user                                                                                                    |
|----------------------------------------------------------------------------------------------------|----------------------------------------------------------------------------------------------------|
| <ul> <li>Customer summary         <ul> <li>Customer group Structure</li> <li>Liability details</li> <li>Facility details</li> <li>Other bank facilities</li> <li>Group wise exposure</li> <li>Connected party details</li> <li>Facility over utilized</li> <li>Facility over due</li> <li>Breached covenants</li> <li>Breached T&amp;C</li> <li>Existing Collateral details</li> <li>Existing covenants and T&amp;C</li> <li>Amendment summary</li> </ul> </li> <li>Details about the changes related to facilities, collateral, covenants, and T&amp;C</li> <li>Comments added in previous stages</li> </ul> | <ul> <li>Complete the legal evaluation <ul> <li>Questionnaire</li> </ul> </li> <li>Send back the application, if additional information is required</li> <li>Capture comments about the performed legal evaluation</li> </ul> |

Legal evaluation is similar to the risk evaluation. Refer "Risk Evaluation" on page 126 for information on performing legal evaluation.

After completing all the evaluation processes, the amendment proposal is sent to the proposal structuring stage.

### KYC Check

This is an optional stage. If the KYC details are available for the party and child party, the user can add the KYC details during the Credit Amendment process. Adding KYC details helps the Approver to determine the originality of the customer.

#### Steps to add KYC details

To add KYC details, perform the following steps:

1. In OBCFPM, navigate to **Tasks > Free Tasks**. The *Free Task* page appears:

| Collaterals          | •      |   | C Refresh   | 🔶 Acqu   | uire 📩 Delegate 🤹        | Reassign Flow     |                      |                  |        |
|----------------------|--------|---|-------------|----------|--------------------------|-------------------|----------------------|------------------|--------|
| Core Maintenance     | ►      |   | Action      | Priority | Process Name             | Process Reference | Stage                | Application Date | Branch |
| Credit Facilities    | •      |   | Acquire & E | Low      | Facility Amendment       | APP20970855       | Amendment Enrichment |                  | 004    |
| ashboard             |        |   | Acquire & E | Low      | Credit Proposal Evaluati | APP20970862       | Risk Evaluation      |                  | 004    |
| arty Onboarding      | •      |   | Acquire & E | Low      | Credit Proposal Evaluati | APP20970862       | Credit Evaluation    |                  | 004    |
| blicy                | ,<br>, |   | Acquire & E | Low      | Credit Proposal Evaluati | APP20970862       | Legal Evaluation     |                  | 004    |
|                      | -      |   | Acquire & E | Low      | Credit Proposal Evaluati | APP20970857       | Risk Evaluation      |                  | 004    |
| curity Management    | •      |   | Acquire & E | Low      | Credit Proposal Evaluati | APP20970857       | Credit Evaluation    |                  | 004    |
| sks                  | •      |   | Acquire & E | Low      | Credit Proposal Evaluati | APP20970857       | Legal Evaluation     |                  | 004    |
| ansaction Facilitors | •      |   | Acquire & E | Low      | Credit Proposal Evaluati | APP20940834       | Legal Evaluation     |                  | 004    |
|                      |        |   | Acquire & E | High     | Credit Origination       | APP20940819       | Legal Evaluation     |                  | 004    |
|                      |        | _ |             |          |                          |                   |                      |                  |        |

2. Acquire & Edit the required KYC task. The KYC Evaluation - Customer Summary page appears.

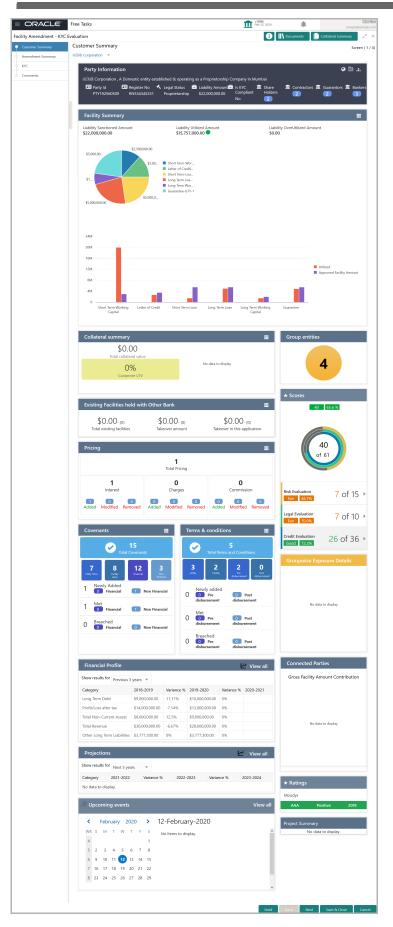

Copyright 2007 - 2022, Oracle and its affiliates. All rights reserved.

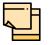

For information on actions that can be performed in the *Customer Summary* page, refer Credit 360 User Guide.

3. After reviewing the *Customer Summary*, click **Next**. The *Amendment Summary* page appears:

| Amendment S<br>CRONS LTD | ummary                                                                                                    |                   |                      |               |         |        | S                   | creen ( 2 / 4) |
|--------------------------|----------------------------------------------------------------------------------------------------|-------------------|----------------------|---------------|---------|--------|---------------------|----------------|
| Amendm                   | ent impact overvie                                                                                                    | w                 |                      |               |         |        |                     |                |
| Entities                 | Facilities                                                                                                    | Facility Block    | Collaterals          | Cov           | venants |        | Terms and condition | ons            |
| Facilities Am            | Facilities Amendment Summary                                                                                                    |                   |                      |               |         |        |                     |                |
| Entity                   | Customer Name                                                                                                    | Existing Facility | Outstanding Facility | Available Fac | cility  | Pro    | posed Facility      |                |
| PTY201514287             | CRONS LTD                                                                                                    |                   |                      |               | \$2,00  | 0.00   |                     |                |
| Facilities               |                                                                                                    |                   |                      |               |         |        |                     |                |
| Fa                       | Image: STFL1       Facility ID: F20199932         Facility Description: Line Desc 1       Requested Amount:         Facility Category:       Next Review Date: Jul 30, 2020 |                   |                      |               |         |        |                     |                |
|                          |                                                                                                    |                   |                      | Hold          | Back    | Next   | Save & Close        | Cancel         |
|                          |                                                                                                    |                   |                      | Piola         | Buck    | - HEAL | barre de close      | Carricer       |

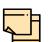

Refer "Amendment Summary" on page 110 for information on actions that can be performed in *Amendment Summary* page.

4. To go to the KYC page, click Next.

| KYC |                         |                       |              |      |      |      |              |        |
|-----|-------------------------|-----------------------|--------------|------|------|------|--------------|--------|
|     | Party Id : PTY201774545 | Entity Type : Pvt Ltd | KYC Status : |      |      |      |              | :      |
|     | Verification Date :     | KYC Method :          |              |      |      |      |              |        |
|     |                         |                       |              |      |      |      |              | _      |
|     |                         |                       |              |      |      |      |              |        |
|     |                         |                       |              |      |      |      |              |        |
|     |                         |                       |              |      |      |      |              |        |
|     |                         |                       |              |      |      |      |              |        |
|     |                         |                       |              |      |      |      |              |        |
|     |                         |                       |              | Hold | Back | Next | Save & Close | Cancel |

Copyright 2007 - 2022, Oracle and its affiliates. All rights reserved.

In the *KYC* page, provision to add KYC details for the party and all its child parties is provided.

5. Click or mouse hover on the hamburger icon in the corresponding record. The following options appears:

- KYC Details
- KYC Evaluation (appears only if this feature is enabled in Maintenance module)

6. To add the KYC Details, click **KYC Details** option. The *KYC Details* window appears:

| SLIEV1             |                | ×      |
|--------------------|----------------|--------|
| Report Received    |                |        |
| Verification Date  | Effective Date |        |
| Jun 1, 2020        | Jun 1, 2020    |        |
| KYC Method         | KYC Status *   |        |
| Field Verification | Verified       |        |
|                    |                |        |
|                    |                |        |
|                    | Create         | Cancel |

7. If KYC report is available for the party / child party, enable the **Report Received** switch.

8. Click the calendar icon and select the KYC Verification Date.

9. Click the calendar icon and select the **Effective Date** on which the KYC verification is approved.

10. Type the **KYC Method.** For example: Field verification is a KYC Method.

11. Select the **KYC Status**. The options available are **Verified**, **Yet To Verify**, and **Verification Failed**.

12. Click **Create**. KYC details are updated in the KYC page as shown below.

| 2879                         |                                 |                       |   |
|------------------------------|---------------------------------|-----------------------|---|
| Party Id : PTY201774545      | Entity Type : Pvt Ltd           | KYC Status : Verified | : |
| /erification Date : 20-06-25 | KYC Method : Field Verification |                       |   |
|                              |                                 |                       |   |
|                              |                                 |                       |   |
|                              |                                 |                       |   |
|                              |                                 |                       |   |
|                              |                                 |                       |   |
|                              |                                 |                       |   |
|                              |                                 |                       |   |

13. To perform KYC evaluation, click the hamburger icon and select **KYC Evaluation**. Questionnaire maintained for the KYC evaluation appears.

| Wiki desept                                                                             |                    |
|-----------------------------------------------------------------------------------------|--------------------|
| Previous Category Next Category >                                                       | Total Score 9      |
| Profitability                                                                           | Score 3            |
| Is the real financial strength significantly different from what is reflected in the fi | nancial statement? |
| Yes                                                                                     |                    |
| No                                                                                      |                    |
| Comment                                                                                 |                    |
|                                                                                         |                    |
|                                                                                         |                    |
|                                                                                         |                    |
|                                                                                         | Cancel Save        |

14. Select answers for the available questions and click Next Category.

15. Right arrow icon appears in case of multiple questions, click the right arrow and answer all the questions in all the category.

Total score is generated and displayed for the KYC evaluation based on each answer provided.

16. Click Save. The KYC page is updated with the Evaluation Score as shown below.

| Artik-Greeviger              |                       |                                  |   |
|------------------------------|-----------------------|----------------------------------|---|
| Party Id : PTY201644281      | Entity Type : Pvt Ltd | KYC Status : Yet To Verify       | : |
| /erification Date : 20-04-06 | KYC Method :          | Evaluation Score : 9             |   |
| IAFA STED.                   |                       |                                  |   |
| Party Id : PTY201644282      | Entity Type : Pvt Ltd | KYC Status : Verification Failed | : |
| /erification Date : 20-06-15 | KYC Method :          |                                  |   |
| ATA MOTOR                    |                       |                                  |   |
| Party Id : PTY201644283      | Entity Type : Pvt Ltd | KYC Status : Verified            | : |
| Verification Date : 20-06-14 | KYC Method :          |                                  |   |

17. After adding KYC details or performing KYC evaluation for both the party and child parties, click **Next**. The *Comments* page appears:

| Comments                                                                                                    |      |      |      |              | S      | screen ( 8 / 8) |
|----------------------------------------------------------------------------------------------------|------|------|------|--------------|--------|-----------------|
| $\square \square \square \square \square \square \square \square \square \square \square \square \square \square \square \square \square \square \square $ | E E  |      | E    | E ≥>         |        |                 |
| Enter text here                                                                                                    |      |      |      |              |        |                 |
|                                                                                                    |      |      |      |              |        |                 |
|                                                                                                    |      |      |      |              |        |                 |
|                                                                                                    |      |      |      |              |        |                 |
| Post                                                                                                    |      |      |      |              |        |                 |
|                                                                                                    |      |      |      |              |        |                 |
| No items to display.                                                                                                    |      |      |      |              |        |                 |
|                                                                                                    |      |      |      |              |        |                 |
|                                                                                                    | Hold | Back | Next | Save & Close | Submit | Cancel          |

**18. Post** comments, if required. Posted comment is displayed below the **Comments** box.

19. Click Submit. The Policy exceptions window appears.

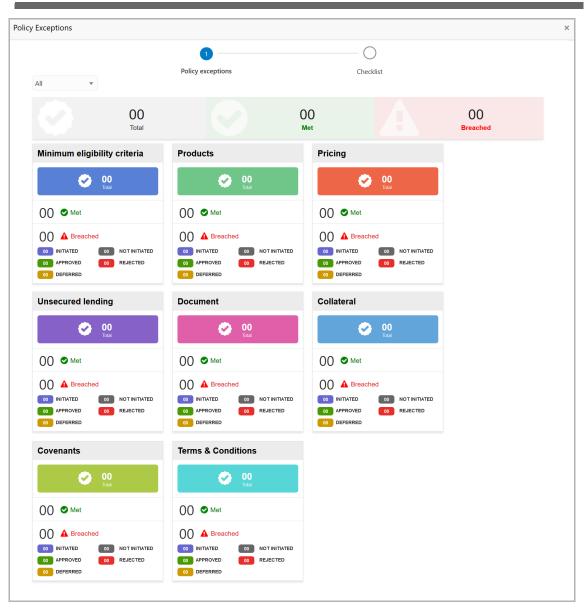

By default, policy exceptions are displayed for both the party and the child parties.

20. To view the policy exception detail specific to party or child party, select the party from the drop down list at top left corner.

21. Click the Checklist data segment.

|                      |                | ×                |
|----------------------|----------------|------------------|
| Policy exceptions    | 2<br>Checklist |                  |
| No items to display. |                |                  |
|                      |                |                  |
|                      |                |                  |
|                      |                |                  |
|                      | *              |                  |
|                      | * Outcome      | Proceed   Submit |

22. Select the **Outcome** as **PROCEED**, if additional information is not required. Otherwise select the **Outcome** as **Additional Info**.

23. Click Submit.

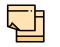

Write Up data segment appears, if the data segment is enabled in the Maintenance module. For information on **Write up** data segment, refer Amendment Initiation chapter.

### Amendment Structuring

In this stage, the Credit manager structures the proposal in terms of change of funding, type of products/funding to be extended, and pricing, T&C, covenants, collateral/margin etc. to be applied based on the scoring generated in the risk, legal and credit evaluation stages, collateral value and information captured in the previous stages. In addition, the user can also structure the availability of funds between the parent and the child customers.

The following table provides a high level overview about the Amendment Structuring stage.

| Information Available for User                                                                                                    | Activities that can be performed by user                                                                                                    |
|----------------------------------------------------------------------------------------------------|----------------------------------------------------------------------------------------------------|
| <ul> <li>Customer summary         <ul> <li>Customer group Structure</li> <li>Liability details, Facility details</li> <li>Other bank facilities</li> <li>Group wise exposure</li> <li>Connected party details</li> <li>Facility over utilized, Facility overdue</li> <li>Breached covenants</li> <li>Breached T&amp;C, Existing Collateral details</li> <li>Existing covenants and T&amp;C</li> </ul> </li> </ul> | <ul> <li>Edit the liability details if needed</li> <li>Liability <ul> <li>Capture proposed Liability amount</li> <li>Capture proposed expiry dates</li> </ul> </li> <li>Facility <ul> <li>Capture proposed facility amount</li> <li>Capture proposed expiry dates,</li> <li>Add/Modify/Delete facilities</li> <li>Add details like Schedule, Exposure,</li> <li>Fee, Collateral Pool</li> <li>Linkage, Pricing</li> </ul> </li> </ul> |
| <ul> <li>Details about changes related to<br/>facilities, collateral, covenants and<br/>T&amp;C</li> </ul>                                                                                                    | -Remove any collateral added in previous<br>stages<br>-Add new collateral                                                                                                    |
| <ul> <li>Comments added in previous<br/>stages</li> </ul>                                                                                                    | <ul><li>Add write up about the customer</li><li>Add comments for the stage</li></ul>                                                                                                    |
| <ul> <li>Credit evaluation scores and<br/>details</li> </ul>                                                                                                    | <ul> <li>Send back the application if additional<br/>information is required</li> </ul>                                                                                                    |
| <ul> <li>Legal evaluation score and<br/>details</li> </ul>                                                                                                    | Submit application for review                                                                                                    |
| <ul> <li>Risk evaluation score and<br/>details</li> </ul>                                                                                                    |                                                                                                    |
| <ul> <li>Write up added in previous<br/>stages</li> </ul>                                                                                                    |                                                                                                    |
| <ul> <li>Comments added in previous<br/>stages</li> </ul>                                                                                                    |                                                                                                    |

#### Steps to structure amendment proposal

To structure the credit amendment proposal, perform the following steps:

Copyright 2007 - 2022, Oracle and its affiliates. All rights reserved.

1. In OBCFPM, navigate to **Tasks > Free Tasks**. The *Free Task* page appears:

| Collaterals           | • |   | C Refresh   | 🗠 Acqu   |                          | Reassign 🕴 Flow   |                      |                  |        |
|-----------------------|---|---|-------------|----------|--------------------------|-------------------|----------------------|------------------|--------|
| Core Maintenance      | ► |   | Action      | Priority | Process Name             | Process Reference | Stage                | Application Date | Branch |
| Credit Facilities     | • |   | Acquire & E | Low      | Facility Amendment       | APP20970855       | Amendment Enrichment |                  | 004    |
| ashboard              |   |   | Acquire & E | Low      | Credit Proposal Evaluati | APP20970862       | Risk Evaluation      |                  | 004    |
| arty Onboarding       | • |   | Acquire & E | Low      | Credit Proposal Evaluati | APP20970862       | Credit Evaluation    |                  | 004    |
| Policy                | • |   | Acquire & E | Low      | Credit Proposal Evaluati | APP20970862       | Legal Evaluation     |                  | 004    |
|                       |   |   | Acquire & E | Low      | Credit Proposal Evaluati | APP20970857       | Risk Evaluation      |                  | 004    |
| Security Management   | • |   | Acquire & E | Low      | Credit Proposal Evaluati | APP20970857       | Credit Evaluation    |                  | 004    |
| asks                  | • |   | Acquire & E | Low      | Credit Proposal Evaluati | APP20970857       | Legal Evaluation     |                  | 004    |
| ransaction Facilitors | • |   | Acquire & E | Low      | Credit Proposal Evaluati | APP20940834       | Legal Evaluation     |                  | 004    |
|                       |   |   | Acquire & E | High     | Credit Origination       | APP20940819       | Legal Evaluation     |                  | 004    |
|                       |   | _ |             |          |                          |                   |                      |                  |        |

2. **Acquire & Edit** the required Proposal Structuring task. The *Proposal Structuring - Customer Summary* page appears.

### **Customer Summary**

This data segment displays all the customer details to help you in proposing an amount for the facility.

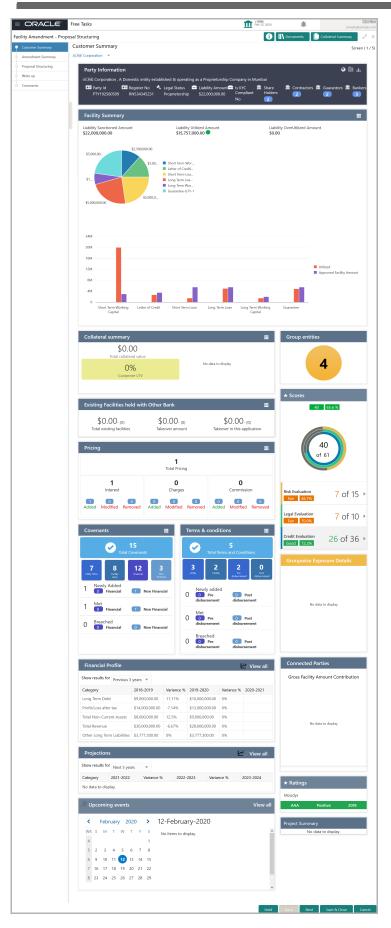

Copyright 2007 - 2022, Oracle and its affiliates. All rights reserved.

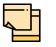

For information on actions that can be performed in the *Customer Summary* page, refer Credit 360 User Guide.

3. After reviewing the *Customer Summary*, click **Next**. The *Amendment Summary* page appears.

### **Amendment Summary**

This data segment displays amendment summary of the facilities, collaterals, covenants and terms & conditions, thus the user can easily identify the changes made to the proposal.

| Amendment Su<br>RONS LTD | ımmary                                                  |                                  |                                           |                                                             | Screen ( 2 /             |
|--------------------------|---------------------------------------------------------|----------------------------------|-------------------------------------------|-------------------------------------------------------------|--------------------------|
| Amendme                  | ent impact overvi                                       | ew                               |                                           |                                                             |                          |
| Entities                 | Facilities                                              | Facility Block                   | Collaterals                               | Covenants                                                   | Terms and conditions     |
| -acilities Ame           | endment Summar                                          | У                                |                                           |                                                             |                          |
| Entity                   | Customer Name                                           | Existing Facility                | Outstanding Facility                      | Available Facility                                          | Proposed Facility        |
| PTY201514287             | CRONS LTD                                               |                                  |                                           | \$2,000.00                                                  |                          |
| <b>over utilizatio</b>   | on Facility revi<br>overdue                             |                                  | <b>⊠ 0</b><br>Breached                    | Facilities with no<br>changes                               |                          |
| <b>T</b> Filter          | Type to filter                                          |                                  |                                           |                                                             |                          |
| Fac                      | FL1<br>ility ID: F20199932<br>ility Description: Line D | Requested<br>lesc 1 Facility Cat |                                           | Facility Type: Non Funded<br>Next Review Date: Jul 30, 2020 |                          |
|                          |                                                         | (                                | End Of List<br>showing 1 record(s) out of | 0)                                                          |                          |
|                          |                                                         |                                  |                                           | Hold Back N                                                 | Next Save & Close Cancel |

4. To view the existing and proposed entities, click and expand the **Amendment Impact Overview**.

| Amendment impact overview             |                           |                |                    |  |  |  |  |  |  |  |
|---------------------------------------|---------------------------|----------------|--------------------|--|--|--|--|--|--|--|
| Existing entities I Proposed entities |                           |                |                    |  |  |  |  |  |  |  |
| Facilities                            | Collaterals               | Covenants      | Terms & conditions |  |  |  |  |  |  |  |
| <b>\$0.00</b><br>Existing             | <b>\$0.00</b><br>Existing | 0<br>Existing  | 0<br>Existing      |  |  |  |  |  |  |  |
| \$0.00<br>Requested                   | \$0.00<br>Requested       | 0<br>Requested | 20<br>Requested    |  |  |  |  |  |  |  |
|                                       |                           |                |                    |  |  |  |  |  |  |  |

5. To filter the required facility, click the **Filter** button and provide the filter parameters. (Or) directly type first 3 letters of the filter parameter in Type to filter text box.

6. To change the layout of Facilities page to the table view, click the table icon.

7. After viewing the **Facility Amendment Summary**, click the **Entities** tab. The *Entities* page appears:

| Amendment Summ     | ary              |                  |                |                   | Screen ( 2 /          |
|--------------------|------------------|------------------|----------------|-------------------|-----------------------|
| ACME Corporation 💙 |                  |                  |                |                   |                       |
| Amendment i        | mpact overview   |                  |                |                   |                       |
| Entities           | Facilities       | Facility Block   | Collaterals    | Covenants         | Terms & conditions    |
| Party Id           | Name             | Demographic Type | Entity Type    | Organization Type | Social Media Profiles |
| PTY192560509       | ACME Corporation |                  | Proprietorship | CONG              | 0                     |

8. To view the entity details, click the **Party Id**. The *Entity Details* window appears:

| Entity Details           |                              |                             |            |                |                  |                     |       |
|--------------------------|------------------------------|-----------------------------|------------|----------------|------------------|---------------------|-------|
| Entity De                |                              | Demographic Details         |            |                |                  |                     | ^     |
| Customer Profile         | ustomer Profile > Basic Info |                             |            | Address        |                  | Industry            |       |
| Financial Profile Compar |                              | Company Details             |            |                |                  |                     |       |
| Projections              |                              | Registration Number         | Company I  | Name           | Type Of Company  | Geographical Spread |       |
| StakeHolders             | >                            | Enter the registration Numb | De         |                | Select           | v                   |       |
| Assets                   |                              | Place Of Incorporation      | Incorporat | ed Date        | Established Date | RM Id               |       |
|                          |                              | Company Web site            | Facebook I | JRL            | Twitter URL      | Employee Strength   |       |
|                          |                              | No. Of Years In Business    | No. Of Cor | npanies In the | Country of Risk  | Is Blacklisted?     |       |
|                          |                              |                             |            |                |                  |                     | Close |

9. To view the entity's address and industry information, click the **Address** and the **Industry** tabs respectively.

10. To view the business details, click the right arrow next to the Customer Profile menu and select the Business sub-menu.

11. To view the entity's financial details, click **Financial Profile** from the left menu.

| Entity Details    |   |                      |                     |
|-------------------|---|----------------------|---------------------|
| Entity De         |   |                      | Financial Documents |
| Customer Profile  | > | Financial Profile    | = ht                |
| Financial Profile |   | No items to display. |                     |
| Projections       |   |                      |                     |
| StakeHolders      | > |                      |                     |
| Assets            |   |                      |                     |
|                   |   |                      |                     |
|                   |   |                      |                     |
|                   |   |                      | Close               |

12. To view the financial documents submitted by the entity, click the **Financial Documents** button.

13. To view the projections calculated for the entity, click **Projections** from the left menu.

| Entity Details    |   |                      |                      |
|-------------------|---|----------------------|----------------------|
| Entity De         |   |                      | Projection Documents |
| Customer Profile  | > | Business Projection  |                      |
| Financial Profile |   | No items to display. |                      |
| Projections       |   |                      |                      |
| StakeHolders      | > |                      |                      |
| Assets            |   |                      |                      |
|                   |   |                      |                      |
|                   |   |                      |                      |
|                   |   |                      |                      |
|                   |   |                      | Close                |

- 14. To view the projection documents, click the Projection Documents button.
- 15. To view the credit rating of party, click **Rating** from the left menu.

16. To view the information about entity's stakeholders, click StakeHolders from the left menu. Stakeholders menu expands.

| Entity Details     |                      |                      |
|--------------------|----------------------|----------------------|
| < StakeHol         |                      | Projection Documents |
| Management Team    | Business Projection  | 😑 ht                 |
| Bankers/Financiers | No items to display. |                      |
| Guarantors         |                      |                      |
| Customers          |                      |                      |
| Suppliers          |                      |                      |
| Contractors        |                      |                      |
| Insurers           |                      |                      |
|                    |                      | Close                |

17. To view the stakeholder information such as Management Team, Bankers/ Financiers, Guarantors, Customers, Suppliers, Contractors and Insurers, click on the respective sub-menu.

- 18. To go back to the main menu, click the left arrow at the top left corner.
- 19. To view the asset details, click Assets from the left menu.
- 20. To view the covenant details, click Customer Covenants from the left menu.

21. To view the terms and conditions detail, click **Terms & Conditions** from the left menu.

22. To exit the Entity Details window, click Close.

23. To view the Facility Block Amendment Summary, click **Facility Block** tab in the *Amendment Summary* page.

| Amendment Sum             | nmary     |                |                       |                     |       |                    |           |              | Screen ( 2 / 4) |  |
|---------------------------|-----------|----------------|-----------------------|---------------------|-------|--------------------|-----------|--------------|-----------------|--|
| ACME Corporation 💙        |           |                |                       |                     |       |                    |           |              |                 |  |
| Amendment impact overview |           |                |                       |                     |       |                    |           |              |                 |  |
| Entities Facilities       |           | Facility Block | Collaterals Covenants |                     |       | Terms & conditions |           |              |                 |  |
|                           |           |                |                       |                     |       |                    |           |              |                 |  |
|                           |           |                |                       |                     |       |                    |           | Show All     | <b>= =</b>      |  |
| Block Number              | Line Code | Line Serial    | Facility Description  | Block Currency      | Block | Amount             | Effective | e Date Ex    | piry Date       |  |
| No data to display.       |           |                |                       |                     |       |                    |           |              |                 |  |
|                           |           |                |                       | nd Of List          |       |                    |           |              |                 |  |
|                           |           |                | (showing 0            | record(s) out of 0) |       |                    |           |              |                 |  |
|                           |           |                |                       |                     |       |                    |           |              |                 |  |
|                           |           |                |                       |                     |       |                    |           |              |                 |  |
|                           |           |                |                       |                     | Hold  | Back               | Next      | Save & Close | Cancel          |  |

24. To view the Collaterals Amendment Summary, click **Collaterals** tab in the *Amendment Summary* page.

| meno | dment Summa                   | iry                                                      |          |                   |                 |                      |                                |                     |              |              |      |
|------|-------------------------------|----------------------------------------------------------|----------|-------------------|-----------------|----------------------|--------------------------------|---------------------|--------------|--------------|------|
| ٨ZC  | N                             |                                                          |          |                   |                 |                      |                                |                     |              |              |      |
|      |                               |                                                          |          |                   |                 |                      |                                |                     |              |              |      |
|      | Amendme                       | ent impact overview                                      |          |                   |                 |                      |                                |                     |              |              |      |
|      | Entities                      | Facilities                                               | Facility | Block             | Collaterals     | Covenan              | ts Tern                        | ns & conditi        | ons          |              |      |
|      | Collaterals                   | Amendment Summary                                        | ,        |                   |                 |                      |                                |                     |              |              |      |
|      | Collaterals Amendment Summary |                                                          |          |                   |                 |                      |                                |                     |              |              |      |
|      | Entity                        | Entity Customer Name                                     |          | Added Collaterals |                 | Modified Collaterals |                                | Removed Collaterals |              |              |      |
|      |                               |                                                          |          | 1                 |                 | 0                    |                                | 0                   |              |              |      |
|      | <b>T</b> Filter               | Type to filter ×                                         |          |                   |                 |                      |                                | Show all            |              |              |      |
|      |                               | Collateral Id: FC200406184                               |          |                   | ge Hierarchy: 1 |                      |                                |                     |              |              |      |
|      |                               | Collateral Type: Ship                                    |          | Valu              | ation Date:     |                      | Collateral Details: Co<br>loan | llateral for w      | orking capit | al           |      |
|      |                               | Dwner Estimated Value:<br>\$2,000,000,000,000,000,000.00 |          |                   |                 |                      |                                |                     |              |              |      |
|      | Page 1 C                      | of 0 (1-0 of 0 items) K                                  | < >      | к                 |                 |                      |                                |                     |              |              |      |
|      |                               |                                                          |          |                   |                 |                      |                                |                     |              |              |      |
|      |                               |                                                          |          |                   |                 |                      | Hold                           | Back                | Next         | Save & Close | Cano |

25. To filter the required collateral information, click the **Filter** button and provide the filter parameters. (Or) directly type first 3 letters of the filter parameter in Type to filter text box.

26. To change the layout of *Collaterals* page to the table view, click the Table View icon.

27. To view the Covenants Amendment Summary, click the **Covenants** tab.

| Amend                       | lment Summary                                                                        |              |                   |                                                                                               |   |                                                                               |      |                                   |      |              |        |
|-----------------------------|--------------------------------------------------------------------------------------|--------------|-------------------|-----------------------------------------------------------------------------------------------|---|-------------------------------------------------------------------------------|------|-----------------------------------|------|--------------|--------|
| AZO                         | N                                                                                    |              |                   |                                                                                               |   |                                                                               |      |                                   |      |              | ^      |
|                             | Amendment impact                                                                     | act overview |                   |                                                                                               |   |                                                                               |      |                                   |      |              |        |
|                             | Entities                                                                             | Facilities   | Facility Block    | Collaterals                                                                                   | s | Covenants                                                                     | Term | s & conditio                      | ons  |              |        |
| Covenants Amendment Summary |                                                                                      |              |                   |                                                                                               |   |                                                                               |      |                                   |      |              |        |
|                             | Entity Customer Name                                                                 |              |                   | New Covenants Add                                                                             |   | lded Co                                                                       |      | Amended                           |      |              |        |
|                             |                                                                                      |              |                   | 2                                                                                             |   |                                                                               | 0    |                                   |      |              | - 1    |
|                             | <b>T</b> ilter <i>Type</i>                                                           | to filter    | ×                 |                                                                                               |   |                                                                               |      |                                   |      | Show All 📃 🏢 |        |
|                             | Linked Facility: F2097887<br>Linkage Sub-Type: Term Loan<br>Covenant Id: CVT20972222 |              | Classification: E | Description: Covenant for wo<br>Classification: EXTERNAL<br>Covenant Type: Operating Activity |   | Target Type: PERCENTAGE<br>Target Condition: Greater Than<br>Target Value: 60 |      | k Value:<br>k Result:<br>ck Date: |      |              | v      |
|                             |                                                                                      |              |                   |                                                                                               |   |                                                                               | Hold | Back                              | Next | Save & Close | Cancel |

28. To filter the required covenants, click the **Filter** button and provide the filter parameters. (Or) directly type first 3 letters of the filter parameter in Type to filter text box.

29. To change the layout of the *Covenants* page to the table view, click the Table View icon.

30. To view the Terms & Conditions Amendment Summary, click the **Terms & Conditions** tab.

|                 | Amendment Summary Screen (2/4)<br>ACME Corporation × |                      |                            |                    |      |                    |        |  |  |  |  |
|-----------------|------------------------------------------------------|----------------------|----------------------------|--------------------|------|--------------------|--------|--|--|--|--|
| Amendr          | ment impact overview                                 |                      |                            |                    |      |                    |        |  |  |  |  |
| Entities        | Facilities                                           | Facility Block       | Facility Block Collaterals |                    |      | Terms & cond       | itions |  |  |  |  |
| Terms & cor     | Terms & conditions Amendment Summary                 |                      |                            |                    |      |                    |        |  |  |  |  |
| Entity          | Customer Name                                        | New Conditions Added | Conditions Amer            | Conditions Amended |      | Conditions Removed |        |  |  |  |  |
| No data to disp | olay.                                                |                      |                            |                    |      |                    |        |  |  |  |  |
| <b>Filter</b>   | Type to filter                                       | DV                   |                            |                    |      |                    | ≡ ≕    |  |  |  |  |
| No items to di  | splay.                                               |                      |                            |                    |      |                    |        |  |  |  |  |
|                 | (showing 0 record(s) out of 0)                       |                      |                            |                    |      |                    |        |  |  |  |  |
|                 |                                                      |                      |                            |                    |      |                    |        |  |  |  |  |
|                 |                                                      |                      | Но                         | ld Back            | Next | Save & Close       | Cancel |  |  |  |  |

31. To filter the required terms & conditions, click the **Filter** button and provide the filter parameters. (Or) directly type first 3 letters of the filter parameter in Type to filter text box.

32. To change the layout of *Terms & Conditions* page to the table view, click the Table View icon.

33. To go to the next page, click **Next**. The *Proposal Structuring* page appears.

### **Proposal Structuring**

This data segment allows the user to set facility limit for the entity based on the information available in Customer Summary and Amendment Summary pages.

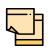

Only the information on setting facility limit is provided in this chapter. For information about filter, add, edit, delete, and layout options available in Facilities, Collaterals, Covenants, and Terms & Conditions tab, refer **Amendment Initiation** Chapter.

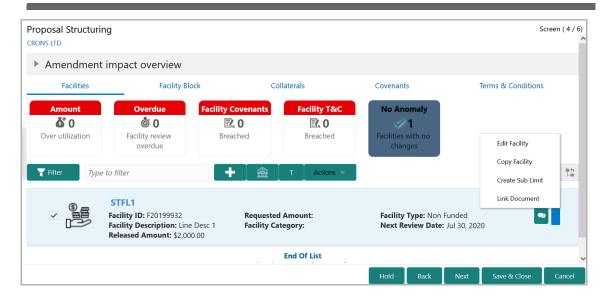

34. To set limit for the facility, click the Hamburger icon in corresponding record and select **Edit Facility**. The *Facility Details* window appears.

| 190 - 19            |                             |            |                       |                        |       |
|---------------------|-----------------------------|------------|-----------------------|------------------------|-------|
| Facility Details    |                             |            |                       |                        | Save  |
| Facility Basic Info | Line Code *                 |            | Line Serial Number *  | Facility Description * |       |
| Schedule            | LIN                         |            | 2                     | LIN2                   |       |
|                     | Parent Facility Id          |            | Facility Type *       | Facility Category      |       |
| Exposure            | Select Parent Facility      |            | Funded • Non Funded   | Term Loan 💌            |       |
| Fee                 |                             |            | Cascade               |                        |       |
|                     | Currency *                  |            | Requested Amount *    | Proposed Amount *      |       |
| Pool Linkage        | GBP                         | 0          | £5,000.00             | £120,000.00            |       |
| Pricing             | Next Review Date *          |            | Tenor                 | Line Expiry Date *     |       |
| riting              | Oct 12, 2020                | <b>***</b> | (in months) V         | <b>i</b>               |       |
| Credit Rating       | Availability Period         |            | Commitment Status     | Secured?               |       |
| FX Rate Revaluation | Availability Period         |            | ○ Committed □ Cascade | Cascade                |       |
|                     |                             |            | O Uncommitted         |                        |       |
|                     | Revaluation Required        |            | Sanctioned Amount     | Utilized Amount        |       |
|                     | Rate Agreement Required     |            | £2,000.00             | £1,000.00              |       |
|                     | Available Amount            |            | OSUC Amount           | Total repaid amount    |       |
|                     | £1,000.00                   |            | £0.00                 | £0.00                  |       |
|                     | Outstanding utilized amount |            |                       |                        |       |
|                     | £0.00                       |            |                       |                        |       |
|                     |                             |            |                       |                        | Close |

- 35. Specify an amount in Proposed Amount field.
- 36. Click Save. Proposed amount is added to the facility.
- 37. To go to the next page, click Next.

#### Write Up

For information on Write up data segment, refer "Write up" on page 201.

Copyright 2007 - 2022, Oracle and its affiliates. All rights reserved.

#### Comments

The Comments data segment allows to capture overall comments for the proposal structuring stage. Posted comments are displayed at the bottom of the page for easy identification of previous actions.

| Comn | nents    |          |         |   |   |   |   |          |   |   |     |      |    |   |        |       |        | Screen ( 8 / 8) |
|------|----------|----------|---------|---|---|---|---|----------|---|---|-----|------|----|---|--------|-------|--------|-----------------|
|      | 5        | 2        | В       | I | Ū | Ŧ | A | - size - | • | Ξ | Ξ   |      | Đ  | E | ≣      | ≡ >   |        |                 |
|      | Enter te | xt here  |         |   |   |   |   |          |   |   |     |      |    |   |        |       |        |                 |
|      |          |          |         |   |   |   |   |          |   |   |     |      |    |   |        |       |        |                 |
|      |          |          |         |   |   |   |   |          |   |   |     |      |    |   |        |       |        |                 |
|      |          |          |         |   |   |   |   |          |   |   |     |      |    |   |        |       |        |                 |
|      | Post     |          |         |   |   |   |   |          |   |   |     |      |    |   |        |       |        |                 |
|      |          |          |         |   |   |   |   |          |   |   |     |      |    |   |        |       |        |                 |
|      | No ite   | ems to d | isplay. |   |   |   |   |          |   |   |     |      |    |   |        |       |        |                 |
|      |          |          |         |   |   |   |   |          |   | _ |     |      |    |   |        |       |        |                 |
|      |          |          |         |   |   |   |   |          |   | н | old | Back | Ne | đ | Save & | Close | Submit | Cancel          |

- 38. Type the necessary comments in the text box and click **Post**. Comment is posted.
- 39. To hold the Amendment Initiation, click Hold.
- 40. To go back to the previous page, click **Back**.
- 41. To save the Amendment Initiation for future edit, click **Save & Close**.
- 42. To move to the next stage, click **Submit**.
- 43. To exit the process without saving the information, click Cancel.

Upon clicking the Submit button, the Policy exceptions window appears.

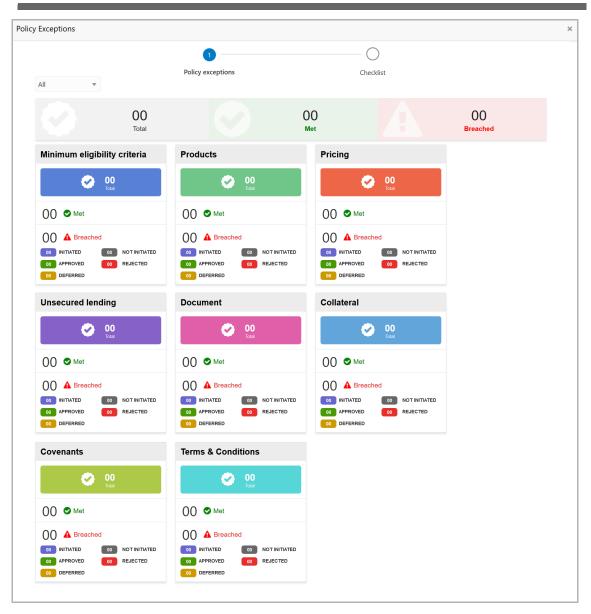

By default, policy exceptions are displayed for both the organization (party) and its child party.

44. To view the policy exception detail specific to party or child party, select the party from the drop down list at top left corner.

45. Click the Checklist data segment.

|                      |           | ×       |
|----------------------|-----------|---------|
| 0                    | 2         |         |
| Policy exceptions    | Checklist |         |
| No items to display. |           |         |
|                      |           |         |
|                      |           |         |
|                      |           |         |
|                      |           |         |
|                      |           |         |
|                      |           |         |
|                      |           |         |
|                      | * Outcome | Proceed |

46. Select the **Outcome** as **PROCEED**, if additional information is not required. Otherwise select the **Outcome** as **Additional Info**.

47. Click Submit.

If Proceed is selected as Outcome, the amendment proposal is moved to Proposal Review stage.

If Additional Info is selected as Outcome, the amendment proposal is sent back to Amendment Enrichment stage.

### **Amendment Review**

This is a "Checker" stage in the work flow. In this stage, the senior member of the credit team reviews the amendment application and verifies if it is as per the banks policies. The user will have the option to send the application back to the previous stages in case any additional information is required or if the amendment proposal needs any modification. If all the conditions are satisfied, the proposal is sent to the approving authority for approval.

The following table provides a high level overview about the Amendment Review stage.

| Information Available for User                                                                                                    | Activities that can be performed by user                                                                                                    |
|----------------------------------------------------------------------------------------------------|----------------------------------------------------------------------------------------------------|
| <ul> <li>Customer summary         <ul> <li>Customer group Structure</li> <li>Liability details, Facility details</li> <li>Other bank facilities</li> <li>Group wise exposure</li> <li>Connected party details</li> <li>Facility over utilized, Facility</li> <li>overdue</li> <li>Breached covenants</li> <li>Breached T&amp;C, Existing</li> <li>Collateral details</li> <li>Existing covenants and T&amp;C</li> </ul> </li> <li>Amendment summary</li> <li>Details about changes related to facilities, collateral, covenants and T&amp;C</li> <li>Amendment sudded in previous stages</li> <li>Credit evaluation scores and details</li> <li>Legal evaluation score and details</li> <li>Risk evaluation score and details</li> <li>Write up added in previous stages</li> <li>Write up added in previous stages</li> <li>Comments added in previous stages</li> </ul> | <ul> <li>Review the following <ul> <li>Liability amount and dates requested and proposed</li> <li>Facility amount and dates requested and proposed</li> <li>Covenants proposed</li> <li>T&amp;C proposed</li> <li>Collateral Offered</li> </ul> </li> <li>Add write up <ul> <li>Send back the application if additional information is required</li> </ul> </li> <li>Submit application for Approval</li> </ul> |

## **Chapter 4 - Amendment Review**

Amendment review process is similar to the amendment structuring process. Refer **Amendment Structuring** chapter for step-by-step instructions on reviewing the amendment proposal.

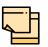

In Amendment Review stage, the amendment proposal can be only viewed and cannot be modified.

### **Amendment Approval**

In this stage, members of the approving authority team review the application in its entirety, evaluate the recommendations given by the business and credit teams, and then finally make a judgment on the amendment proposed. The approving authority may refer the proposal back to the previous stages for any modification or reject the amendment proposal. If all the conditions are satisfied, the proposal is approved.

The following table provides a high level overview about the Amendment Approval stage.

| Information Available for User                                                                                                    | Activities that can be performed by user                                                                                                    |
|----------------------------------------------------------------------------------------------------|----------------------------------------------------------------------------------------------------|
| <ul> <li>Customer summary <ul> <li>Customer group Structure</li> <li>Liability details, Facility details</li> <li>Other bank facilities</li> <li>Group wise exposure</li> <li>Connected party details</li> <li>Facility over utilized, Facility overdue</li> <li>Breached covenants</li> <li>Breached T&amp;C, Existing Collateral details</li> <li>Existing covenants and T&amp;C</li> </ul> </li> <li>Amendment summary</li> <li>Details about changes related to facilities, collateral, covenants and T&amp;C</li> <li>Comments added in previous stages</li> <li>Credit evaluation scores and details</li> <li>Legal evaluation score and details</li> <li>Risk evaluation score and details</li> <li>Write up added in previous stages</li> <li>Comments added in previous stages</li> </ul> | <ul> <li>Review the following <ul> <li>Liability amount and dates requested and proposed</li> <li>Facility amount and dates requested and proposed</li> <li>Covenants proposed</li> <li>Covenants proposed</li> <li>Collateral Offered</li> </ul> </li> <li>Capture the following <ul> <li>Approved Liability amount and dates</li> <li>Approved Facility amount and dates</li> </ul> </li> <li>Add/Modify/Delete facility, collateral, covenants or T&amp;C</li> <li>Add write up</li> <li>Send back the application for proposal revision if additional information is required</li> <li>Approve the application</li> <li>Reject the application</li> </ul> |

To approve the amendment proposal, perform the following steps:

1. In OBCFPM, navigate to **Tasks > Free Tasks**. The *Free Tasks* page appears.

| Corle Maintenance Cedit Facilities Care Maintenance Care Maintenance Care | Process Name<br>Facility Amendment | Reassign     #1 Flow       Process Reference       APP20970855 | Stage<br>Amendment Enrichment | Application Date | Branch |
|----------------------------------------------------------------------------------------------------|------------------------------------|----------------------------------------------------------------|-------------------------------|------------------|--------|
| Core Maintenance  Action Priority Credit Facilities Credit Facilities Cashboard                                                                                                    | Facility Amendment                 |                                                                |                               | Application Date | Branch |
| Credit Facilities  Acquire & E Low Dashboard                                                                                                    |                                    | APP20970855                                                    | Amendment Enrichment          |                  |        |
| Dashboard                                                                                                    |                                    |                                                                |                               |                  | 004    |
|                                                                                                    | Credit Proposal Evaluati           | APP20970862                                                    | Risk Evaluation               |                  | 004    |
| Acquire & E Low                                                                                                    | Credit Proposal Evaluati           | APP20970862                                                    | Credit Evaluation             |                  | 004    |
| Party Onboarding                                                                                                    | Credit Proposal Evaluati           | APP20970862                                                    | Legal Evaluation              |                  | 004    |
| olicy  Acquire & E Low                                                                                                    | Credit Proposal Evaluati           | APP20970857                                                    | Risk Evaluation               |                  | 004    |
| ecurity Management  Acquire & E Low                                                                                                    | Credit Proposal Evaluati           | APP20970857                                                    | Credit Evaluation             |                  | 004    |
| asks                                                                                                    | Credit Proposal Evaluati           |                                                                | Legal Evaluation              |                  | 004    |
| ransaction Facilitors                                                                                                    |                                    |                                                                |                               |                  |        |
| Acquire & E Low                                                                                                    | Credit Proposal Evaluati           | APP20940834                                                    | Legal Evaluation              |                  | 004    |
| Acquire & E High                                                                                                    | Credit Origination                 | APP20940819                                                    | Legal Evaluation              |                  | 004    |
|                                                                                                    |                                    |                                                                |                               |                  |        |

2. Acquire & Edit the required Amendment Approval task. The *Proposal Approval - Customer Summary* page appears.

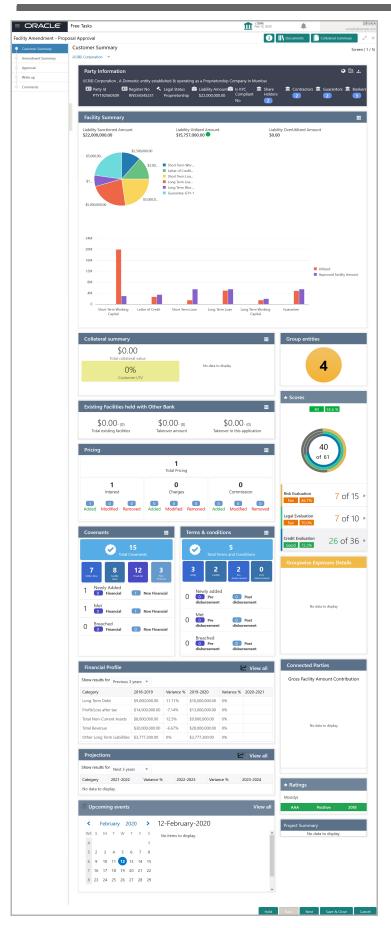

Copyright 2007 - 2022, Oracle and its affiliates. All rights reserved.

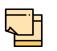

For information on actions that can be performed in *Proposal Approval* - *Customer Summary* page, refer **Customer Summary** section in Amendment Structuring chapter.

# Upon clicking **Next** in *the Customer Summary* page, the *Amendment Summary* page appears:

| Amendment Su   | ummary                                                               |                              |                      |                                  |                                   |      | S                   | creen ( 2 / 4) |
|----------------|----------------------------------------------------------------------|------------------------------|----------------------|----------------------------------|-----------------------------------|------|---------------------|----------------|
| Amendme        | ent impact overvie                                                   | 2W                           |                      |                                  |                                   |      |                     |                |
| Entities       | Facilities                                                           | Facility Block               | Collaterals          | Cov                              | renants                           |      | Terms and condition | ons            |
| Facilities Ame | endment Summary                                                      | /                            |                      |                                  |                                   |      |                     |                |
| Entity         | Customer Name                                                        | Existing Facility            | Outstanding Facility | Available Fac                    | ility                             | Pro  | oposed Facility     |                |
| PTY201514287   | CRONS LTD                                                            |                              |                      |                                  | \$2,00                            | 0.00 |                     |                |
| Facilities     | overdue                                                              | w Facility Coven<br>Breached | Facility T&C         | Facilitie                        | nomaly<br>1<br>s with no<br>anges |      | _                   | 200 <b>-</b> 4 |
| Fac            | Type to filter  FL1  ility ID: F20199932  ility Description: Line De |                              |                      | cility Type: No<br>ext Review Da |                                   | 2020 | •                   |                |
|                |                                                                      |                              |                      | Hold                             | Back                              | Next | Save & Close        | Cancel         |

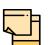

For information on actions that can be performed in the *Amendment Summary* page, refer "Amendment Summary" on page 110.

Upon clicking Next in the Amendment Summary page, the Approval page appears.

| Amendment                         | impact overview                                                                           |                    |              |                                                             |                    |
|-----------------------------------|-------------------------------------------------------------------------------------------|--------------------|--------------|-------------------------------------------------------------|--------------------|
| Facilities                        | Facility Transfer                                                                         | Facility Block     | Collaterals  | Covenants                                                   | Terms & conditions |
| Amount<br>š 0<br>Over utilization | Overdue<br>o<br>Tacility review<br>overdue                                                | Facility Covenants | Facility T&C | No Anomaly<br>1<br>Facilities with no<br>changes            |                    |
| <b>Type</b>                       | to filter                                                                                 | + 🎰                | т 🗸 🚺        | Actions 🔻                                                   | <b>= =</b>         |
|                                   | STFL1<br>Facility ID: F20199932<br>Facility Description: Line<br>Released Amount: \$2,000 |                    |              | <b>Facility Type:</b> NF<br><b>Next Review Date:</b> Jul 30 | D, 2020            |

3. To view the **Amendment impact overview**, click and expand the corresponding section.

4. To filter the facility, click the **Filter** button and provide the filter parameters. (Or) directly type first 3 letters of the filter parameter in **Type to filter** text box.

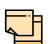

For information on modifying existing facility or creating new facility, refer "Facilities" on page 140.

5. To approve the facility, click on the facility and select the **Approve Facility** icon (tick icon). The *Approve Facility* window appears.

| pprove Fac                                       | cility      |        |                                                    |                              |         |              |                                                                 |   |  |   |   |   |   |    |       |    |     |
|--------------------------------------------------|-------------|--------|----------------------------------------------------|------------------------------|---------|--------------|-----------------------------------------------------------------|---|--|---|---|---|---|----|-------|----|-----|
| Line Number: 1<br>Facility Description: WORKCAP1 |             |        | <b>Requested</b><br><b>Facility Cat</b><br>FINANCE | <b>Amount:</b><br>egory: WOR | KING CA | PITAL        | Product Type: Funded<br>Approved Amount:<br>\$90,000,000,000.00 |   |  |   |   |   |   |    |       |    |     |
| Comments                                         |             |        |                                                    |                              |         |              |                                                                 |   |  |   |   |   |   |    |       |    |     |
| 5                                                | B           | I      | Ū                                                  | Ŧ                            | A       | - size - 🗸 🗸 | EE                                                              | ∃ |  | Ð | E | ≣ | Ξ | H1 | H2    | œ  | >   |
| Enter text h                                     | ere         |        |                                                    |                              |         |              |                                                                 |   |  |   |   |   |   |    |       |    |     |
|                                                  |             |        |                                                    |                              |         |              |                                                                 |   |  |   |   |   |   |    |       |    |     |
|                                                  |             |        |                                                    |                              |         |              |                                                                 |   |  |   |   |   |   |    |       |    |     |
|                                                  |             |        |                                                    |                              |         |              |                                                                 |   |  |   |   |   |   |    |       |    |     |
|                                                  |             |        |                                                    |                              |         |              |                                                                 |   |  |   |   |   |   |    |       |    |     |
|                                                  |             |        |                                                    |                              |         |              |                                                                 |   |  |   |   |   |   |    |       |    |     |
|                                                  |             |        |                                                    |                              |         |              |                                                                 |   |  |   |   |   |   |    |       | Po | ost |
|                                                  | Proposal Ap | proval |                                                    |                              |         |              |                                                                 |   |  |   |   |   |   |    |       |    | ^   |
| Apr '20                                          | Approved    |        |                                                    |                              |         |              |                                                                 |   |  |   |   |   |   |    |       |    |     |
|                                                  | rippiored   |        |                                                    |                              |         |              |                                                                 |   |  |   |   |   |   |    |       |    |     |
|                                                  |             |        |                                                    |                              |         |              |                                                                 |   |  |   |   |   |   |    |       |    |     |
|                                                  |             |        |                                                    |                              |         |              |                                                                 |   |  |   |   |   |   |    | Appro | ve | Ca  |

Copyright 2007 - 2022, Oracle and its affiliates. All rights reserved.

- 6. Post the Comments for the facility and click Approve.
- 7. To cancel the operation, click **Cancel**.

8. To request additional information for the facility, select the facility and click the **Send Facility Back For More Info** icon (icon next to the tick icon).

9. To reject the facility, select the facility and click the Reject Facility icon.

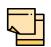

For information on actions that can be performed in the *Covenants*, Collaterals, and Terms & Conditions tab, refer "Proposal Structuring" on page 115.

10. To go to the Comments page, click Next in the Approval page.

| Comm | nents             |     |   |   |            |     |     |    |      |      |   |           |     | :      | Screen ( 8 / 8) |
|------|-------------------|-----|---|---|------------|-----|-----|----|------|------|---|-----------|-----|--------|-----------------|
|      |                   | в І | Ū | Ŧ | 4 - size - | ~ ≣ | Ξ   | Ξ  |      | ≣    | E | ∷         | ⊨ > |        |                 |
|      | Enter text here   |     |   |   |            |     |     |    |      |      |   |           |     |        |                 |
|      |                   |     |   |   |            |     |     |    |      |      |   |           |     |        |                 |
|      |                   |     |   |   |            |     |     |    |      |      |   |           |     |        |                 |
|      |                   |     |   |   |            |     |     |    |      |      |   |           |     |        |                 |
|      | Post              |     |   |   |            |     |     |    |      |      |   |           |     |        |                 |
|      | No items to displ | 2)/ |   |   |            |     |     |    |      |      |   |           |     |        |                 |
|      | No items to dispi | ay. |   |   |            |     |     |    |      |      |   |           |     |        |                 |
|      |                   |     |   |   |            |     | Hol | ld | Back | Next |   | Save & Cl | ose | Submit | Cancel          |

- 11. Post the Comments for the overall approval process.
- 12. To exit the page without saving the information, click Hold.
- 13. To go back to the previous page, click **Back**.
- 14. To save and exit the page, click **Save & Close**.
- 15. To go to the Next stage, click Submit.
- 16. To cancel the operation, click Cancel.

Upon clicking Submit, The Policy exceptions window appears.

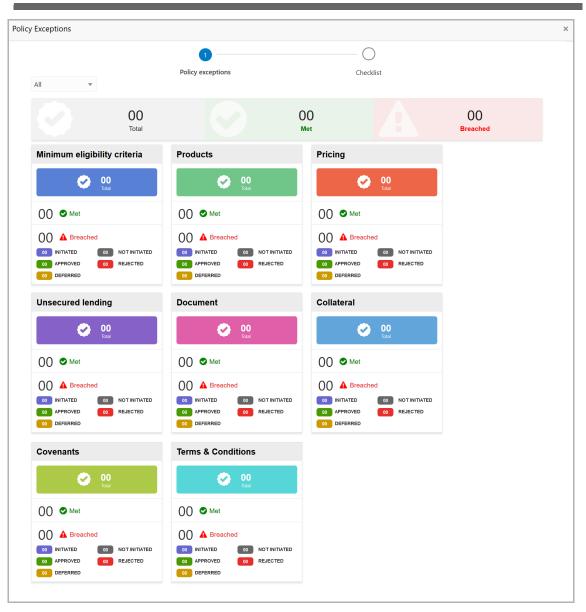

By default, policy exceptions are displayed for both the party and the child parties.

17. To view the policy exception detail specific to party or child party, select the party from the drop down list at top left corner.

18. Click the Checklist data segment.

|                      |                | ×              |
|----------------------|----------------|----------------|
| Policy exceptions    | 2<br>Checklist |                |
| No items to display. |                | )              |
|                      |                |                |
|                      |                |                |
|                      |                |                |
|                      |                |                |
|                      | * Outcome Pr   | oceed 🔻 Submit |

19. Select the **Outcome** as **PROCEED**, if additional information is not required. Otherwise select the **Outcome** as **Additional Info**.

20. Click Submit.

If the **Outcome** is selected as Proceed, the amendment proposal is moved to the Draft Generation stage.

If the **Outcome** is selected as Additional Info, the amendment proposal is moved to the Amendment Enrichment stage.

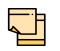

Write Up data segment appears, if the data segment is enabled in the Maintenance module. For information on **Write up** data segment, refer **Amendment Initiation** chapter.

### Draft Generation

In this stage, the user generates the required documentation finalizing the amendment proposal and sends to the customer for his review/acceptance.

The following table provides a high level overview about the Draft Generation stage.

| Information Available for User                                                                                                    | Activities that can be performed by user |
|----------------------------------------------------------------------------------------------------|------------------------------------------|
| <ul> <li>Customer summary         <ul> <li>Customer group Structure</li> <li>Liability details, Facility details</li> <li>Other bank facilities</li> <li>Group wise exposure</li> <li>Connected party details</li> <li>Facility over utilized, Facility overdue</li> <li>Breached covenants</li> <li>Breached T&amp;C, Existing Collateral details</li> <li>Existing covenants and T&amp;C</li> </ul> </li> </ul> | Generate and send the draft              |
| Amendment summary                                                                                                    |                                          |
| <ul> <li>Details about changes related to<br/>facilities, collateral, covenants and<br/>T&amp;C</li> </ul>                                                                                                    |                                          |
| <ul> <li>Comments added in previous<br/>stages</li> </ul>                                                                                                    |                                          |
| <ul> <li>Credit evaluation scores and<br/>details</li> </ul>                                                                                                    |                                          |
| <ul> <li>Legal evaluation score and<br/>details</li> </ul>                                                                                                    |                                          |
| <ul> <li>Risk evaluation score and<br/>details</li> </ul>                                                                                                    |                                          |
| <ul> <li>Write up added in previous<br/>stages</li> </ul>                                                                                                    |                                          |
| <ul> <li>Comments added in previous<br/>stages</li> </ul>                                                                                                    |                                          |

#### Prerequisites

Before initiating the credit process, the following actions must be performed:

- Upload report template for draft generation in XSL format by navigating to Core Maintenance > Report Maintenance > Report Template > Upload Report Template
- Link the maintained report template as Advices in the Business Process Maintenance for the required process

Copyright 2007 - 2022, Oracle and its affiliates. All rights reserved.

#### Steps to generate draft

To generate draft for the amendment proposal, perform the following steps:

1. In OBCFPM, navigate to **Tasks > Free Tasks**. The *Free Task* page appears:

| Collaterals            | • | _ |             |          |                          | Process Reference |                      |                  |        |
|------------------------|---|---|-------------|----------|--------------------------|-------------------|----------------------|------------------|--------|
| Core Maintenance       | • |   | Action      | Priority | Process Name             |                   | Stage                | Application Date | Branch |
| Credit Facilities      | ► |   | Acquire & E | Low      | Facility Amendment       | APP20970855       | Amendment Enrichment |                  | 004    |
| Dashboard              |   |   | Acquire & E | Low      | Credit Proposal Evaluati | APP20970862       | Risk Evaluation      |                  | 004    |
| Party Onboarding       | • |   | Acquire & E | Low      | Credit Proposal Evaluati | APP20970862       | Credit Evaluation    |                  | 004    |
| Policy                 | • |   | Acquire & E | Low      | Credit Proposal Evaluati | APP20970862       | Legal Evaluation     |                  | 004    |
|                        |   |   | Acquire & E | Low      | Credit Proposal Evaluati | APP20970857       | Risk Evaluation      |                  | 004    |
| Security Management    | • |   | Acquire & E | Low      | Credit Proposal Evaluati | APP20970857       | Credit Evaluation    |                  | 004    |
| Tasks                  | • |   | Acquire & E | Low      | Credit Proposal Evaluati | APP20970857       | Legal Evaluation     |                  | 004    |
| Transaction Facilitors | • |   | Acquire & E | Low      | Credit Proposal Evaluati | APP20940834       | Legal Evaluation     |                  | 004    |
|                        |   |   | Acquire & E | High     | Credit Origination       | APP20940819       | Legal Evaluation     |                  | 004    |
|                        |   | _ |             |          |                          |                   |                      |                  |        |

2. Acquire & Edit the required draft generation task. The *Draft Generation - Customer Summary* page appears.

## **Chapter 4 - Draft Generation**

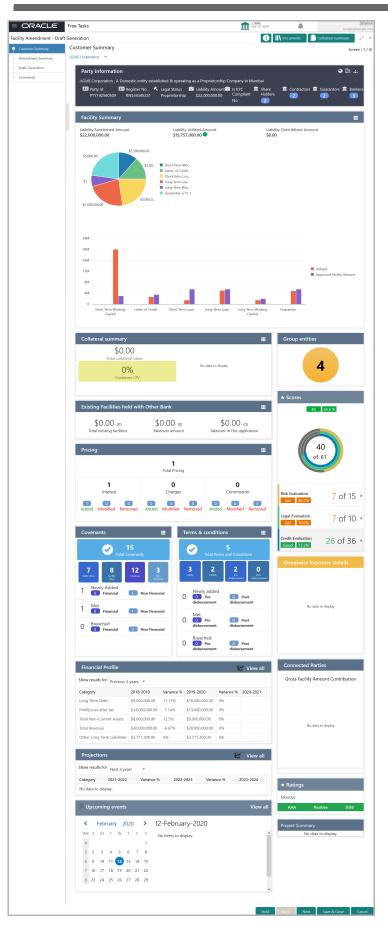

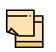

Refer Credit 360 User Manual for information on actions that can be performed in the *Customer Summary* page.

# Upon clicking **Next** in the *Customer Summary* page, the *Amendment Summary* page appears:

| Amendment Summary<br>CRONS LTD                                                                                                    |                   |                                            |               |           |      | S                   | creen ( 2 / 4) |  |  |
|----------------------------------------------------------------------------------------------------|-------------------|--------------------------------------------|---------------|-----------|------|---------------------|----------------|--|--|
| Amendment impact over                                                                                                    | erview            |                                            |               |           |      |                     |                |  |  |
| Entities Facilitie                                                                                                    | s Facility Block  | k Collaterals                              | Cov           | Covenants |      | Terms and condition | ons            |  |  |
| Facilities Amendment Summary                                                                                                    |                   |                                            |               |           |      |                     |                |  |  |
| Entity Customer Name                                                                                                    | Existing Facility | Outstanding Facility                       | Available Fac | ility     | Prop | posed Facility      |                |  |  |
| PTY201514287 CRONS LTD                                                                                                    |                   |                                            |               | \$2,000.  | 00   |                     |                |  |  |
| Facilities       € Facility Transfer         Amount       Overdue       Facility Covenants       Facility T&C                                                                                                    |                   |                                            |               |           |      |                     |                |  |  |
| Filter       Type to filter       Image: Stifk1         Facility ID: F2019932       Requested Amount:       Facility Type: Non Funded         Facility Description: Line Desc 1       Facility Category:       Next Review Date: Jul 30, 2020 |                   |                                            |               |           |      |                     | III Ta         |  |  |
|                                                                                                    |                   | End Of List<br>(showing 1 record(s) out of | ))            |           |      |                     |                |  |  |
|                                                                                                    |                   |                                            | Hold          | Back      | Next | Save & Close        | Cancel         |  |  |

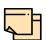

Refer "Amendment Summary" on page 110 for information on actions that can be performed in the *Amendment Summary* page.

In Draft Generation stage, the amendment proposal can be only viewed and cannot be modified.

Upon clicking **Next** in the *Amendment Summary* page, the *Draft Generation* page appears.

| Draft Generation    |      |      |      | S            | icreen ( 2 / 3) |
|---------------------|------|------|------|--------------|-----------------|
| FAC01               |      |      |      |              |                 |
| FAC01               |      |      |      |              |                 |
| C Generate Document |      |      |      |              |                 |
|                     |      |      |      |              |                 |
|                     |      |      |      |              |                 |
|                     |      |      |      |              |                 |
|                     |      |      |      |              |                 |
|                     |      |      |      |              |                 |
|                     | Hold | Back | Next | Save & Close | Cancel          |

3. Click **Generate Document**. The system generates the draft document in PDF format based on the template maintained in Report Maintenance under the Core Maintenance module.

| Draft G | eneration                           |      |      |      | S            | screen ( 2 / 3) |
|---------|-------------------------------------|------|------|------|--------------|-----------------|
|         | FAC01                               |      |      |      |              |                 |
|         | FAC01                               |      |      |      |              |                 |
|         | 🕒 Regenerate Document               |      |      |      |              |                 |
| G       | enerated Documents                  |      |      |      |              |                 |
|         | FAC01                               |      |      |      |              |                 |
|         | Logged on 2021-03-23                |      |      |      |              |                 |
|         | 🔍 View Document 🔹 Download Document |      |      |      |              |                 |
|         |                                     |      |      |      |              |                 |
|         |                                     | Hold | Back | Next | Save & Close | Cancel          |

- 4. To view the generated draft document, click View Document.
- 5. To download the generated draft document, click Download Document.
- 6. After generating proposal draft, click **Next**. The *Comments* page appears:

| Comm | nents     |           |        |   |     |          |     |   |     |    |      |     |   |          |       | :      | Screen ( 8 / 8) |
|------|-----------|-----------|--------|---|-----|----------|-----|---|-----|----|------|-----|---|----------|-------|--------|-----------------|
|      | 5         | a         | В      | I | Į Ŧ | A - size | - ~ | · | Ξ   | Ξ  |      | Ē   | E |          | ≡ >   |        |                 |
|      | Enter tex | t here    |        |   |     |          |     |   |     |    |      |     |   |          |       |        |                 |
|      |           |           |        |   |     |          |     |   |     |    |      |     |   |          |       |        |                 |
|      |           |           |        |   |     |          |     |   |     |    |      |     |   |          |       |        |                 |
|      |           |           |        |   |     |          |     |   |     |    |      |     |   |          |       |        |                 |
|      | Post      |           |        |   |     |          |     |   |     |    |      |     |   |          |       |        |                 |
|      | No ite    | ems to di | splay. |   |     |          |     |   |     |    |      |     |   |          |       |        |                 |
|      |           |           |        |   |     |          |     |   |     |    |      |     |   |          |       |        |                 |
|      |           |           |        |   |     |          |     |   | Hol | ld | Back | Nex | t | Save & O | Close | Submit | Cancel          |

**7. Post** the **Comments** for the overall draft generation task. Posted comment is displayed below the **Comments** box.

8. Click **Submit.** The *Policy exceptions* window appears:

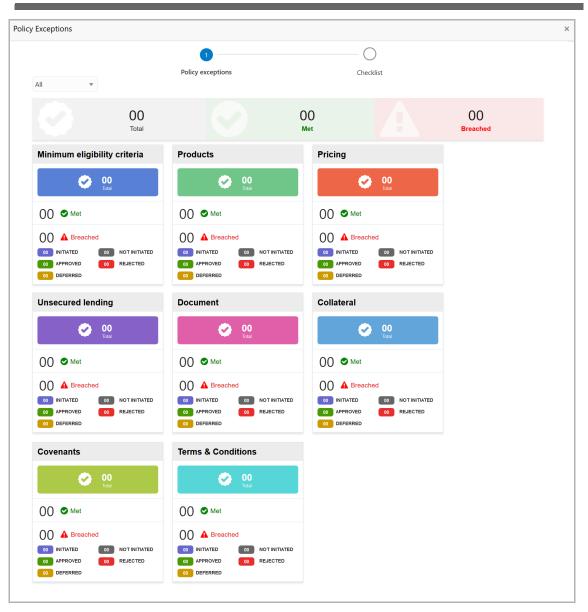

By default, policy exceptions are displayed for both the party and the child parties.

9. To view the policy exception detail specific to party or child party, select the party from the drop down list at top left corner.

10. Click the Checklist data segment.

| Policy exceptions Checklist No items to display. |  |
|--------------------------------------------------|--|
| No items to display.                             |  |
|                                                  |  |
|                                                  |  |
|                                                  |  |
|                                                  |  |
| * Outcome Proceed v                              |  |

11. Select the **Outcome** as **PROCEED**, if additional information is not required. Otherwise select the **Outcome** as **Additional Info**.

12. Click **Submit**. The application is moved to the next stage based on selected **Outcome**.

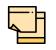

Write Up data segment appears, if the data segment is enabled in the Maintenance module. For information on **Write up** data segment, refer Amendment Initiation chapter.

#### **Customer Acceptance**

In this stage, the user can capture status of customer acceptance and move the proposal to limit configuration stage. If the customer asks for a re-negotiation, then the user can send the application back to proposal review stage.

The following table provides a high level overview about the Customer Acceptance stage.

| Information Available for User                                                                                                    | Activities that can be performed by user                                                                                                    |
|----------------------------------------------------------------------------------------------------|----------------------------------------------------------------------------------------------------|
| <ul> <li>Customer summary         <ul> <li>Customer group Structure</li> <li>Liability details, Facility details</li> <li>Other bank facilities</li> <li>Group wise exposure</li> <li>Connected party details</li> <li>Facility over utilized, Facility overdue</li> <li>Breached covenants</li> <li>Breached T&amp;C, Existing Collateral details</li> <li>Existing covenants and T&amp;C</li> </ul> </li> </ul> | <ul> <li>Upload the customer accepted documents</li> <li>Submit for limit configuration</li> <li>Send application for renegotiation</li> <li>Add comments</li> </ul> |
| <ul> <li>Details about changes related to<br/>facilities, collateral, covenants and<br/>T&amp;C</li> </ul>                                                                                                    |                                                                                                    |
| <ul> <li>Comments added in previous<br/>stages</li> </ul>                                                                                                    |                                                                                                    |
| <ul> <li>Credit evaluation scores and<br/>details</li> </ul>                                                                                                    |                                                                                                    |
| <ul> <li>Legal evaluation score and<br/>details</li> </ul>                                                                                                    |                                                                                                    |
| <ul> <li>Risk evaluation score and<br/>details</li> </ul>                                                                                                    |                                                                                                    |
| <ul> <li>Write up added in previous<br/>stages</li> </ul>                                                                                                    |                                                                                                    |
| <ul> <li>Comments added in previous<br/>stages</li> </ul>                                                                                                    |                                                                                                    |

#### Steps to capture customer acceptance status

1. In OBCFPM, navigate to **Tasks > Free Tasks**. The *Free Task* page appears:

|                       |   | C Refresh   |          |                          |                   |                      |                  |        |
|-----------------------|---|-------------|----------|--------------------------|-------------------|----------------------|------------------|--------|
| Collaterals           | × |             |          |                          | Process Reference |                      |                  |        |
| Core Maintenance      | • | Action      | Priority | Process Name             |                   | Stage                | Application Date | Branch |
| Credit Facilities     | • | Acquire & E | Low      | Facility Amendment       | APP20970855       | Amendment Enrichment |                  | 004    |
| Dashboard             |   | Acquire & E | Low      | Credit Proposal Evaluati | APP20970862       | Risk Evaluation      |                  | 004    |
|                       |   | Acquire & E | Low      | Credit Proposal Evaluati | APP20970862       | Credit Evaluation    |                  | 004    |
|                       |   | Acquire & E | Low      | Credit Proposal Evaluati | APP20970862       | Legal Evaluation     |                  | 004    |
|                       | • | Acquire & E | Low      | Credit Proposal Evaluati | APP20970857       | Risk Evaluation      |                  | 004    |
| Security Management   | • | Acquire & E | Low      | Credit Proposal Evaluati | APP20970857       | Credit Evaluation    |                  | 004    |
| fasks                 | ▶ | Acquire & E | Low      | Credit Proposal Evaluati | APP20970857       | Legal Evaluation     |                  | 004    |
| ransaction Facilitors | • | Acquire & E | Low      | Credit Proposal Evaluati |                   | Legal Evaluation     |                  | 004    |
|                       |   | Acquire & E | High     | Credit Origination       | APP20940819       | Legal Evaluation     |                  | 004    |
|                       |   |             | High     | credit origination       | AFF20540015       | Legal Evaluation     |                  | 004    |
|                       |   | 4           |          |                          |                   |                      |                  | >      |

2. Acquire & Edit the required Customer Acceptance task. The *Customer Acceptance - Customer Summary* page appears.

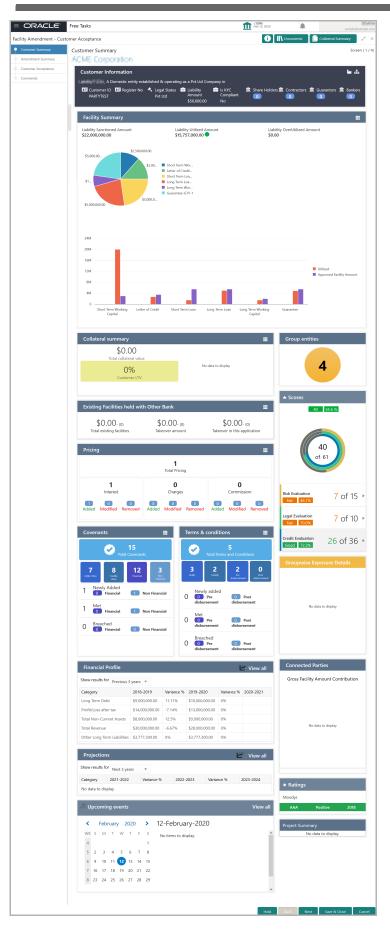

Copyright 2007 - 2022, Oracle and its affiliates. All rights reserved.

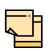

For information on actions that can be performed in the *Customer Summary* page, refer Credit 360 User Guide.

# Upon clicking **Next** in the *Customer Summary* page, the *Amendment Summary* page appears:

| Amendment Summary Screen (2/4)<br>CRONS LTD                                                                   |                                                          |                     |                      |                                            |            |                     |        |  |  |
|----------------------------------------------------------------------------------------------------|----------------------------------------------------------|---------------------|----------------------|--------------------------------------------|------------|---------------------|--------|--|--|
| Amendme                                                                                                    | ent impact overvie                                       | 9W                  |                      |                                            |            |                     |        |  |  |
| Entities                                                                                                    | Facilities                                               | Facility Block      | Collaterals          | Covenants                                  |            | Terms and condition | ons    |  |  |
| Facilities Ame                                                                                                | Facilities Amendment Summary                             |                     |                      |                                            |            |                     |        |  |  |
| Entity                                                                                                    | Customer Name                                            | Existing Facility C | Dutstanding Facility | Available Faci                             | lity       | Proposed Facility   |        |  |  |
| PTY201514287                                                                                                  | CRONS LTD                                                |                     |                      |                                            | \$2,000.00 |                     |        |  |  |
| Facilities       € Facility Transfer         Amount       Overdue       Facility Covenants       Facility T&C |                                                          |                     |                      |                                            |            |                     |        |  |  |
| Fac                                                                                                    | FL1<br>ility ID: F20199932<br>ility Description: Line Do |                     |                      | <b>cility Type</b> : Nor<br>ext Review Dat |            |                     |        |  |  |
|                                                                                                    |                                                          |                     |                      | Hold                                       | Back N     | ext Save & Close    | Cancel |  |  |

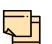

Refer "Amendment Summary" on page 110 for information on actions that can be performed in the *Amendment Summary* page.

Upon clicking **Next** in the *Amendment Summary* page, the *Customer Acceptance* page appears.

| Custome | r Accepta | ance                                                           |  |      |      |      |              |        |
|---------|-----------|----------------------------------------------------------------|--|------|------|------|--------------|--------|
|         |           | Proposal Documents<br>Document Description: Proposal Documents |  |      |      |      | ۹ 🛃          |        |
|         |           |                                                                |  |      |      |      |              |        |
|         |           |                                                                |  |      |      |      |              |        |
|         |           |                                                                |  |      |      |      |              |        |
|         |           |                                                                |  | Hold | Back | Next | Save & Close | Cancel |
|         |           |                                                                |  | Hold | Back | Next | Save & Close |        |

- 3. Click the download icon to download the proposal draft.
- 4. Click Next. The Comments page appears:

| Comm | nts s                                         | creen ( 8 / 8) |
|------|-----------------------------------------------|----------------|
|      | ∽ B I U ∓ A -size-  E Ξ Ξ Ξ Ξ Ξ Ξ Ξ Ξ Ξ Ξ Ξ Ξ |                |
|      | inter text here                               |                |
|      |                                               |                |
|      |                                               |                |
|      |                                               |                |
|      | Post                                          |                |
|      | No items to display.                          |                |
|      |                                               |                |
|      | Hold Back Next Save & Close Submit            | Cancel         |

**5.** Post comments, if required. Posted comment is displayed below the **Comments** box.

6. Click **Submit.** The *Policy exceptions* window appears.

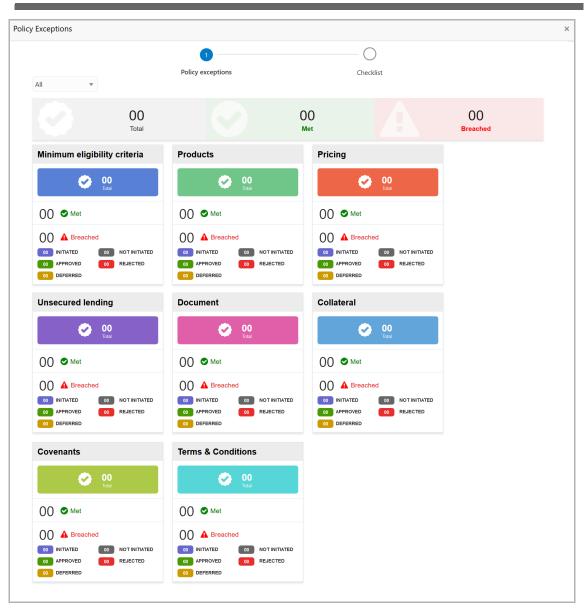

By default, policy exceptions are displayed for both the party and the child parties.

7. To view the policy exception detail specific to party or child party, select the party from the drop down list at top left corner.

8. Click the Checklist data segment.

|                      |                | ×                |
|----------------------|----------------|------------------|
| Policy exceptions    | 2<br>Checklist |                  |
| No items to display. |                |                  |
|                      |                |                  |
|                      |                |                  |
|                      |                |                  |
|                      |                |                  |
|                      | * Outcome      | Proceed   Submit |

9. Select the required **Outcome** based on the feedback from the customer. The options available are Proceed, Renegotiate and Reject.

10. Click **Submit**. The proposal is moved to the next stage based on the selected **Outcome**.

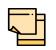

Write Up data segment appears, if the data segment is enabled in the Maintenance module. For information on **Write up** data segment, refer Amendment Initiation chapter.

#### Limit Configuration

In this stage, the bank user further fine tunes the facility as advised in the proposal amendment stage by creating a detailed limit structure, setting restrictions in place, etc. and submits the proposal for further action. Post this stage, the details of the revised liability, facility, collateral and covenants gets recorded in the back office system.

The following table provides a high level overview about the Limit Configuration stage.

| Information Available for User                                                                                                    | Activities that can be performed by user                                                                                                    |
|----------------------------------------------------------------------------------------------------|----------------------------------------------------------------------------------------------------|
| <ul> <li>Customer summary <ul> <li>Customer group Structure</li> <li>Liability details, Facility details</li> <li>Other bank facilities</li> <li>Group wise exposure</li> <li>Connected party details</li> <li>Facility over utilized, Facility</li> <li>overdue</li> <li>Breached covenants</li> <li>Breached T&amp;C, Existing</li> <li>Collateral details</li> <li>Existing covenants and T&amp;C</li> </ul> </li> <li>Amendment summary <ul> <li>Details about changes related to facilities, collateral, covenants and T&amp;C</li> </ul> </li> <li>Comments added in previous stages <ul> <li>Credit evaluation scores and details</li> <li>Legal evaluation score and details</li> <li>Risk evaluation score and details</li> <li>Write up added in previous stages</li> <li>Comments added in previous stages</li> </ul> </li> </ul> | <ul> <li>Configure the facilities approved</li> <li>Capture the restrictions related to <ul> <li>Currency</li> <li>Customer</li> <li>Branch</li> <li>Product</li> </ul> </li> <li>Add comments</li> <li>Hand off to ELCM</li> </ul> |

#### Steps to configure limit

1. In OBCFPM, navigate to **Tasks > Free Tasks**. The *Free Task* page appears:

| 1enu Item Search      | ् |     | C Refresh   | 🔶 Acqu     | ire 📩 Delegate 🤉         | Reassign 🕴 Flow   | Diagram              |                  |        |
|-----------------------|---|-----|-------------|------------|--------------------------|-------------------|----------------------|------------------|--------|
| Collaterals           | • |     | Action      | Priority   | Process Name             | Process Reference | Stage                | Application Date | Branch |
| Core Maintenance      | • |     | Acquire & E | Low        | Facility Amendment       | APP20970855       | Amendment Enrichment | Application Date | 004    |
| Credit Facilities     | • |     | Acquire & E | Low        | Credit Proposal Evaluati | APP20970862       | Risk Evaluation      |                  | 004    |
| Dashboard             |   |     | Acquire & E | Low        | Credit Proposal Evaluati | APP20970862       | Credit Evaluation    |                  | 004    |
| Party Onboarding      | • |     | Acquire & E | Low        | Credit Proposal Evaluati | APP20970862       | Legal Evaluation     |                  | 004    |
| Policy                | • |     | Acquire & E | Low        | Credit Proposal Evaluati | APP20970857       | Risk Evaluation      |                  | 004    |
| Security Management   | • |     | Acquire & E | Low        | Credit Proposal Evaluati | APP20970857       | Credit Evaluation    |                  | 004    |
| lasks                 | • |     | Acquire & E | Low        | Credit Proposal Evaluati | APP20970857       | Legal Evaluation     |                  | 004    |
| ransaction Facilitors | • |     | Acquire & E | Low        | Credit Proposal Evaluati | APP20940834       | Legal Evaluation     |                  | 004    |
|                       |   |     | Acquire & E | High       | Credit Origination       | APP20940819       | Legal Evaluation     |                  | 004    |
|                       |   | -   | <           |            |                          |                   |                      |                  | >      |
|                       |   | Pag | a 1 of 2    | (1 - 20 of | 16 items ) K < 1         | 2 3 > >           |                      |                  |        |

2. Acquire & Edit the required Limit Configuration task. The *Limit Configuration - Customer Summary* page appears.

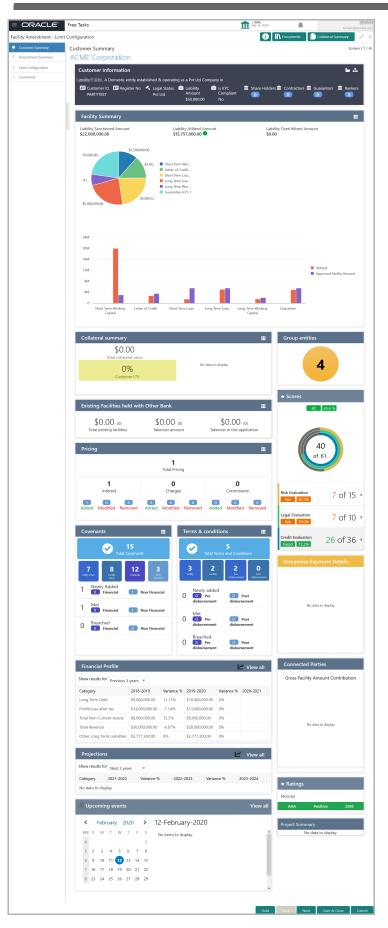

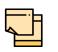

For information on actions that can be performed in *Limit Configuration - Customer Summary* page, refer Customer Summary section in Amendment Structuring chapter.

# Upon clicking **Next** in *the Limit Configuration - Customer Summary* page, the *Amendment Summary* page appears:

| Amendment Su<br>CRONS LTD                   | Immary                                                   |                   |                      |                                  |                                  |      | S                   | creen ( 2 / 4) |
|---------------------------------------------|----------------------------------------------------------|-------------------|----------------------|----------------------------------|----------------------------------|------|---------------------|----------------|
| Amendme                                     | ent impact overvie                                       | W                 |                      |                                  |                                  |      |                     |                |
| Entities                                    | Facilities                                               | Facility Block    | Collaterals          | Cov                              | enants                           |      | Terms and condition | ons            |
| Facilities Ame                              | endment Summary                                          | /                 |                      |                                  |                                  |      |                     |                |
| Entity                                      | Customer Name                                            | Existing Facility | Outstanding Facility | Available Fac                    | ility                            | Proj | posed Facility      |                |
| PTY201514287                                | CRONS LTD                                                |                   |                      |                                  | \$2,000.0                        | 00   |                     |                |
| Amount<br>Č 0<br>Over utilization<br>Filter | Type to filter                                           | w Facility Cover  | Facility T&C         | Facilities                       | nomaly<br>1<br>s with no<br>nges |      | =                   |                |
| Fac                                         | FL1<br>ility ID: F20199932<br>ility Description: Line De |                   |                      | cility Type: No<br>ext Review Da |                                  | 20   | •                   |                |
|                                             |                                                          |                   | /                    |                                  |                                  |      |                     |                |
|                                             |                                                          |                   |                      | Hold                             | Back                             | Next | Save & Close        | Cancel         |

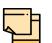

For information on actions that can be performed in the *Amendment Summary* page, refer "Amendment Summary" on page 110.

Upon clicking **Next** in the *Amendment Summary* page, the *Limit Configuration* page appears.

| Customer Summary                   |                                                                                     |                                                                   |                     |                                                                                                    |                        |                            |             |                            |   |                                                   |            |
|------------------------------------|-------------------------------------------------------------------------------------|-------------------------------------------------------------------|---------------------|----------------------------------------------------------------------------------------------------|------------------------|----------------------------|-------------|----------------------------|---|---------------------------------------------------|------------|
| Customer Summary Amendment Summary | Limit Configuration                                                                 | <b>.</b>                                                          | Facilities F        | Facility Block                                                                                                    | Collaterals            | Covenants                  | Terms and C | onditions                  |   |                                                   | Screen ( 3 |
| ,                                  |                                                                                     |                                                                   |                     |                                                                                                    | _                      |                            |             |                            | _ |                                                   |            |
| Limit Configuration                | Amount                                                                              | Overdue                                                           |                     | Pricing                                                                                                    |                        | Tenor .                    |             | Covenants                  |   | ility T&C                                         |            |
| Liability<br>Comments              | Over utilization                                                                    | <b>ö 0</b><br>Facility review<br>overdue                          |                     | <b>B O</b> of the second second s |                        | <b>2 0</b><br>s per policy |             | <b>CO</b><br>Iched         |   | EL O<br>reached                                   |            |
|                                    |                                                                                     |                                                                   |                     |                                                                                                    |                        |                            |             |                            |   |                                                   |            |
|                                    | No Anomaly                                                                          |                                                                   |                     |                                                                                                    |                        |                            |             |                            |   |                                                   |            |
|                                    |                                                                                     |                                                                   |                     |                                                                                                    |                        |                            |             |                            |   | Edit Facility                                     |            |
|                                    | ✓ 1<br>Facilities with no<br>changes                                                |                                                                   |                     |                                                                                                    |                        |                            |             |                            |   | Edit Facility<br>Copy Facility                    |            |
|                                    | ✓ 1<br>Facilities with no<br>changes                                                | to filter                                                         |                     | +                                                                                                    | Т                      | Actions 🔻                  |             |                            |   | · · · · ·                                         | t          |
|                                    | <ul> <li>✓ 1<br/>Facilities with no<br/>changes</li> <li>✓ Filter Type :</li> </ul> |                                                                   |                     | + 🎰                                                                                                    | т                      | Actions 🔻                  |             |                            |   | Copy Facility                                     |            |
|                                    | ✓ 1<br>Facilities with no<br>changes                                                | to filter<br>STFL1<br>Facility ID: F201999<br>Released Amount: \$ | 32<br>: Line Desc 1 | Request                                                                                                    | ed Amount:<br>ategory: |                            |             | y Type: Non<br>Review Date |   | Copy Facility<br>Create Sub Limi<br>Link Document |            |

In *Limit Configuration* page, Facilities, Facility Block, Collaterals, Covenants and Terms & Conditions added during the proposal initiation are displayed.

3. To configure the limit, click on the facility and then click the edit icon. *Facility Details* window appears.

4. Click and expand the Limit Details section.

| ▲ Limit Details    |             |                              |           |                    |             |                  |             |
|--------------------|-------------|------------------------------|-----------|--------------------|-------------|------------------|-------------|
| Is Revolving Line? |             | Is UnAdvised Currency?       |           | Available          |             | Netting Required |             |
| Shadow Limit *     |             | Line Start Date *            |           | Line Expiry Date * |             | Review Frequency |             |
|                    |             | Mar 12, 2020                 | <b>**</b> | Mar 30, 2020       | <b>**</b>   | Quarterly        |             |
| Renewal Date *     |             | Exception Transaction Amount | *         | Exception Breach * |             | Day Light Limit  |             |
| Apr 17, 2020       | <b>**</b>   | S                            | 12,000.00 |                    | \$12,000.00 |                  | \$12,000.00 |
| Day Light OD Limit |             |                              |           |                    |             |                  |             |
|                    | \$12,000.00 |                              |           |                    |             |                  |             |

- 5. To set the facility as revolving facility, enable Is Revolving Line? switch.
- 6. If the currency of the facility is unadvised, enable Is UnAdvised Currency? switch.
- 7. To make the facility available, enable the Available switch.
- 8. Specify is Netting Required for the facility.
- 9. Enable **Shadow Limit** switch, if required.

10. To specify the facility validity, click the calendar icon and select the **Line Start Date** and **Line Expiry Date**.

- 11. Select the Review Frequency for the facility.
- 12. Click the calendar icon and select the Renewal Date for the facility.
- 13. Specify the limit allowed for the facility in Exception Transaction Amount field.
- 14. Specify the breach limit for the facility in Exception Breach field.
- 15. Specify the Day Light Limit and Day Light OD Limit for the facility.
- 16. Click and expand the **Restrictions** section.

Copyright 2007 - 2022, Oracle and its affiliates. All rights reserved.

| Restrictions                  |                          |                                       |  |
|-------------------------------|--------------------------|---------------------------------------|--|
| Customer                      | Currency                 | Branch                                |  |
| Allow All      Allow Specific | Allow All Allow Specific | Allow All Allow Specific              |  |
| O Disallow Specific           | O Disallow Specific      | <ul> <li>Disallow Specific</li> </ul> |  |
| Product                       | Exposure                 |                                       |  |
| Allow All      Allow Specific | Allow All Allow Specific |                                       |  |
| O Disallow Specific           | O Disallow Specific      |                                       |  |
|                               |                          |                                       |  |

17. Allow All, Allow Specific or Disallow Specific Customer, Currency, Branch, Product, and Exposure, based on the need.

- 18. Click Save. Limit Configuration page appears:
- 19. Click Next. Comments page appears.

| Comm | nents    |          |          |   |   |   |   |          |   |   |    |   |      |    |   |        |     |        | Screen ( 8 / 8) |
|------|----------|----------|----------|---|---|---|---|----------|---|---|----|---|------|----|---|--------|-----|--------|-----------------|
|      | 5        | đ        | В        | I | Ū | Ŧ | A | - size - | ~ | Ε | Ξ  | Ξ |      | Ð  | Ð | ≣      | ≡ > |        |                 |
|      | Enter te | xt here  |          |   |   |   |   |          |   |   |    |   |      |    |   |        |     |        |                 |
|      |          |          |          |   |   |   |   |          |   |   |    |   |      |    |   |        |     |        |                 |
|      | Post     |          |          |   |   |   |   |          |   |   |    |   |      |    |   |        |     |        |                 |
|      |          | ems to c | display. |   |   |   |   |          |   |   |    |   |      |    |   |        |     |        |                 |
|      |          |          |          |   |   |   |   |          |   |   | На |   | Back | Ne |   | Save & |     | Submit | Cancel          |

**20.** Post comments, if required. Posted comment is displayed below the **Comments** box.

21. Click Submit. The Policy exceptions window appears.

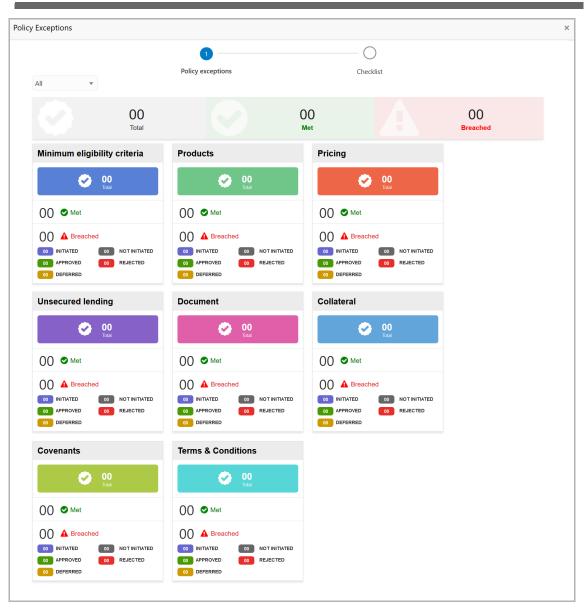

By default, policy exceptions are displayed for both the organization (party) and its child party.

22. To view the policy exception detail specific to party or child party, select the party from the drop down list at top left corner.

23. Click the Checklist data segment.

|                      |                |           | ×        |
|----------------------|----------------|-----------|----------|
| Policy exceptions    | 2<br>Checklist |           |          |
| No items to display. |                |           |          |
|                      |                |           |          |
|                      |                |           |          |
|                      |                |           |          |
|                      | * • •          | Deserved  | C. havit |
|                      | * Outcome      | Proceed • | Submit   |

- 24. Select the **Outcome** as **Proceed**.
- 25. Click **Submit**. The proposal is moved to the Handoff stage.

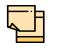

Write Up data segment appears, if the data segment is enabled in the Maintenance module. For information on **Write up** data segment, refer Amendment Initiation chapter.

#### Handoff to Back Office System

The amendment proposal is automatically handed off to the back office system for customer creation, if the outcome of the previous stage is Proceed. If the automatic handoff fails, the proposal is sent to the **Handoff - Manual Retry** stage.

Refer Handoff - Manual Retry chapter for information on the manual retry stage.

#### Handoff - Manual Retry

To manually Handoff the amendment proposal to the Back Office System, perform the following steps:

1. In OBCFPM, navigate to **Tasks > Free Tasks**. The *Free Task* page appears:

| = ORACL                | E,     | Free | Tasks       |                 |                                    |                   | Apr 16, 2018                  | _                |               |
|------------------------|--------|------|-------------|-----------------|------------------------------------|-------------------|-------------------------------|------------------|---------------|
| Menu Item Search       | ্      |      | C Refresh   | 🗢 Acqu          | ire 📩 Delegate 🗿                   | Reassign          | / Diagram                     |                  |               |
| Collaterals            | Þ      |      |             |                 |                                    | Process Reference |                               |                  |               |
| Core Maintenance       | ►.     |      | Action      | Priority<br>Low | Process Name<br>Facility Amendment | APP20970855       | Stage<br>Amendment Enrichment | Application Date | Branch<br>004 |
| Credit Facilities      | ►      |      | Acquire & E |                 |                                    |                   |                               |                  |               |
| Dashboard              |        |      | Acquire & E | Low             | Credit Proposal Evaluati           | APP20970862       | Risk Evaluation               |                  | 004           |
| Party Onboarding       | ►      |      | Acquire & E | Low             | Credit Proposal Evaluati           | APP20970862       | Credit Evaluation             |                  | 004           |
| Policy                 |        |      | Acquire & E | Low             | Credit Proposal Evaluati           | APP20970862       | Legal Evaluation              |                  | 004           |
| Security Management    | •<br>• |      | Acquire & E | Low             | Credit Proposal Evaluati           | APP20970857       | Risk Evaluation               |                  | 004           |
|                        |        |      | Acquire & E | Low             | Credit Proposal Evaluati           | APP20970857       | Credit Evaluation             |                  | 004           |
| Tasks                  | •      |      | Acquire & E | Low             | Credit Proposal Evaluati           | APP20970857       | Legal Evaluation              |                  | 004           |
| Transaction Facilitors | •      |      | Acquire & E | Low             | Credit Proposal Evaluati           | APP20940834       | Legal Evaluation              |                  | 004           |
|                        |        |      | Acquire & E | High            | Credit Origination                 | APP20940819       | Legal Evaluation              |                  | 004           |
|                        |        | —    |             |                 |                                    |                   |                               |                  | ~             |
|                        |        | Pag  | e 1 of 3    | ( 1 - 20 of     | 46 items ) K < 1                   | 23>X              |                               |                  | >             |

2. Acquire & Edit the required Manual Retry task. The *Customer Summary* page appears.

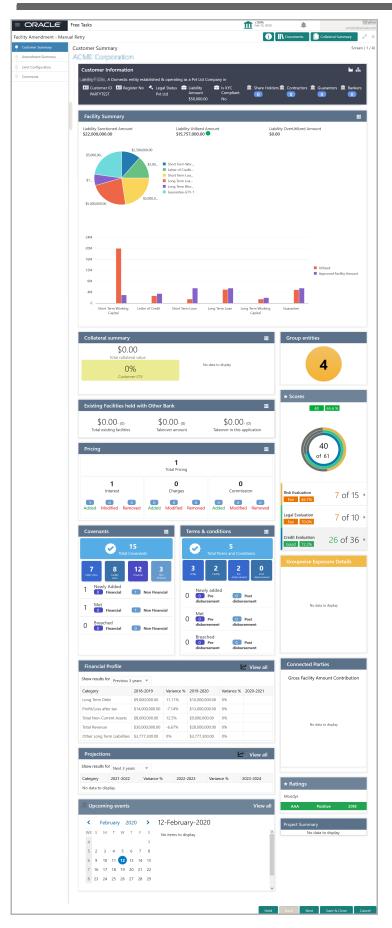

Copyright 2007 - 2022, Oracle and its affiliates. All rights reserved.

In the Customer Summary page the hand-off error details are displayed.

- 3. View the Hand-Off Error Details and make necessary changes.
- 4. Click Next. The Amendment Summary page appears.

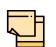

For information on actions that can be performed in the *Amendment Summary* page, refer "Amendment Summary" on page 110.

Upon clicking **Next** in the *Amendment Summary* page, the *Limit Configuration* page appears:

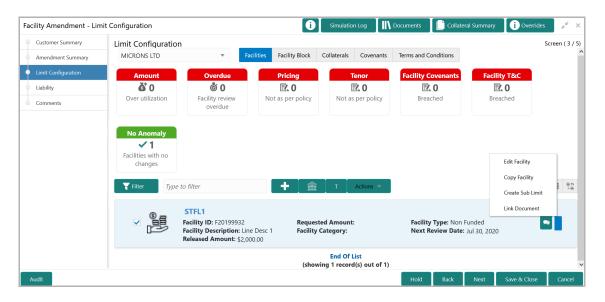

In *Limit Configuration* page, **Facilities**, **Collaterals**, **Covenants** and **Terms & Conditions** added during the proposal initiation are displayed.

5. To configure the limit, click on the facility and then click the edit icon. *Facility Details* window appears.

6. Click and expand the Limit Details section.

| Limit Details      |             |                                  |           |                      |             |                  |             |
|--------------------|-------------|----------------------------------|-----------|----------------------|-------------|------------------|-------------|
| Is Revolving Line? |             | Is UnAdvised Currency?           |           | Available            |             | Netting Required |             |
| Shadow Limit *     |             | Line Start Date *                |           | Line Expiry Date *   |             | Review Frequency |             |
|                    |             | Mar 12, 2020                     | <b>**</b> | Mar 30, 2020         | <b>***</b>  | Quarterly        | -           |
| Renewal Date *     |             | Exception Transaction Amount $*$ |           | Exception Breach $*$ |             | Day Light Limit  |             |
| Apr 17, 2020       | <b>***</b>  | \$12,000.                        | .00       |                      | \$12,000.00 |                  | \$12,000.00 |
| Day Light OD Limit |             |                                  |           |                      |             |                  |             |
|                    | \$12,000.00 |                                  |           |                      |             |                  |             |

- 7. To set the facility as revolving facility, enable Is Revolving Line? switch.
- 8. If the currency of the facility is unadvised, enable Is UnAdvised Currency? switch.
- 9. To make the facility available, enable the **Available** switch.

Copyright 2007 - 2022, Oracle and its affiliates. All rights reserved.

- 10. Specify is **Netting Required** for the facility.
- 11. Enable Shadow Limit switch, if required.

12. To specify the facility validity, click the calendar icon and select the **Line Start Date** and **Line Expiry Date**.

- 13. Select the Review Frequency for the facility.
- 14. Click the calendar icon and select the Renewal Date for the facility.
- 15. Specify the limit allowed for the facility in Exception Transaction Amount field.
- 16. Specify the breach limit for the facility in Exception Breach field.
- 17. Specify the Day Light Limit and Day Light OD Limit for the facility.
- 18. Click and expand the **Restrictions** section.

| Restrictions                 |                                                       |                              |
|------------------------------|-------------------------------------------------------|------------------------------|
| Customer                     | Currency                                              | Branch                       |
| Allow All     Allow Specific | <ul> <li>Allow All</li> <li>Allow Specific</li> </ul> | Allow All     Allow Specific |
| O Disallow Specific          | O Disallow Specific                                   | O Disallow Specific          |
| Product                      | Exposure                                              |                              |
| Allow All     Allow Specific | Allow All Allow Specific                              |                              |
| O Disallow Specific          | O Disallow Specific                                   |                              |
|                              |                                                       |                              |

19. Allow All, Allow Specific or Disallow Specific Customer, Currency, Branch, Product, and Exposure, based on the need.

- 20. Click Save. The Limit Configuration page appears.
- 21. Click Next. The Comments page appears.

| Comn | nents                                      | Screen ( 8 / 8) |
|------|--------------------------------------------|-----------------|
|      | ▶ ~ B I U ∓ A -size- 	 E Ξ Ξ Ξ Ξ Ξ Ξ Ξ Ξ . |                 |
|      | Enter text here                            |                 |
|      |                                            |                 |
|      | Post                                       |                 |
|      | No items to display.                       |                 |
|      | Hold Back Next Save & Close Submit         | Cancel          |

**22.** Post comments, if required. Posted comment is displayed below the **Comments** box.

23. Click Submit. The Policy exceptions window appears.

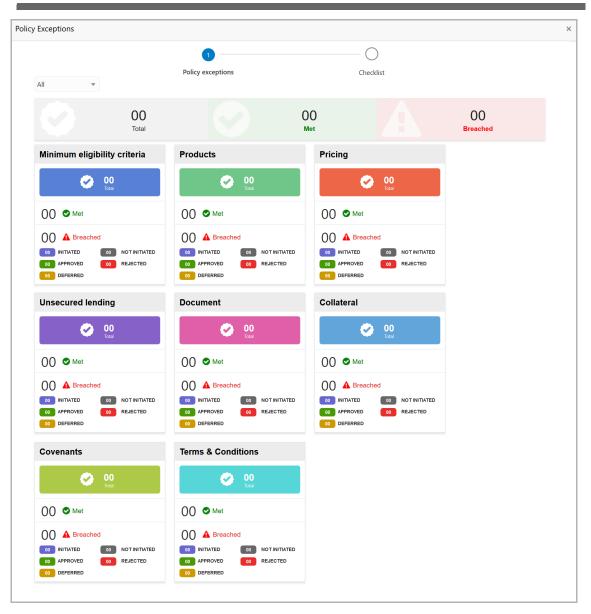

By default, policy exceptions are displayed for both the party and the child parties.

24. To view the policy exception detail specific to party or child party, select the party from the drop down list at top left corner.

25. Click the Checklist data segment.

|                      |                |               | ×   |
|----------------------|----------------|---------------|-----|
| Policy exceptions    | 2<br>Checklist |               |     |
| No items to display. |                | ]             |     |
|                      |                |               |     |
|                      |                |               |     |
|                      |                |               |     |
|                      |                |               |     |
|                      | * Outcome Pr   | roceed 🔻 Subm | iit |

- 26. Select the **Outcome** as **Proceed**.
- 27. Click Submit. The proposal is moved to the Back Office System.

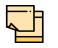

Write Up data segment appears, if the data segment is enabled in the Maintenance module. For information on **Write up** data segment, refer Amendment Initiation chapter.

#### Appendix

#### **Document Upload and Checklist**

In OBCFPM, supporting documents such as balance sheets and collateral documents can be uploaded in any stage of credit amendment process. Supporting documents help the senior officers in bank to accurately evaluate the credit worthiness of the organization and approve the amendment proposal. Documents added for the proposal can be removed whenever the document becomes invalid.

#### Steps to upload documents

1. Click \_\_\_\_\_\_ at the top right corner of any page. The *Documents* window appears:

| Documents                                | ×         |
|------------------------------------------|-----------|
| Document Status All                      | <b></b> = |
| Proposal Documents<br>Proposal Documents |           |
|                                          | Done      |

If the document list is configured in Business Process Maintenance, the same appears in the above window. You can also click the add icon to upload other documents.

In case the mandatory document is not uploaded, the system prompts an alert. You need to upload the necessary documents and proceed further.

2. To change the table view to the list view, click the list icon at the top right corner. *Documents* window appears as shown below:

### Chapter 4 - Appendix

| Documents       |                                         | ×    |
|-----------------|-----------------------------------------|------|
| Document Status | s All                                   | ■ =  |
|                 | Proposal Documents / Proposal Documents |      |
| <b>(+</b> )     | Add additional document                 |      |
|                 |                                         | Done |

3. Click the add icon. The Document Details window appears:

| Document                                         |                                     | ×      |
|--------------------------------------------------|-------------------------------------|--------|
| Document Type *                                  | Document Code *                     |        |
| Closure Documents 🔹                              | Closure Documents                   |        |
| Document Title *                                 | Document Description                |        |
| Facility Payment Bills                           |                                     |        |
|                                                  |                                     |        |
| Remarks                                          | Document Expiry Date                |        |
| Paid                                             | Mar 21, 2020                        | 3      |
|                                                  |                                     |        |
| Drop files her<br>Selected files: ["pdf-PDF-Invo | re or click to select<br>ice3.pdf"] | Upload |

4. Select the **Document Type** and **Document Code** from the drop down list. The options available are: Amendment Documents, Proposal Documents and Closure Documents.

- 5. Type the Document Title.
- 6. Type a brief description about the document in the **Document Description** field.
- 7. Type the Remarks, if any.
- 8. Click the calendar icon and select the Document Expiry Date.

## **Chapter 4 - Appendix**

9. In **Drop files here or click to select** area, drag and drop the documents or click and select the documents. Selected files are displayed at the bottom.

|   |          | H |  |
|---|----------|---|--|
| 4 | <u> </u> |   |  |
|   |          |   |  |

To upload multiple supporting documents at the same time, drag and drop or click and select all the documents.

10. Click **Upload**. The *Checklist* window appears:

| Checklist |                                                | ×      |  |
|-----------|------------------------------------------------|--------|--|
|           | Proposal Enrichment                            |        |  |
|           | Company Registration document Uploaded Remarks |        |  |
|           | Incorporation document Uploaded                |        |  |
|           | Collateral document Uploaded Remarks           |        |  |
|           |                                                |        |  |
|           |                                                |        |  |
|           | * Outcome Proceed 💌                            | Submit |  |

- 11. Manually verify all the checklist and enable the corresponding check box.
- 12. Select the **Outcome** as **Proceed**.
- 13. Click **Submit**. Document is uploaded and listed in the *Document* window.
- 14. To edit or delete the document, click the edit or delete icons.

#### **Business Overrides**

The system generates overrides to alert the user whenever there is a discrepancy in the requested, proposed and approved amounts based on configuration. The user authorized to approve the override must acquire the task and then view and accept the overrides in order to proceed further with the process.

Business overrides can be viewed before or during submitting the task.

To view the business overrides after capturing the limit amounts, click **Overrides** at the top right corner.

| Business | Overrides                                                                                  | ×      |
|----------|--------------------------------------------------------------------------------------------|--------|
|          |                                                                                            |        |
|          | SHINY - 2018-04-13T12:57:08+05:30                                                          |        |
|          | Proposed Liability Amount Is More Than Requested Liability Amount for Party: PTY2115511412 |        |
|          |                                                                                            |        |
|          |                                                                                            |        |
|          |                                                                                            |        |
|          |                                                                                            |        |
|          |                                                                                            |        |
|          |                                                                                            |        |
|          |                                                                                            |        |
|          | Accept Overrides                                                                           | Cancel |

To view the business overrides in the *Submit* window, click **Submit** and navigate to the **Business** data segment.

| Submit |                              |                                     |                                | ×      |
|--------|------------------------------|-------------------------------------|--------------------------------|--------|
| < Back | 0                            | 2                                   | O                              | Next > |
|        | Policy exceptions            | Business                            | Checklist                      |        |
|        | Accepted Overrides           |                                     |                                |        |
|        | SHINY - 2018-04-13T12:57:08+ | -05:30                              |                                |        |
|        | Proposed Liability Amount I  | Is More Than Requested Liability An | nount for Party: PTY2115511412 |        |
|        |                              |                                     |                                |        |
|        |                              |                                     |                                |        |

After the authorized user accepts the overrides, the override status is changed to Accepted Overrides as shown in the above screenshot.

If the business override is generated in the Approval stage, the other user authorization is not required. The approver can directly accept the overrides and proceed with the application.

#### **Reference and Feedback**

#### References

For more information on any related features, you can refer to the following documents:

- Oracle Banking Procedure User Guide
- Oracle Banking SMS User Guide
- Oracle Banking Common Core
- Oracle Banking Credit Facilities Process Management Installation Guides

#### **Documentation Accessibility**

For information about Oracle's commitment to accessibility, visit the Oracle Accessibility Program website at http://www.oracle.com/pls/topic/lookup?ctx=acc&id=docacc.

#### Feedback and Support

Oracle welcomes customer's comments and suggestions on the quality and usefulness of the document. Your feedback is important to us. If you have a query that is not covered in this user guide or if you still need assistance, please contact documentation team.